## eCopy<sup>™</sup> ShareScan<sup>®</sup> 4.2

## **Installation and Setup Guide**

for Océ Imagistics devices

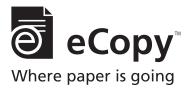

Part Number: 73-00267-1 (01/2008)

## **Licensing, Copyright, and Trademark Information**

The information in this document is subject to change and does not represent a commitment on the part of eCopy, Inc. The software described in this document is furnished under a license agreement. The software may be used or copied only in accordance with the terms of the agreement. It is against the law to copy the software on any medium except as specified in the license agreement. No part of this document may be reproduced, transmitted in any form or by any means, electronic or mechanical, including photocopying, recording, or information storage and retrieval systems, or translated into any language for any purpose other than the purchaser's personal use, without the written permission of eCopy, Inc.

© 1992 - 2008 eCopy, Inc.

eCopy, the eCopy logo, eCopyFax, the Simplify logo, the MailRoom logo, eCopy ShareScan, eCopy ScanStation, eCopy Desktop, eCopy Quick Connect, eCopy Xpert Compression, UniDoc, SpeedFax, and SpeedPrint are trademarks of eCopy, Inc. ShareScan, Simplify, and MailRoom are registered trademarks of eCopy, Inc.

Captaris and RightFax are trademarks of Captaris, Inc.

IBM, Lotus, and Lotus Notes are trademarks and/or registered trademarks of Lotus Development Corporation and/or IBM Corporation in the United States, other countries or both.

Intel and Pentium are registered trademarks of Intel Corporation.

ISIS is a registered trademark of EMC Corporation.

Microsoft, Windows, Windows NT, Outlook, and MS-DOS are registered trademarks and Windows Server and Windows Vista are trademarks of Microsoft Corporation in the USA and in other countries.

Part of the software embedded in this product is gSOAP software. Portions created by gSOAP are Copyright (C) 2001-2004 Robert A. van Engelen, Genivia inc. All Rights Reserved.

The software in this product was in part provided by Genivia Inc and any express or implied warranties, including, but not limited to, the implied warranties of merchantability and fitness for a particular purpose are disclaimed. in no event shall the author be liable for any direct, incidental, special, exemplary, or consequential damages (including, but not limited to, procurement of substitute goods or services; loss of use, data, or profits; or business interruption) however caused and on any theory of liability, whether in contract, strict liability, or tort (including negligence or otherwise) arising in any way out of the use of this software, even if advised of the possibility of such damage.

All other terms and products are trademarks or registered trademarks of their respective owners and are hereby acknowledged.

## **Table of Contents**

| Getting Started                                         | . I |
|---------------------------------------------------------|-----|
| Further information                                     | 2   |
| Customer support                                        | 3   |
| What's new in ShareScan 4.2                             | 4   |
| Quick Start: Installing and setting up ShareScan        | . 7 |
| Product components                                      | 8   |
| Installation tasks                                      | .10 |
| Installing the Océ Remote Scan Driver                   | .11 |
| Installing eCopy ShareScan                              | .12 |
| Licensing devices                                       |     |
| Configuring and activating connector profiles           | .20 |
| Specifying properties for a connector profile           | .21 |
| Specifying services for a connector profile             | .29 |
| Activating connector profiles                           | .31 |
| Configuring and starting the ScanStation Client         | .34 |
| Reference: Configuring the system                       | 39  |
| Starting, stopping, and restarting the Services Manager |     |
| Setting security options for a Services Manager         |     |
| Configuring system properties                           |     |
| Configuring general system properties                   |     |
| Configuring advanced system properties                  |     |
| Configuring keyboard settings                           |     |
| Configuring Session Logon                               |     |
| Configuring system tracing                              |     |
| Licensing devices                                       |     |
| Adding product keys                                     |     |
| Deleting product keys                                   |     |
| Activating licenses                                     |     |
| Generating a license report                             |     |
| Monitoring scanning activity                            |     |
| Reporting scanning activity                             |     |

#### iv | Table of Contents

| Backing up and sharing configuration files                         | 56   |
|--------------------------------------------------------------------|------|
| Remote administration                                              |      |
| Reference: Common configuration information for                    |      |
| connectors                                                         | 61   |
| Installing and removing connectors                                 | 62   |
| Configuring connector profiles                                     | 64   |
| Configuring and updating connector profiles                        | 64   |
| Activating connector profiles                                      | 65   |
| Configuring Document Services                                      | 67   |
| Configuring common Properties settings                             | 68   |
| Configuring the Display properties                                 | 69   |
| Configuring the Content properties                                 | 70   |
| Configuring the Express properties                                 | 72   |
| Configuring the Search while typing option                         | 75   |
| Configuring file name and index fields                             | 76   |
| Configuring the fax address format                                 | 78   |
| Configuring support for local address books                        | 80   |
| Configuring connector Services                                     | 85   |
| Copying Services settings                                          | 85   |
| Configuring Document Settings                                      | 86   |
| Configuring Scanner Settings                                       | 90   |
| Configuring Tracing settings                                       | 91   |
| Reference: Connector-specific configuration information            | . 93 |
| Copy                                                               |      |
| eCopy Connector for Microsoft Exchange                             | 95   |
| About Exchange Environment connection protocols                    | 95   |
| Exchange Connectors Wizard Settings                                | 99   |
| Exchange Connectors Properties Settings                            | 100  |
| eCopy Connector for Microsoft Exchange Local Address Book Settings |      |
| eCopy Connector for Fax via Microsoft Exchange                     |      |
| eCopy Connector for Lotus Notes Mail                               | 110  |
| eCopy Connector for Fax via Lotus Notes                            | 113  |

| eCopy Connector for SMTP using LDAP                             | 116 |
|-----------------------------------------------------------------|-----|
| SMTP using LDAP connector Wizard settings                       |     |
| eCopy Connector for SMTP using LDAP Properties                  | 121 |
| eCopy Connector for Fax via SMTP                                | 126 |
| eCopy Connector for Captaris <sup>™</sup> RightFax <sup>™</sup> | 128 |
| eCopy Connector for Fax via Print                               | 133 |
| Quick Connect                                                   | 135 |
| Defining a scanning destination                                 | 137 |
| Defining a file naming field                                    | 141 |
| Defining index fields                                           | 142 |
| Configuring an index file                                       | 143 |
| Setting a database as a destination                             | 145 |
| Mapping index fields to fields in a database                    | 147 |
| Using a database as the source of field values                  | 149 |
| Configuring a data source                                       | 150 |
| Scan to eCopy Desktop <sup>™</sup>                              | 152 |
| About eCopy Desktop scan inboxes and home directories           | 153 |
| About the Inbox root directory                                  | 155 |
| Preconfiguring Scan to eCopy Desktop                            | 157 |
| Configuring Scan to eCopy Desktop                               | 158 |
| About the Inbox Agent                                           | 165 |
| Scan to Printer                                                 |     |
| Reference: Managing eCopy-enabled devices                       | 169 |
| Specifying a default device                                     |     |
| Specifying default scanner settings                             |     |
| Configuring Activity Tracking                                   |     |
| Configuring the Activity Logging function                       |     |
| Configuring the Additional Fields function                      |     |
| Configuring the Document Tracking function                      |     |
| Configuring the ID Services function                            |     |
| Publishing connector profiles                                   |     |
| Publishing prerequisites                                        |     |
| Summary of the publishing process                               |     |
| Summary of the publishing process                               | 102 |

| Reference: Managing the ScanStation Client                      | 191 |
|-----------------------------------------------------------------|-----|
| Selecting a different TWAIN driver                              |     |
| Configuring the Client to use a TWAIN driver's own interface    |     |
| Starting and stopping the Client                                |     |
| Selecting the ScanStation keyboard                              |     |
| Configuring logon settings                                      |     |
| Enabling logging                                                | 198 |
| Reference: Using eCopy Connectors                               | 199 |
| Using the on-screen keyboard                                    |     |
| Quick reference to using an eCopy Connector                     |     |
| Copy                                                            | 212 |
| eCopy Connector for Microsoft Exchange                          | 213 |
| eCopy Connector for Fax via Microsoft Exchange                  | 215 |
| eCopy Connector for Lotus Notes Mail                            | 217 |
| eCopy Connector for Fax via Lotus Notes                         | 219 |
| eCopy Connector for SMTP using LDAP                             | 221 |
| eCopy Connector for Fax via SMTP                                |     |
| eCopy Connector for Captaris <sup>™</sup> RightFax <sup>™</sup> | 225 |
| eCopy Connector for Fax via Print                               | 227 |
| Quick Connect                                                   | 228 |
| Scan to eCopy Desktop                                           | 231 |
| Scan to Printer                                                 | 234 |
| Reference: Installation environment                             | 237 |
| Network environment                                             | 238 |
| Hardware configuration guidelines                               | 239 |
| Services Manager PC worksheet                                   | 240 |
| Device worksheet                                                | 242 |
| Firewall and switch worksheet                                   | 243 |
| Network infrastructure worksheet                                | 244 |
| DNS considerations                                              | 245 |
| Configuring the HOSTS file                                      | 245 |
| Novell support                                                  | 246 |
| Index                                                           | 247 |
|                                                                 |     |

## **List of Tables**

| TABLE 1. System properties: General tab                                   | 43  |
|---------------------------------------------------------------------------|-----|
| TABLE 2. System properties: Advanced tab                                  | 44  |
| TABLE 3. System information: Keyboard Settings tab                        | 45  |
| TABLE 4. System properties: Session Logon tab                             | 47  |
| TABLE 5. System information: Tracing tab                                  | 48  |
| TABLE 6. Product key status options                                       | 49  |
| TABLE 7. Two profiles for the same connector activated on a single device | 64  |
| TABLE 8. Common functions                                                 | 68  |
| TABLE 9. Connector Properties: Display tab                                | 69  |
| TABLE 10. Connector Properties: Content tab                               | 70  |
| TABLE 11. Connector Properties: Express tab                               | 72  |
| TABLE 12. Field Editor options                                            | 76  |
| TABLE 13. Field Editor: Available field types                             | 76  |
| TABLE 14. Fax Address Format window access                                | 78  |
| TABLE 15. Settings for creating a local address book database             | 83  |
| TABLE 16. Settings for enabling address books                             | 83  |
| TABLE 17. Data Link Properties window: Connection tab                     | 84  |
| TABLE 18. Services: Document Settings tab                                 | 87  |
| TABLE 19. Services: Scanner Settings tab                                  |     |
| TABLE 20. Services: Tracing tab                                           | 91  |
| TABLE 21. Exchange: Connection protocols                                  |     |
| TABLE 22. Wizard settings: Exchange environment                           |     |
| TABLE 23. Exchange Properties: Basic Settings tab                         | 101 |
| TABLE 24. Exchange Properties: Advanced Account Settings                  | 102 |
| TABLE 25. Exchange Properties: General Settings tab                       | 104 |
| TABLE 26. Exchange Properties: Fax Format Settings                        | 105 |
| TABLE 27. Exchange Properties: Advanced Settings tab                      | 106 |
| TABLE 28. Lotus Notes Mail Properties: Configure tab                      | 111 |

## viii | Table of Contents

| TABLE 29. Fax via Lotus Notes Properties: Configure tab           | 115 |
|-------------------------------------------------------------------|-----|
| TABLE 30. Wizard settings: SMTP using LDAP                        | 117 |
| TABLE 31. LDAP/SMTP Properties: Basic LDAP tab                    | 121 |
| TABLE 32. LDAP/SMTP Properties: Advanced LDAP tab                 | 123 |
| TABLE 33. LDAP/SMTP Properties: SMTP Settings tab                 | 124 |
| TABLE 34. LDAP/SMTP Properties: User Logon tab                    | 125 |
| TABLE 35. LDAP/SMTP Properties: Fax Format Settings               | 125 |
| TABLE 36. RightFax Properties: Configure tab                      | 129 |
| TABLE 37. RightFax Properties: Billing Codes tab                  | 131 |
| TABLE 38. Fax via Print Properties: Configure tab                 | 133 |
| TABLE 39. Quick Connect Properties: Destination types             | 137 |
| TABLE 40. Quick Connect Properties: File Name tab                 | 141 |
| TABLE 41. Quick Connect: Types of index values                    | 144 |
| TABLE 42. Quick Connect: Database types and settings              | 151 |
| TABLE 43. Scan to eCopy Desktop: Security for scan inboxes        | 153 |
| TABLE 44. Scan to eCopy Desktop: Sample scan inbox locations      | 154 |
| TABLE 45. Inbox root directory permissions (Windows)              | 155 |
| TABLE 46. Inbox root directory permissions (Novell NetWare [NDS]) | 156 |
| TABLE 47. Scan to eCopy Desktop Properties: Environment settings  | 159 |
| TABLE 48. Scan to eCopy Desktop Properties: General settings      | 160 |
| TABLE 49. Scan to eCopy Desktop: Destination settings             | 161 |
| TABLE 50. Scan to eCopy Desktop: Advanced Account settings        | 163 |
| TABLE 51. Scan to Printer Properties: Configure tab               | 167 |
| TABLE 52. Devices: Activity Logging tab                           | 174 |
| TABLE 53. Activity Logging: Basic and Extended Fields             | 175 |
| TABLE 54. Devices: Document Tracking folder settings              | 178 |
| TABLE 55. Devices: ID Service Settings                            | 180 |
| TABLE 56. Client: ScanStation logon settings                      | 197 |
| TABLE 57. Client: Send screen settings                            | 209 |
| TABLE 58. Client: Post-scanning options                           | 211 |

| TABLE 59. Copy settings                                     | .212 |
|-------------------------------------------------------------|------|
| TABLE 60. Scan to Printer: Printing and page layout options | .236 |
| TABLE 61. Hardware configuration guidelines                 | .239 |
| TABLE 62. Services Manager PC worksheet                     | .240 |
| TABLE 63. Device worksheet                                  | .242 |
| TABLE 64. Firewall and switch worksheet                     | .243 |
| TABLE 65. Network infrastructure worksheet                  | .244 |

This guide is intended for administrators responsible for installing and configuring eCopy<sup>TM</sup> ShareScan<sup>®</sup>. It provides a product overview and describes system requirements and installation and configuration procedures.

## In this chapter

| • | Further information          | . 2 |
|---|------------------------------|-----|
| - | Customer support             | . 3 |
| - | What's new in ShareScan 4.2. | . 4 |

## **Further information**

The documentation set consists of the following documents:

- **eCopy ScanStand<sup>TM</sup> Assembly Instructions:** Provides information about assembling the ScanStand that is used with eCopy ScanStation<sup>TM</sup>.
- ShareScan Installation and Setup Guide: The Quick Start section of this document guides you through the initial installation and setup process. The Reference section provides more detailed information about configuring the system and the eCopy Connectors. It also describes how to manage the Client and use the eCopy<sup>™</sup> Connectors.
- ShareScan Help: The Help files contain information about configuring the system, connectors, and devices. You can easily access the Help from the Administration console.

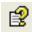

To access the Administration console help, in the console tree, select a node, such as "ShareScan" and then click the Help button. The Help opens in the Microsoft Management Console.

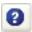

To access help for a specific connector, in the console tree, select the connector and then click the Connector Help button, or right-click the connector name and then select Connector Help from the menu.

## **Customer support**

Customer support is available to registered users of eCopy software during the warranty period or for the duration of your software support and maintenance agreement. Contact your supplier for details.

The maintenance agreement identifies the service provider. In most cases, the dealer or distributor who provided the eCopy product to your organization also provides support. The dealer or distributor provides information about getting assistance for product installation, implementation, and usage. The eCopy Customer Support, Quality Assurance, and Development organizations provide backup support to the network of dealers and distributors. Policies established with each distributor of eCopy products determine how customer inquiries are escalated.

When you open a Customer Support case, your service provider will tell you what identification information you need to provide to validate the status of your support contract.

In addition to support provided by your dealer or distributor, the Ask eCopy Knowledgebase and online Ticket system site— www.ecopy.com/Support\_Ask\_eCopy.asp—provides 24x7 access to a knowledge base that includes Frequently Asked Questions (FAQs), product support matrices, product information, and other information.

## What's new in ShareScan 4.2

ShareScan® 4.2 includes new features and enhancements:

■ Two versions of ShareScan 4.2. To accommodate the needs of individual groups or multiple business groups responsible for the daily workflows and practices, eCopy<sup>TM</sup> now offers two versions of ShareScan 4.2. Both versions provide the same security, administrative, and reporting features. They also include support for add-on connectors offered by eCopy and by members of the eCopy Connections Alliance Program (eCAP).

eCopy<sup>TM</sup> ShareScan® Essentials contains features that will satisfy the essential scanning, routing, and delivery requirements of functional groups, departments, and organizations. It does this by dynamically integrating with the most common business applications and file systems. As business requirements increase within a company, many add-on connectors are available that extend functionality and connectivity to back-end applications. With the eCopy Desktop<sup>TM</sup> 9.2 license that is included with ShareScan Essentials, users can securely scan documents to Adobe's Portable Document Format (PDF) from their PC and then edit and share the scanned documents.

eCopy<sup>TM</sup> ShareScan® Suite is the enterprise product for companies that need to integrate various Business Process Applications. This version is highly flexible and scalable right out of the box. In addition, it offers real-time integration with the most popular enterprise content management (ECM) systems. With ShareScan Suite, companies can more effectively manage the ShareScan system costs and monitor usage, for local as well as remote implementations. With the additional copies of eCopy Desktop that are included with ShareScan Suite, many more key office personnel can securely scan documents to PDF from their PC and then edit and share the scanned documents. The intuitive eCopy Desktop user interface offers advanced editing tools, including the ability to combine documents from both paper and electronic sources."

- Support for Océ Imagistic devices.
- Support for the Microsoft Windows Vista<sup>TM</sup> operating system. ShareScan Embedded supports Windows Vista Enterprise and Windows Vista Business. ShareScan for ScanStation runs on Windows Vista Business.

- Support for ISIS<sup>®</sup> (Image and Scanner Interface Specification) scanner drivers.
- Support for ScanStation site licenses.
- Cost Recovery Service: Can now pass Session Logon user credentials as well as Client and matter information to the eCopy Connector for RightFax, eCopy<sup>™</sup> Connector for Interwoven WorkSite, and Open Text<sup>™</sup> Livelink ECM<sup>™</sup> eDOCs DM connectors.
- ID Services: Available on compatible MFP devices that use identification devices such as card readers or proximity cards. ID Services allow user authentication credentials from the identification device to be encrypted and passed to ShareScan. This preserves security and streamlines the logon process by allowing the user to avoid entering authentication credentials at the device.
- Data Publishing: Available for selected connectors and the Cost Recovery Service.
- Document Services: To learn more about Document Services, please contact your eCopy vendor. After installation, accessible through the Administration console.
- The Security Options function, which you can configure for each Services Manager, enables you to specify whether other Services Managers have the right to add or acquire devices managed by that Services Manager and to publish connector profiles to that Services Manager.
- Support for the PDF/A document format for all connectors that support PDF.
- Support for Microsoft Exchange 2007 and Microsoft Outlook 2007 in the eCopy Connector for Mail via Microsoft Exchange and the eCopy Connector for Fax via Microsoft Exchange.
- Enhancements to the eCopy Connector for Fax via Microsoft Exchange, including a Wizard that makes it easy to configure a connector profile.
- Enhancements to the eCopy Connector for Microsoft Exchange, including the ability to configure read receipts.
- Enhancements to the eCopy Connector for Fax via SMTP, including a Wizard that makes it easy to configure a connector profile.
- Enhancements to Scan to eCopy Desktop.
- Enhancements to Quick Connect, including support for WebDAV folders as destinations.

# Quick Start: Installing and setting up ShareScan

ShareScan extends the capabilities of digital copiers and scanners. When installing and setting up the software, you need to understand the product components and the installation tasks.

## In this chapter

|   | Product components                              | 8    |
|---|-------------------------------------------------|------|
| • | Installation tasks                              | . 10 |
| • | Installing the Océ Remote Scan Driver           | .11  |
| • | Installing eCopy ShareScan                      | . 12 |
| • | Licensing devices                               | . 14 |
| • | Configuring and activating connector profiles   | . 20 |
| _ | Configuring and starting the ScanStation Client | . 34 |

## **Product components**

Administration console

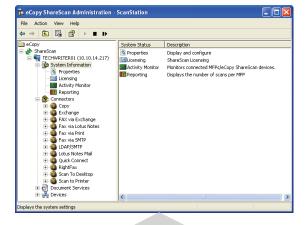

Network computer running the Services Manager and one or more connectors (applications connected to enterprise applications, such as e-mail and fax).

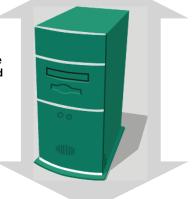

Client (running on a ScanStation)

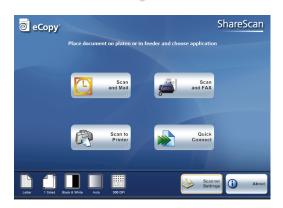

The **ShareScan Client** is installed on a ScanStation. It displays the user interface and handles user input. It passes all information, including the raw scanned image file, to the Services Manager for processing.

The **ShareScan Services Manager** resides on a network computer running Microsoft<sup>®</sup> Windows 2000, Windows 2003, Windows XP, or Microsoft Vista. ShareScan does not require any special server hardware. The Services Manager handles requests from the client, returns user interface screens and preview images to the client, and creates the master image file according to the selected options (file type, searchable text, encryption, etc.).

The **Connectors**, which reside on the same computer as the Services Manager, provide connectivity to back-end applications. For example, the eCopy Connector for Microsoft Exchange enables users to scan documents and e-mail them using Microsoft Exchange. The eCopy Connector for Fax via Lotus Notes enables users to scan documents and fax them using Lotus Notes.

The **eCopy Services**, including Bates Numbering Service and Cost Recovery Service, provide additional capabilities that enhance eCopy ShareScan.

The **Administration console** is a Microsoft Management Console (MMC) snap-in that enables system administrators to configure and administer Services Managers, eCopy Connectors, eCopy Services, and devices.

## **Installation tasks**

To install and configure ShareScan, you perform the following tasks:

- Install a TWAIN or ISIS driver.
- Install the touch screen driver on the ScanStation. However, you do not need to install this driver if you have an existing ScanStation on which the driver was pre-loaded.
- Install the ShareScan software (Services Manager, Administration console, eCopy Connectors supplied with the installation program, and Client) on the ScanStation.
- License and configure the ScanStation device.
- Configure and activate connector profiles.
- Configure and start the ScanStation Client.

## **Installing the Océ Remote Scan Driver**

The ScanStation uses a TWAIN driver to get input from the device. You must install and configure the driver before licensing the device.

You can use Océ's Remote Scan Driver.

#### To install the driver:

- 1 Open a Web browser.
- **2** Go to STEPHANIE TO PROVIDE THIS INFO. The **Login** page opens. STEPH: WILL THIS BE NEEDED?
- 3 Log in. STEPH: WILL THIS BE NEEDED?
- 4 Download the Océ im8530 Series Client.
- **5** Run the Setup program.
- 6 In the **Setup Type** window, select **Custom** and then click **Next**.
- 7 In the Select Features window, select the Document Monitor and Oce Remote Scan **Driver** features and then click **Next**.
- **8** Follow the remaining instructions.

## Installing eCopy ShareScan

Use the ShareScan installation program to install the following components on a network computer:

- Client
- Services Manager
- Administration console
- One or more eCopy Connectors supplied with the installation program.

Installing connectors is not the same as activating them. You can install all the connectors suitable to your environment now and activate them when you need to use them. For example, if you are in a Windows environment, you do not need to install the Lotus Notes Mail and Fax connectors. (If you want to install a connector later, you must go through the installation process again.)

#### To install the software:

- 1 Insert the eCopy ShareScan CD (Disk 1) in the drive.
  - The Launch window opens,
- 2 Click Install ShareScan.
- **3** Select the language for the installation and then click **OK**.
  - The **Welcome** window opens.
- 4 Click Next.

If your computer does not meet the minimum requirements, the installation program displays a system requirements message. Read the message and then click **Install** to proceed.

The **Welcome** window opens again.

5 Click Next.

The **Components** window opens.

Click Next.

The **Connectors** window opens.

7 Select the connectors you want to install.

**Note:** You can use the Copy Connector on some, but not all, devices running eCopy ShareScan Embedded software. If you try to activate a Copy connector profile on an unsupported device, the system will display an error message. You can use the Fax via Print Connector only on a ScanStation.

You must install the Lotus Notes client before you can install the Lotus Notes e-mail or fax connector. The Lotus Notes e-mail and fax connectors will not be available for installation unless the Lotus Notes client is installed on the computer running the Services Manager.

If the Lotus Notes client installation program prompts you to choose between the Multi-User Install option and the Single User Install option, make sure that you select the Single User Install option.

9 Click **OK** to continue the installation.

If you selected an e-mail or fax connector, the **Internet Address Book Support** window opens.

- If you do not plan to install the address book on this computer, select No and then click Next.
- If you plan to install the address book on this computer, select Yes and then click Next.
   The system checks for the required components, it does not install SQL Express.

**Note:** ShareScan uses Microsoft SQL Server Express 2005 (SQL Express) to store manually entered addresses and fax numbers in a database. If you plan to use this function, you must install the version of SQL Express provided on the ShareScan CD (see page 81).

- 10 When the installation is complete, click **OK** to return to the **Launch** window.
- **11** Select **Optional Components > Install SQL Express** and, when prompted, enter a password.

You will use the password when you configure the connector profiles from the Administration console. The password must contain a minimum of 6 characters and must include alpha and numeric characters.

- **12** Follow the prompts provided by the Microsoft SQL Server 2005 Setup program and accept all of the default settings.
- 13 When the installation is complete, click Finish.

## **Licensing devices**

You license the product from the Administration console. To do this, you perform the following tasks:

- Select a Services Manager (see page 15).
- Add the product key to the local license database.
- Activate the license and generate a license report (see page 18).

#### To select a Services Manager:

1 Select Start > Programs > eCopy Applications > ShareScan Administration.

The Select ShareScan Manager window opens. The first Services Manager in the list is most often the local computer, the one that you typically want to administer.

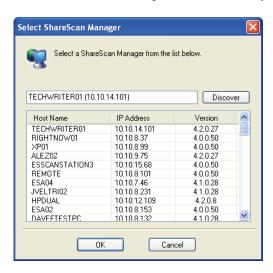

- 2 In the list, select the Services Manager that you want to use.
  - If the Services Manager that you want to use is not listed, click **Discover** to refresh the list.
  - If the Services Manager is still not listed, enter the machine name and IP address in the edit field, for example, enter ECOPY1 (10.10.10.10).
- 3 Click **OK**.

The Administration console opens.

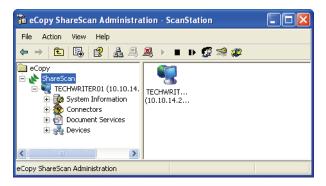

## To add the product key to the local license database:

1 In the console tree, select **System Information** and then select **Licensing**.

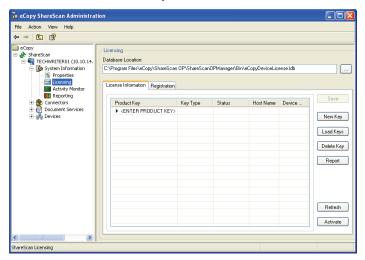

**Note:** If you received your keys in electronic form, you may want to copy and paste them from a text file (TXT).

- **2** Use either of the following methods:
  - Click **New Key**, enter the key (manually or by pasting a copied key), and then click **OK**.
  - Click <ENTER PRODUCT KEY> to make the edit field active, enter the product key in the field, and then press ENTER.

When you have added the product key, the Services Manager prompts you to select the source, the TWAIN driver.

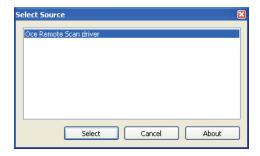

3 Select the Oce Remote Scan driver.

The **Document Monitor Local Discovery** window opens.

**4** Click **Start Discovery**, select the device that you want to use, and then click **OK**. The system displays the product key information.

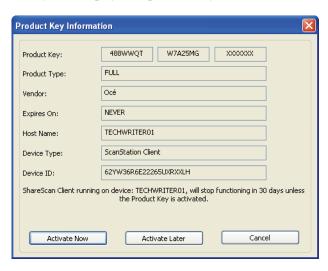

#### To activate the license and generate a report:

1 To activate the license through the Internet, click **Activate Now**.

**Note:** If you cannot activate a license immediately, you have 30 days in which to activate it.

The activation process only takes a couple of minutes.

- 2 Read the registration message, click **OK**, and then click **Done**.
- **3** Click **Report** to generate a license report.

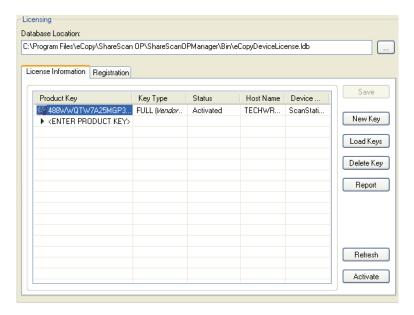

The eCopy Registration Web site enables you to upload the product key information needed to register eCopy-enabled devices from the license report. You typically complete the registration process after adding one or more product keys to the License Information pane and generating the license report. If you add more product keys later, you will need to repeat the registration process.

#### To view the device list:

1 In the console tree, select **Devices**.

The new device is listed in the right pane. (To change the view, right-click in the right pane, click **View**, and then select the desired view.)

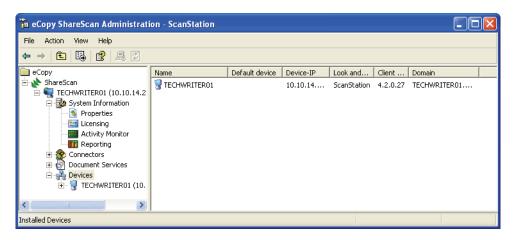

## Configuring and activating connector profiles

After licensing a device, you configure one or more profiles for each connector that you want to use and then activate the profiles on a device.

When you configure a connector profile, you associate it with a button that appears on the main ShareScan Client screen. When a user presses a button, the connector uses the properties and services specified in the connector profile associated with the button. For example, the following screens illustrate the relationship between the Display properties for an Exchange connector profile and the Scan and Mail button on the Client screen.

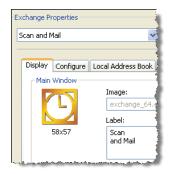

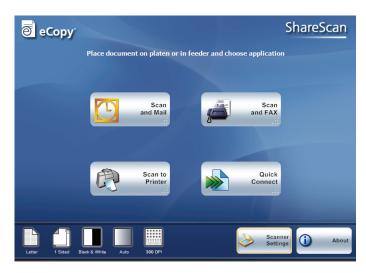

You can configure multiple profiles for each connector and you can display up to nine buttons on the screen.

This section describes the basic process of configuring and activating a connector profile, using the eCopy Connector for Microsoft Exchange as an example. It does not provide any information about configuring a local address book, which is a more advanced function. For detailed information about configuring a profile for this connector, see page 95.

Before configuring this profile, you should create a generic Microsoft Exchange account for ShareScan to use. The profile uses the ShareScan User Account information to log on to the Exchange server and retrieve the Global Address List.

## Specifying properties for a connector profile

This section describes the basic process of configuring the following properties:

- Display
- ShareScan user (on the Configure tab)
- Content
- Express mode

#### To access the Properties tab for a connector:

1 In the console tree, select **Connectors**.

The console displays all the installed connectors. (To change the view, right-click in the right pane, click **View**, and then select the view you want to use.)

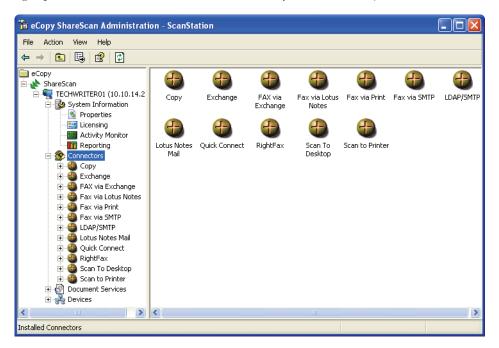

2 Double-click Exchange.

The console displays the **Properties** and **Services** icons.

3 Double-click **Properties**.

The Exchange Properties pane appears.

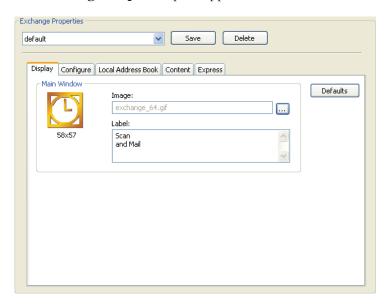

## To configure the Display properties:

- 1 Select the **Display** tab.
- 2 To modify the image associated with the connector profile's button, click the Browse button next to the Image field, locate the image that you want to use, and then click Open.
- 3 To modify the button label, click in the Label field and enter the new text.
- 4 Click Save.
  - The Save Profile window opens.
- **5** Enter **exchange\_express** as the name of the profile, or leave "default" as the name, and then click **Save**.

## To configure the ShareScan User properties:

1 Select the **Configure** tab. This tab looks a little different for each connector, but most of the connectors, especially the e-mail and fax connectors, contain similar types of settings.

**Note:** Some connectors, such as the Exchange Connector, include a Wizard that walks you through the standard environment settings. For information about using the Wizard to initially configure an Exchange connector profile, see page 97.

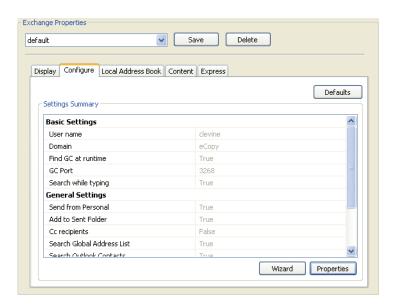

#### 24 | Quick Start: Installing and setting up ShareScan

2 Click Properties.

The Exchange Properties window opens.

3 Select the **Basic Settings** tab.

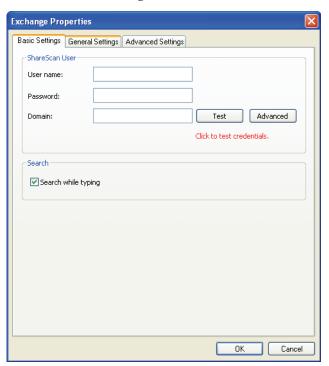

**4** Enter the ShareScan User information and then click **Test**. When the console displays the "Test successful" message, proceed to the next step.

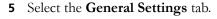

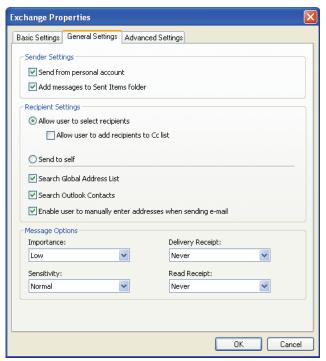

- To configure the profile to enable users to send scanned documents as e-mail attachments from their personal Microsoft Exchange account, select the **Send from personal account** option.
- If you do not want to configure the profile to enable users to send scanned documents as e-mail attachments from their personal Microsoft Exchange account, clear the **Send** from personal account option. The connector will send the scanned documents from the ShareScan User Account.
- To configure the profile to enable users to send scanned documents only to the logged on user, select the **Send to self** option. The Send screen will not appear on the Client screen at the device.
- **6** When you have specified the basic and advanced settings, click **OK**. The **Settings Summary** displays the current basic and advanced settings.
- 7 Click **Save** to save changes to the profile.

## To configure the Content properties:

1 Select the **Content** tab.

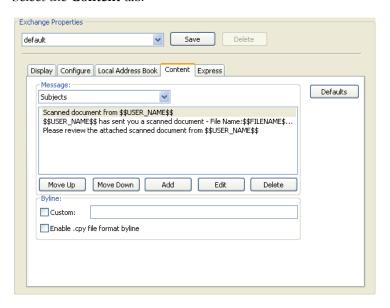

- 2 To specify the default subject that will be available to the user at the device, select it in the **Subjects** list. The user can accept the default subject or enter a new subject.
- **3** To specify the default note, select **Notes** in the **Message** area and then select a note.
- **4** The **Content** tab enables you to specify the default subject or note information that will be available to a user at an eCopy-enabled device.
- **5** Click **Save** to save changes to the profile.

#### To configure Express properties:

1 Select the **Express** tab.

This feature enables you to create a profile that minimizes user interaction at the device; the Send screen will not appear on the Client screen at the device.

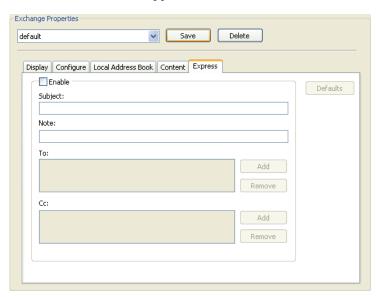

- 2 Select the **Enable** check box.
- **3** Enter information in the **Subject** and **Note** fields. The user at the device will not have to specify a subject line or a note.

The connector will not use the default subject line or notes specified on the Content tab. Note:

- **4** To specify one or more recipients, click the **Add** button associated with the **To:** field. The **Add Recipients** window opens.
- **5** With the **Search while typing** option selected, enter the first few characters of a recipient's name. As you type, the system displays names that match the characters you entered.

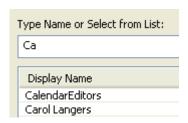

6 Select each recipient that you want to include on the **To:** list and then click **To ->** in the **Message Recipients** area.

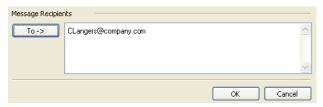

#### 7 Click OK.

The console displays the recipients in the **To:** list. The user at the device will not have to select any recipients.

**8** Click **Save** to save changes to the profile.

#### Specifying services for a connector profile

There are three core services available to connector profiles:

- Document Settings
- Scanner Settings
- Tracing Settings

This section describes the basic process of configuring the Document Settings and Scanner Setting services. For information about configuring Tracing Settings, see page 91.

#### To access the Services pane for a connector:

- 1 In the console tree, select **Connectors**.
- 2 Double-click Exchange.
- 3 Double-click Services.

The Services available for Exchange pane appears.

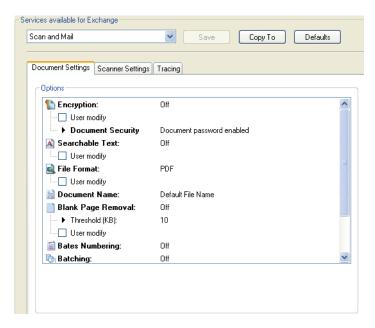

#### To configure the Document Settings service.

- Select the **Document Settings** tab.
- 2 For each option, specify the default settings that you want available to the user at the device.
  - If you want to allow the user to change the default setting for an option, select the User modify check box.
- **3** Click **Save** to save changes to the profile.

#### To configure the Scanner Settings service.

- Select the **Scanner Settings** tab.
- 2 Select the **Enable Scanner Settings** check box.
- **3** For each option, specify the default settings that you want this connector profile to use. (You can create additional profiles for the same connector that use different scanner settings at the same device.)

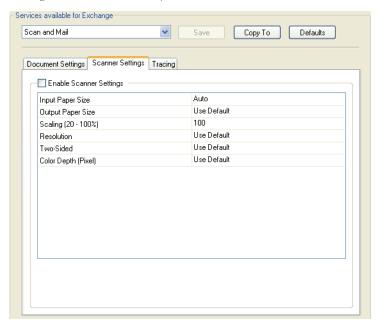

Click **Save** to save changes to the profile.

This section describes the process of activating a connector profile on a device.

#### To access the Device Properties pane for a device:

- 1 In the console tree, select **Devices**.
- **2** Select a device.
- 3 Select **Properties**.

The **Device Properties** pane displays the list of available connectors and the number of profiles that have been created for each connector.

**Note:** The Arrange button enables you to position connector buttons in a particular order on the device's touch screen.

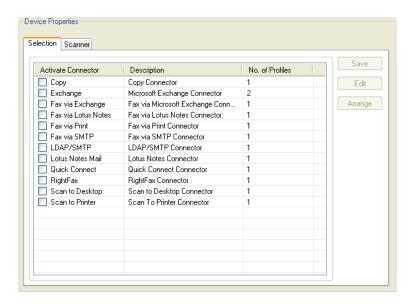

#### To activate a connector profile on the selected device:

1 Select the **Activate Connector** check box for Exchange.

The **Select Connector Profiles** window opens. If you have not saved a profile's settings, the profile name appears in red.

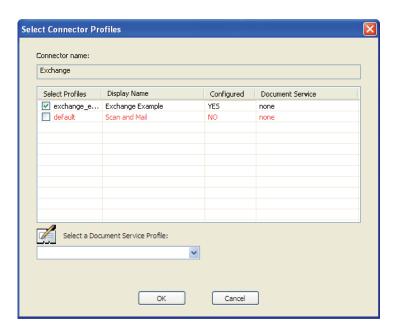

- 2 Select a configured profile, such as "exchange\_express".
- **3** If your company uses Document Services, use the **Select a Document Service Profile** list to select the Document Services profile that you want to associate with the connector profile.
- 4 Click **OK**.
  - The **No. of Profiles** column indicates that you have activated one connector profile and the Document Service profile name appears in the **Document Services** column.
- 5 In the **Device Properties** pane, click **Save** to save changes to the profile.

  At the device, the touch screen will display a button for each active connector profile, up to a maximum of nine buttons.

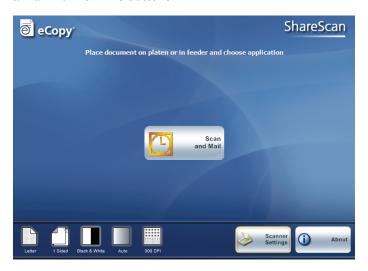

#### **Configuring and starting the ScanStation** Client

This section provides you with basic information about configuring and starting the ScanStation Client. For information about managing the Client, see page 191. For information about using eCopy Connectors, see page 199.

#### To configure the ScanStation Client:

1 In the console tree, select **Devices** > < device\_name> > **Manage**. The Manage ScanStation Client pane appears. The information in the Driver Name field is based on the product key.

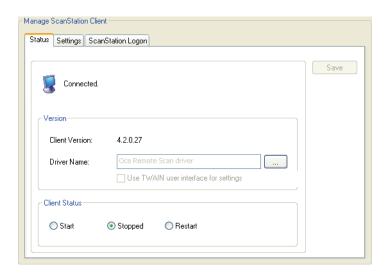

2 Select the **Settings** tab, enter a password in the **Password (Exit)** field, and then click **Save**. Specifying an exit password prevents unauthorized users from quitting the Client.

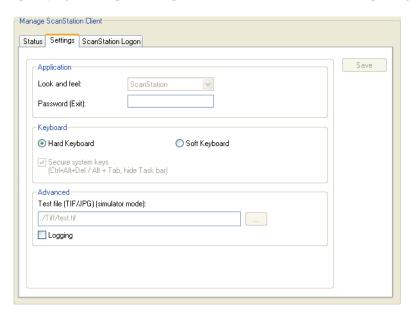

#### Important!

By default, the system keys are secured and the taskbar is hidden. This ensures that users cannot shut down the ScanStation, invoke the Start menu, or access other applications. You cannot disable this option. However, even though the system keys are secured, authorized users can quit the Client (see page 194).

The system key combination, Ctrl+Alt+Del, invokes the Windows Security window. If the client is running under an account with local administrator privileges, the Task Manager button is disabled. If the client is running under an account with user privileges, the Task Manager button is not disabled. However, if the user clicks it, the Task Manager opens, and then closes immediately.

#### 3 Select the ScanStation Logon tab.

You must specify logon credentials on this tab. The Client will not start if the credentials fields are blank.

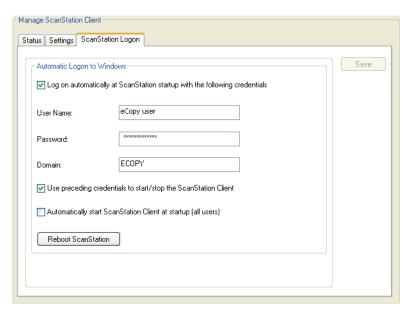

- **4** To specify your logon credentials:
  - Select the Use preceding credentials to start/stop the ScanStation Client check box.
  - Enter your user name, password, and domain.
  - Click Save.

**Note:** If you are using ShareScan on a Windows Vista operating system, you must start the Client by selecting Start > Programs > eCopy Applications > ScanStation Client.

- 1 Select the **Status** tab.
- 2 Under Client Status, click Start.

The Client appears on the device's touch screen.

**Note:** Depending on the device that is connected to the ScanStation, you may be prompted to select the device the first time that you start the Client or the first time that you select a connector.

A button appears for each connector that you have configured for the device.

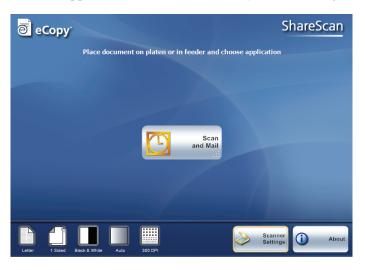

#### 38 | Quick Start: Installing and setting up ShareScan

**3** Press the connector button.

If prompted, select your TWAIN-enabled device.

- **4** To quit the Client, use either of the following methods:
  - If you are using the hard keyboard, press ESC or ALT+F4.
     When the Exit window opens, enter the exit password and then select Yes.
  - If you are using the on-screen (soft) keyboard, press **About**.

On the **Version** tab, press (Exit), enter the exit password and then press **Yes.** 

## Reference: Configuring the system

When you install ShareScan, the Administration console, an MMC (Microsoft Management Console) snap-in, is installed along with the Services Manager and any selected eCopy connectors. You use the Administration console to manage Services Managers, connectors, and eCopyenabled devices.

An eCopy-enabled device can be either of the following types of devices:

- A multifunction peripheral (MFP) or scanner that is externally connected to an eCopy ScanStation<sup>™</sup>.
- An MFP with eCopy ShareScan Embedded software running in the device.

The Services Manager supports a single device connected to a ScanStation or multiple devices running ShareScan Embedded software.

The Administration console automatically detects the Services Managers on your network and lets you select the one that you want to use.

#### In this chapter

| • | Starting, stopping, and restarting the Services Manager | 40 |
|---|---------------------------------------------------------|----|
| - | Setting security options for a Services Manager.        | 41 |
| - | Configuring system properties                           | 43 |
| - | Licensing devices.                                      | 49 |
| - | Monitoring scanning activity.                           | 54 |
| - | Reporting scanning activity.                            | 55 |
| - | Backing up and sharing configuration files              | 50 |
| - | Remote administration                                   | 58 |
|   |                                                         |    |

#### Starting, stopping, and restarting the **Services Manager**

The Services Manager runs as a Windows service. You start or stop, and restart, the Services Manager from the Administration console.

#### To start, stop, or restart a Services Manager:

To start, stop, or restart a Services Manager, use either of the following methods:

- In the console tree, right-click the name of the Services Manager. When the shortcut menu displays the available commands, click the command that you want to use.
- In the console tree, select the name of the Services Manager and then click the appropriate button on the console toolbar.

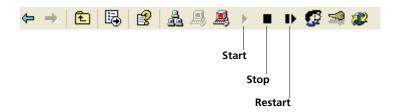

### Setting security options for a Services

The Security Options function, which you can configure for each Services Manager, enables you to specify whether other Services Managers have the right to add or acquire devices managed by that Services Manager and to publish connector profiles to that Services Manager.

For example, in a ScanStation environment, you might want to designate a specific ScanStation as the main system where you configure connector profiles and publish them to other ScanStations. On that main ScanStation, you would enable the security option that keeps all other Services Managers from publishing profiles to it. You might then set the security options on the other ScanStations to allow publishing only by the Services Manager on the main ScanStation.

In a ShareScan Embedded environment, you might want to set the security options for a specific Services Manager to allow other Services Managers to add devices managed by it and to publish connector profiles to it.

If you enable security for a Services Manager and add IP addresses to the list of allowed Services Managers, and you later clear the Enable Security option, the addresses stay in the list, but the Services Manager ignores it.

#### To block access by other Services Managers:

- 1 In the console tree, select the name of the Services Manager and then click the **Display Security Options** button on the console toolbar.
  - The **Security Options** window opens.
- **2** Select the **Enable** option. By default, this option is disabled.
- 3 Select the **Prevent addition of devices and connector profile publishing** option. Other Services Managers will not have the right to add or acquire devices managed by this Services Manager or to publish connector profiles to it.
- 4 Click **OK**.

#### To grant access to other Services Managers:

- 1 In the console tree, select the name of the Services Manager and then click the **Display Security Options** button on the console toolbar.
  - The **Security Options** window opens.
- **2** Select the **Enable** option. By default, this option is disabled.
- 3 Select the Allow addition of devices and connector profile publishing option.
- 4 In the address field, enter the IP addresses of the Services Managers to which you want to grant access and then click Add.

The addresses appear in the **Manager IP addresses** list.

Even if addresses appear in the list of allowed Managers, access by those Services Managers Note: will be blocked if you select the Prevent addition of devices and connector profile publishing option.

- 5 Repeat step 4 until you have added the addresses of all the Services Managers to which you want to grant access. Those Service Managers will have the right to add or acquire devices managed by this Services Manager or to publish connector profiles to it.
- 6 Click OK.

#### To remove access rights from a Services Manager:

- 1 In the console tree, select the name of the Services Manager and then click the **Display Security Options** button on the console toolbar.
  - The **Security Options** window opens.
- 2 In the Manager IP addresses list, select the addresses and then click Remove.
- 3 Click OK.
  - The system prompts you to confirm that you want to remove the selected IP addresses.
- Click OK.

#### **Configuring system properties**

You can specify system properties that apply to all devices connected to the selected Services Manager. The System Properties pane contains tabs that enable you to specify general and advanced properties, keyboard settings, Session Logon settings, and tracing information.

The System Properties pane also contains a Bates Numbering tab; Bates Numbering is an add-on eCopy Service. For more information, see the eCopy Bates Numbering Service Administrator's Guide.

#### **Configuring general system properties**

The General tab displays version, language, and operating system information. It also enables you to specify port information and a scanning mode for eCopy-enabled devices with ShareScan Embedded software.

#### To configure general system properties:

- 1 In the console tree, select **System Information** > **Properties** and then select the **General** tab.
- **2** Configure the general system properties (see Table 1).
- 3 Click Save.

| 1 | ABLE | 1. | System properties: General tab |   |
|---|------|----|--------------------------------|---|
|   |      |    |                                | Ī |

| Section                | Field<br>Name          | Description                                                                                                    |
|------------------------|------------------------|----------------------------------------------------------------------------------------------------|
| Product<br>Information | Port                   | The TCP/IP port to use for communication between the Services Manager and eCopy-enabled devices. The default is 9100.  If you need to change this setting, make sure that you also change the port number that is specified on each device's Manage node.                                                                 |
| Scanning<br>Mode       | Enable Start<br>Button | Enables the Start button to be used to initiate scanning on a device with ShareScan Embedded software. When this option is enabled, users at the device must press the Start button after selecting a scanning function or when they want to scan additional pages using the Scan More button on the scan preview screen. |

#### **Configuring advanced system properties**

The Advanced tab enables you to configure properties for encryption, the searchable text engine, secure deletion of temporary files, and color compression.

#### To configure advanced system properties:

- 1 In the console tree, select **System Information** > **Properties** and then select the **Advanced** tab.
- **2** Configure the advanced properties (see Table 2).
- 3 Click Save.

**TABLE 2. System properties: Advanced tab** 

| Section                                 | Field Name                                           | Description                                                                                                    |
|-----------------------------------------|------------------------------------------------------|----------------------------------------------------------------------------------------------------|
| Encryption properties                   | Password<br>Minimum<br>Length <sup>a</sup>           | The minimum number of characters that make up the password. When you specify the minimum password length, remember that the longer the password, the more difficult it is to break.                                                                                                    |
|                                         | Password must<br>be alphanumeric                     | Requires that passwords include a combination of characters and numbers. This helps ensure that passwords are not dictionary words and are not easily guessed.                                                                                                    |
| Searchable<br>Text Engine<br>Properties | Select a language<br>for Searchable<br>Text creation | The language that you want the Searchable Text engine (the OCR engine) to use. The default is the language specified on the Keyboard Settings tab.  The list of languages depends on the YTR files that are installed in the ShareScanOPManager\OCR\Lib folder. The ShareScan installation program installs the language files that are supported by the current version. |
| Secure Delete                           | Enable secure<br>delete of<br>temporary files        | Enables complete deletion of temporary image files from the PC running the Services Manager. When this check box is selected, ShareScan writes over the files in the ShareScanOPTemp folder multiple times with random characters. There may be a small performance penalty associated with selecting this option.                                                        |
| Color                                   | High                                                 | The best text quality and the smallest file size.                                                                                                    |
| Compression                             | Medium                                               | The best image quality.                                                                                                    |

a. Document encryption is only as strong as the password used to generate the encryption key. The rules specified on this tab are enforced when you enable encryption on the Services > Document Settings tab for a connector profile. If a user at a device enters a password that does not meet the requirements, an error message appears and the user must enter a different password.

#### **Configuring keyboard settings**

The Keyboard Settings tab enables you to select a language for the hard keyboard as well as for the on-screen keyboard. It also enables you to configure additional settings for the on-screen keyboard.

Notes:

ScanStation devices support a hard keyboard and the on-screen keyboard; for information about specifying the keyboard to be used on a ScanStation, see the "Configuring the keyboard" section" in the documentation provided with your ScanStation.

Some devices running ShareScan Embedded software support a hard keyboard and the on-screen keyboard; in these cases, ShareScan detects the hard keyboard automatically. You do not have to specify which keyboard to use on the device.

Some devices running ShareScan Embedded software support only the on-screen keyboard.

#### To configure keyboard settings:

- 1 In the console tree, select **System Information** > **Properties** and then select the **Keyboard settings** tab.
- **2** Configure the keyboard settings (see Table 3).
- 3 Click Save.

TABLE 3. System information: Keyboard Settings tab

| Section           | Field Name                         | Description                                                                                                    |
|-------------------|------------------------------------|----------------------------------------------------------------------------------------------------|
| Keyboard Settings | Select a language for the keyboard | The keyboard language.                                                                                                    |
|                   | Default .com entry                 | On-screen keyboard only. The default extension for the .com key, such as .com.                                                                                                    |
|                   | Add more entries                   | On-screen keyboard only. Used to specify additional extensions to include in the list that appears when the user at the device presses the arrow next to the .com key.  Additional entries can contain more than eight characters. |

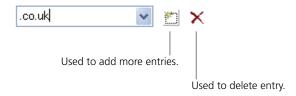

#### **Configuring Session Logon**

When you enable Session Logon, users at a device only need to log on a single time to ShareScan; their logon information is effective for the entire session. The users do not have to enter their logon information each time they select a connector during the current session; the Services Manager passes the session logon information to the connector.

Note: If a user needs to access different servers, and the logon credentials are not the same on those servers, the system will prompt the user to enter logon information, even when Session Logon is enabled.

If you enable Session Logon for the Quick Connect, LDAP/SMTP, or Fax via SMTP connectors, eCopy recommends that you refer to the connector-specific configuration section for information about selecting the authentication type.

#### To configure Session Logon:

- 1 In the console tree, select **System Information > Properties** and then select the **Session** Logon tab.
- 2 Select Enable Session Logon.
- **3** Configure the Session Logon settings (see Table 4).
- Click Save.
- **5** Restart the Services Manager to apply the settings.

**TABLE 4. System properties: Session Logon tab** 

| Section                | Field Name          | Description                                                                                                    |
|------------------------|---------------------|----------------------------------------------------------------------------------------------------|
| Directory<br>Services  |                     | The directory service that manages your list of users: Windows Active Directory or Novell Directory Services.                                                                                                    |
|                        | Domain              | The Windows domain, or, for Novell, the preferred NDS Server Name or IP address.                                                                                                    |
| Search<br>Parameters   | Search On           | The search criterion by which the system searches the user list:  Windows Active Directory: First Name, Last Name, Display Name, or Account Name.  Novell Directory Services: First Name, Last Name, or User ID.                            |
|                        | Base DN             | The base DN (distinguished name), or directory root, which is the starting point of the search. This option defaults to the root of the main tree. Use this option to select the specific DN or Context where you want the search to begin. |
|                        | Scope               | The scope of the search at one level down from the Base DN or down to the lowest level of the tree.                                                                                                    |
|                        | Directory Access    | The type of access required to retrieve user names from the directory:  Anonymous: No user name or password required. This is the default setting.  Use Credentials: The user name and password required to access the directory service.   |
|                        | Search while typing | Enables or disables the Search while typing option at the device.                                                                                                    |
| Authentication<br>Type |                     | The type of authentication required by the server: Windows or Novell. Displays the authentication type selected under Directory Services.                                                                                                   |

#### **Configuring system tracing**

The system can write transaction information to a trace file to help with troubleshooting. You typically use this feature only when you are working with Technical Support. Enabling tracing will slow down overall system performance.

#### To configure system tracing:

- 1 In the console tree, select **System Information > Properties** and then select the **Tracing** tab.
- **2** Configure the settings (see Table 5).
- 3 Click Save.

**TABLE 5. System information: Tracing tab** 

| Section                 | Field Name | Description                         |
|-------------------------|------------|-------------------------------------|
| File Tracing Properties | Off/On     | Disables or enables file tracing.   |
| rioperties              | Directory  | The location of the trace file.     |
|                         | Max. Size  | The maximum size of the trace file. |

#### **Licensing devices**

Every device that you use with eCopy software requires a valid license. To obtain a license, you add a unique product key, valid for use with a single eCopy-enabled device, to the local license database (see page 50). Site licenses, valid for activation with a predefined number of devices, are also available (see page 52). eCopy recommends that you leave the license database on the local hard drive. You activate the product key by obtaining a license code from the eCopy activation Web site (see page 52).

A product key must be added to the license database before the Services Manager can assign it to a device. Once the key is assigned to a device, it is no longer available for use with other devices.

**Note:** If you assign a device to another Services Manager, the license moves with the device.

In the Administration console, the License Information tab displays the status of each product key in the license database (see Table 6). If you are using a ScanStation, a single product key will be listed.

**TABLE 6. Product key status options** 

| Status              | Description                                                                                                    |  |
|---------------------|----------------------------------------------------------------------------------------------------|--|
| Activated           | The key has been assigned to a device and the license has been activated.                                                                                   |  |
| Not Activated       | The key has been assigned to a device but the license has not been activated (30 day grace period is in effect).                                            |  |
| Expired             | The key has been assigned to a device but has expired (you must delete the key and obtain a new key).                                                       |  |
| Activation Required | The key has been assigned to a device but has not been activated and the 30 day grace period has expired (you must activate the license to use the device). |  |
| Blank               | The key has not been assigned to a device and is available for use.                                                                                         |  |

#### Adding product keys

There are three ways to add product keys to the license database:

- Enter each key manually (see page 50). To avoid typing errors, you should copy and paste the key.
  - eCopy recommends that you use this method when licensing a device connected to a ScanStation.
- Import the keys from a text file (see page 50). This is the easiest method to use if you receive your product keys electronically. If you buy a 10-pack of the product, you receive a separate CD that contains a text file with the keys that you can import.
- Use a site license.

When your organization purchases a site license, you receive a single site key, valid for activation with a predefined number of devices. When you activate the key for a device, eCopy associates the serial number of the device with the site key. When the number of devices associated with the key reaches the predefined limit, you can no longer use the site key to activate devices. To find out how many activations remain on your site license, call Technical Support.

#### To enter a product key manually:

- 1 In the console tree, select **System Information** > **Licensing**.
- **2** Use either of the following methods to enter the product key:
  - Click **ENTER PRODUCT KEY**> to make the edit field active, enter the product key in the field, and then press ENTER.
  - Click **New Key** and enter the product key in the window that opens. The system automatically fills in the remaining fields with information about the product key.

#### 3 Click OK.

When you add a product key for a ScanStation, the **Select Source** window opens. Select the appropriate TWAIN driver and then click **Select**. The system adds the ScanStation to the list of devices and then displays the **Product Key Information** window. You can immediately activate the key via the Internet (recommended), or activate it later (see page 52).

#### **Deleting product keys**

You should only delete a key if you are upgrading the license type, for example, if you are upgrading the key from "Evaluation" to "Full Product". If you delete a key that has been activated, you may lose the use of that key.

**Note:** If you assign a device to another Services Manager, the license moves with the device; therefore, you do not need to delete the key manually.

#### **Activating licenses**

When you assign a product key to a device, you can activate the device's license immediately (recommended), or you can activate it later. You have 30 days in which to activate the license. Internet activation is fast and easy.

Important! As soon as you activate your licenses, generate a license report (see page 53).

#### To obtain a license code manually:

- 1 If you do not have an Internet connection, use the **Report** button on the **License Information** tab to generate a text file containing your product key information.
- **2** Print the report file.
- 3 From any computer with an Internet connection, go to https://activation.ecopy.biz and obtain a license code for each key.
- **4** On the **License Information** tab, activate each license individually.

#### To activate all licenses via the Internet:

- 1 On the License Information tab, click Activate.
- **2** When prompted, click **Yes** to continue.

#### To activate a single license:

- 1 In the console tree, select **System Information** > **Licensing**.
- 2 On the **License Information** tab, double-click the product key you want to activate.
- **3** Use one of the following methods to activate the license:
  - If you have an Internet connection, click **Activate via Internet**.
    - The system sends information to the eCopy activation Web server, which returns a license code. Use the license code to activate your license.
  - If you do not have an Internet connection, click Activate Manually and then follow the instructions for obtaining a license code manually.

The license report helps you recover your product keys and license codes, if necessary. You should generate a license report whenever you activate your licenses. Keep the report in a safe place in case you need to restore the license information. A printed report is also useful if you need to manually activate product keys from another computer.

#### To generate a license report:

- 1 In the console tree, select **System Information** > **Licensing**.
- 2 On the License Information tab, click Report.
  The Save As window opens.
- **3** Specify a location for the file.
- 4 Click Save.

#### **Monitoring scanning activity**

The Activity Monitor enables you to monitor scanning activity on a Services Manager. This is useful for finding bottlenecks as it shows all activity and timing information in real time.

#### To access and manage the activity log:

- 1 In the console tree, select **System Information** > **Activity Monitor**. The **Activity** area displays a list of all requests and status information.
- Click Start Monitoring or Stop Monitoring.
- 3 In the Filter list, select "none" to view activity for all Services Managers or select a specific Services Manager whose activity you want to view.
- 4 To send a text version of the activity log to a file, right-click in the list and then select **Send** to File.
  - The **Save As** window opens.
- 5 Select a location and file name for the activity log and then click **Save**.
- 6 Click **Clear** if you want to clear all existing entries from the activity log.

The Reporting function enables you to display the total number of pages scanned. The report can include activity for all devices connected to a Services Manager or for a single device.

#### To view a report of scanning activity:

- 1 In the console tree, select **System Information** > **Reporting**.
- **2** Select the appropriate option:
  - Manager: Displays the total number of pages scanned at each device connected to the selected Services Manager.
  - Device: Displays the total number of pages scanned at the selected device. After selecting a device, specify the time period for which you want to create the report.
- **3** Click **Print** to print the current bar graph.
- 4 Click **Refresh** to update the graph to reflect recent activity.

#### **Backing up and sharing configuration files**

The Export / Import utility enables you to perform the following administrative tasks:

- Copy configuration files to a backup directory.
- Restore the Services Manager to a previously-saved configuration.
- Copy configuration files to other Services Managers.

The configuration files include the following items:

- The system profile and forms, System\*.xml.
- The profiles and forms associated with all installed connectors, *<connector>\**.xml.
- All image files used by the connectors.

Important! When you import connector profiles and forms, the imported information overwrites the existing information.

#### To export files:

- 1 To access the utility, use either of the following methods:
  - Select the Services Manager and then click the Export or Import Profiles icon on the Administration console toolbar.

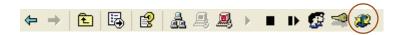

Right-click the Services Manager and then select **Export / Import Utility**.

The **Export / Import Utility** window opens.

- 2 Click Export configuration.
- **3** Select the items and connectors to back up.
- 4 Select the target folder.

If you are copying files to share with other Services Managers, select a shared folder that the other Services Managers can access.

5 Click Export.

ShareScan creates a time-stamped subdirectory within the target folder and copies the specified files from the \Data and \Images folders associated with each selected connector, including the System connector.

**6** When the copying is complete, click **Done**.

#### To import files:

- 1 To access the utility, use either of the following methods:
  - Select the Services Manager and then click the Export or Import Profiles icon on the Administration console toolbar.

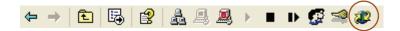

Right-click the Services Manager and then select Export / Import Utility.

The **Export / Import Utility** window opens.

- 2 Click Import configuration.
- 3 Select the files and connectors to import.

  If you are importing files that were exported from another Services Manager, the utility does not import system data.
- 4 Select the folder containing the files you want to use.
- 5 Click Import.
- **6** Click **Yes** to shut down the Services Manager while the files are imported. ShareScan will restart the Services Manager when the import is complete.
- 7 Click **Done**.

#### Remote administration

When the Services Manager, the Administration console, and all available connectors are installed on a network computer, for example, in an information technology (IT) department, you can perform the following tasks for eCopy-enabled devices on the network:

- Connect remotely to a single device and configure its system properties.
- Connect remotely to a single device and configure its device properties.
- Publish sets of connector profiles to multiple devices.

You cannot configure connectors from an Administration console that is installed on a remote Note: computer.

Setting up remote administration involves installing ShareScan on a remote computer and then granting the appropriate access rights.

By default, remote access to the Services Manager is limited to domain administrators. A domain administrator must grant access rights to anyone else who needs remote access to a Services Manager.

The only users who need remote access rights are those who will configure system and device properties. Users who publish connector profiles do not need remote access rights.

#### To provide users with remote access to a Services Manager:

- 1 To select the users to whom you want to provide remote access, use either of the following methods:
  - Select the Services Manager and then click the Displays user list for remote access icon on the Administration console toolbar.

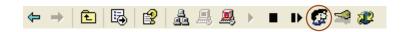

Right-click the Services Manager and then click **Display user list**.

The **Select Users** window opens.

- 2 In the **Domain** list, select your domain controller.
- **3** In the **Name** field, enter the first few letters of the first name of the person whose name you want to add to the list.

The system displays all the names that match the letters you entered.

- 4 Select a user and then click Add
  - The system adds the user to the user list.
- 5 Repeat steps 3 and 4 until you have added all the names you require to the list and then click **OK**.

#### To remove a user from the user list:

- 1 To display the user list, use either of the following methods:
  - Select the Services Manager and then click the **Displays user list for remote access** icon on the Administration console toolbar.

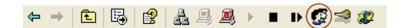

Right-click the Services Manager and then click **Display user list**.

The **Select Users** window opens. The list box displays the users who have been granted remote access.

- 2 Select the user you want to remove from the list.
- 3 Click **Remove**.

# Reference: Common configuration information for connectors

An eCopy<sup>TM</sup> ShareScan system can use the following types of connectors:

- eCopy Connectors that are included with the ShareScan product. The following connectors are supplied on the ShareScan CD: Mail via Microsoft Exchange, Fax via Microsoft Exchange, Lotus Notes Mail, Fax via Lotus Notes, Mail via SMTP using LDAP, Fax via SMTP, Fax via Print, Scan to Printer, Scan to eCopy Desktop, and Copy.
- The following connectors are also available for download or purchase, depending on your version of ShareScan: Quick Connect, Captaris<sup>TM</sup> RightFax<sup>TM</sup>, Microsoft<sup>®</sup> SharePoint<sup>®</sup>, Livelink ECM<sup>TM</sup>, Interwoven WorkSite, OpenText<sup>TM</sup> Livelink ECM<sup>TM</sup>-eDOCs DM, EMC<sup>®</sup> Documentum<sup>®</sup>, and Canon<sup>®</sup> imageWARE<sup>TM</sup>.
- Third-party connectors, developed using the ShareScan Software Development Kit (SDK).

You configure connectors by creating connector profiles that specify various settings, such as the appearance of the connector's button and the image format that you want to use during scanning. You can create multiple profiles for each connector and you can activate each connector profile on multiple devices. You can also publish groups of connector profiles to all eCopy-enabled devices on the network.

#### In this chapter

| • | Installing and removing connectors     | 2 |
|---|----------------------------------------|---|
|   | Configuring connector profiles         | 4 |
| • | Configuring common Properties settings | 8 |
|   | Configuring connector Services         | 5 |

#### Installing and removing connectors

During initial installation of the ShareScan software, you can install any of the eCopy Connectors supplied on the installation CD (see page 12). To install a connector supplied with the ShareScan installation CD that you did not install during the initial installation of ShareScan, you use the Program Maintenance option. You access this option through the Add or Remove Programs function in Control Panel or by running the ShareScan installation program again.

This topic also provides instructions on how to install connectors purchased separately and supplied on their own CD. Depending on your version of ShareScan, you may also be able to download connectors. For more information on downloading connectors please see the instructions provided with your ShareScan CD.

#### To install a connector from the ShareScan CD after initial installation:

- 1 In Control Panel, select Add or Remove Programs.
- 2 Select eCopy ShareScan and then click Change.

The Wizard's **Welcome** window opens.

3 Click Next.

The **Program Maintenance** window opens.

- 4 Click **Modify** and then click **Next**.
  - The **Custom Setup** window opens.
- 5 Select the connectors that you want to install and then click **Next**.
- **6** Click **Install** and then follow the instructions.

#### To remove a connector supplied on the ShareScan CD:

- 1 In Control Panel, select Add or Remove Programs.
- 2 Select eCopy ShareScan and then click Change.

The Wizard's **Welcome** window opens.

3 Click Next.

The **Program Maintenance** window opens.

4 Click **Modify** and then click **Next**.

The **Custom Setup** window opens.

Select the connectors that you want to remove and then follow the instructions.

## To install an eCopy Connector from a separate CD:

If you are installing any connector other than those supplied on the ShareScan CD, run the setup program and follow the instructions. The setup program installs the software and registers it on the Services Manager. The connector then appears in the console tree.

# To remove an eCopy Connector supplied on a separate CD or by download :

- 1 Run the connector's installation program and then select the **Uninstall** option.
- 2 When the uninstall process is complete, run ShareScan Administration.

  The **Remove** icon appears next to the name of the connector that you uninstalled. It indicates that the connector has been uninstalled or is otherwise unavailable
- 3 In the console tree, right-click the name of the connector you uninstalled and then click **Delete** to remove it from the Connectors node.

#### To refresh the list of connectors:

To refresh the list of connectors, use either of the following methods:

- In the console tree, right-click **Connectors** and then click **Refresh Connectors**.
- Select the Connectors node and then click the Refresh connectors button on the Administration console toolbar.

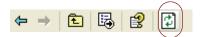

# Configuring connector profiles

Each connector profile defines a set of configuration options for that connector. You can configure multiple profiles for each connector. In addition, you can activate multiple profiles for each connector on a single device. For example, you can create two unique profiles for the Exchange connector and activate both on Device X.

TABLE 7. Two profiles for the same connector activated on a single device

| Profile Name    | Profile Description                                 | Device   |
|-----------------|-----------------------------------------------------|----------|
| Expense Reports | Scans and sends expense reports to a Payroll inbox. | Device X |
| Resumes         | Scans and sends resumes to a Human Resources inbox. | Device X |

# Configuring and updating connector profiles

Before you can activate a connector profile on a device, you must configure and save at least one profile for the connector. After you configure a profile, it is available for activation in the device's Properties window.

You can use the Copy to option to copy settings between profiles for the same connector (see page 85).

### To configure and save a new profile:

- 1 In the console tree, select the connector for which you want to create a profile.
- 2 Select **Properties**, specify the settings for the profile, and then click **Save**. The **Save Profile** window opens.
- **3** Enter a name for the new profile.
- **4** Click **Save** to save the changes to the profile.
- **5** Select **Services** and then specify the settings for the profile.
- **6** Click **Save** to save changes to the profile.

### To update an existing profile:

- 1 In the console tree, select the connector whose profile you want to modify.
- 2 In the list of profiles, select the profile you want to modify.
- **3** Update the **Properties** settings and then click **Save**.
- 4 In the Save Profile window, select the target profile and then click Save.
- **5** Update the **Services** settings and then click **Save**.

**Note:** If you update the Services settings before updating the Properties settings and you then click Save, the Save Profile window opens. You must then select the target profile.

# **Activating connector profiles**

To make connector profiles available at a device, you activate the connectors and then select the connector profiles. You can activate up to nine connector profiles on each device.

Each connector profile that is activated on a device is represented by a separate button on the touch screen. While you can create as many profiles as you like for a connector, you can activate a maximum of nine connector profiles on a single device.

### To activate connector profiles:

- 1 In the console tree, select **Devices** > < device\_name> > **Properties**.
- 2 Select the **Selection** tab and then select the **Activate Connector** check box for the connector that you want to activate.
  - The **Select Connector Profiles** window opens.
- 3 In the Select Profiles column, select the connector profile that you want to activate.
- 4 If your company uses Document Services, use the **Select a Document Service Profile** list to select the Document Service profile that you want to associate with the connector profile. For more information on Document Services, see page 67.
  - The Document Service profile name appears next to the connector profile name in the table.
- 5 Click **OK** and then click **Save**.

You can only select configured profiles, which appear in black. Unconfigured profiles appear in red.

**6** Select the **Selection** tab and then click **Arrange**.

The **Arrange Profiles** window opens.

- 7 Use the Move Up and Move Down buttons to arrange the profiles in the list in the order in which you want the connector buttons to appear on the touch screen and then click Save.
- 8 Select the **Selection** tab and then click **Save**.

The profile is activated on the device.

Note: You can publish connector profiles individually or in groups to one or more eCopy-enabled devices (see page 181).

# **Configuring Document Services**

When you purchase and install a Document Service, the service is visible from the Document Services node in the Administration console tree. ShareScan enables you to create profiles for the document service and associate them with your connector profiles. When a user at the device scans a document using a connector with an associated document service, the document is scanned, processed by the document service, and then passed to the connector workflow.

An example of a Document Service is an Image Processing Service from a third-party vendor that you want to integrate into your workflow to perform functions like document modification and enhancement (line removal, de-skew, de-speckle, anti-aliasing etc.) on your scanned documents.

To learn more about Document Services, please contact your eCopy vendor.

## To configure a Document Service

- 1 In the console tree, select **Document Services** and then double-click the document service you want to configure.
  - The configuration tabs for the service open in the right pane. The available tabs and settings will vary depending on the service.
- **2** Configure the service settings.
- 3 Click Save, select or specify the Document Service profile name, then click Save.
- **4** When you activate a connector (see page 65), you can now associate the Document Service profile with the connector profile for use at the device.

**Note:** You can only associate a single Document Service profile with a single connector profile.

# **Configuring common Properties settings**

This section describes how to configure the properties and operations that are common to multiple connectors.

- Display (see page 69)
- Content (see page 70)
- Express (see page 72)
- Search while typing (see page 75)
- Field creation (see page 76)
- Fax address format (see page 78)
- Support for address books via SQL Express (see page 80)

For a table that lists each setting and the connector that uses it, see the "About configuring general Properties settings" topic in the Administration console Help.

### **Common functions**

The following table describes functions that are common to many ShareScan operations.

| TABLE 8. | Common | functions |
|----------|--------|-----------|
|          |        |           |

| Function  | Description                                                                                |
|-----------|--------------------------------------------------------------------------------------------|
| Defaults  | Restores the default settings, such as the Display properties. Deletes any custom entries. |
| Edit      | Edits the selected entry.                                                                  |
| Delete    | Deletes the selected entry.                                                                |
| Move Up   | Moves the selected entry up in a list. The top item in a list is the default.              |
| Move Down | Moves the selected entry down in the list.                                                 |

# **Configuring the Display properties**

The Display tab specifies the image and label that will be used on the connector button, which appears on the touch screen.

# To configure the Display properties:

- 1 In the console tree, select < connector\_name> > Properties.
- **2** Select the **Display** tab and then specify the settings (see Table 9).
- 3 Click Save, select or specify the profile name, and then click Save.

**TABLE 9. Connector Properties: Display tab** 

| Field | Description                                                                                                    |
|-------|----------------------------------------------------------------------------------------------------|
| lmage | Used to select a .gif or .jpg filegif files have the advantage of transparency.  Maximum dimensions for the image are 64x64 pixels.                                                                                                    |
| Label | Used to enter up to three short lines of text. Press ENTER between each line.  To make sure the lines of text fit on the button, save the connector profile, activate the connector, and then view the button on the device's touch screen. |

# **Configuring the Content properties**

The Content tab specifies the properties for subjects, notes, and bylines that are included in messages sent by e-mail and fax connector profiles. Users at the device can select an existing subject or note or enter their own subject or note. Subjects appear on the subject lines; notes are included in the message body.

### To configure the Content properties:

- 1 In the console tree, select > < connector\_name > > Properties.
- **2** Select the **Content** tab and then specify the settings (see Table 10).
- 3 Click Save, select or specify the profile name, and then click Save.

**TABLE 10. Connector Properties: Content tab** 

| Section                                                                                                    | Field/Button | Description                                                                                                    |
|----------------------------------------------------------------------------------------------------|--------------|----------------------------------------------------------------------------------------------------|
| Message For e-mail connectors, the Subject and Notes options appear in the Message list. For fax connectors, only the Subject option appears in the Message list. Cover Sheet Notes (applies only to the RightFax Connector) | Add          | Adds a new subject or note to the list of subjects and notes available to the user at the device. You can use the following variables:  \$\$USER_NAME\$\$: Can be used in a subject line or in a note. Replaces the variable with the sender name.  \$\$RECIPIENTS\$\$: Can be used only in a note. Replaces the variable with the recipient name(s). You can use this variable, however, in a RightFax Connector cover sheet note.  \$\$FILESIZE\$\$: Can be used in a subject line or in a note. Replaces the variable with the size of the file (in KB).  \$\$FILENAME\$\$: Can be used in a subject line or in a note. Replaces the variable with the name of the file.  \$\$PAGECOUNT\$\$: Can be used in a subject line or in a note. Replaces the variable with the number of pages in the document. |

**TABLE 10. Connector Properties: Content tab (continued)** 

| Section                                                                                      | Field/Button                      | Description                                                                                                    |
|----------------------------------------------------------------------------------------------|-----------------------------------|----------------------------------------------------------------------------------------------------|
| Email Address Format<br>in Message Content<br>(applies to the Lotus<br>Notes Mail Connector) |                                   | Determines how recipient names will appear in the body of the message when the \$\$RECIPIENTS\$\$ variable is included. <b>Tip!</b> When you send mail to multiple recipients from a personal Lotus Notes account, the eCopy agent on the Domino server creates an individual message for each recipient. Including the \$\$RECIPIENTS\$\$ variable in a note enables recipients to see who else received the message. |
|                                                                                              | Name@Domai<br>n.com               | Displays the recipient's Internet e-mail address.                                                                                                    |
|                                                                                              | FirstName MI<br>LastName          | Displays the recipient's "friendly" name, as it appears in the Lotus Notes address list. If the name does not appear in the Lotus Notes address list, the recipient's Internet e-mail address appears.                                                                                                    |
| Byline (applies only to e-mail                                                               |                                   | Appears at the bottom of the message body. The byline used depends on the format of the scanned document attachment.                                                                                                    |
| connectors)                                                                                  | Custom                            | Includes the specified byline for scanned documents whose format is PDF or TIFF.                                                                                                    |
|                                                                                              | Enable .cpy file<br>format byline | Includes the standard eCopy byline for scanned documents whose format is eCopy (CPY). The standard byline is:  "To view .cpy files, download the latest free eCopy Viewer at: http://www.ecopy.com/downloads/viewer."                                                                                                    |

# Configuring the Express properties

The Express function enables you to reduce the amount of time that your users spend at the device. You do this by enabling Express in a connector profile and specifying information, such as a recipient's name, on the Express tab. The profile enables the user at the device to scan and send documents without having to enter additional information.

Note: When you configure an Express profile for a connector and Session Logon is enabled for the system, users must still enter their session logon credentials on the main ShareScan Logon screen.

You can configure multiple profiles with Express enabled. Each profile can store documents in different locations.

Depending on the connector, the Express tab enables you to preconfigure information that accompanies the scanned document.

### To configure the Express properties:

- 1 Configure the properties on all the other tabs for the connector profile. If you configure Express first and then try to save the profile, the system will display an error message and you will not be able to save the profile.
- **2** Select the **Express** tab.
- 3 Select Enable and then specify the settings (see Table 11). The available settings depend on the connector.
- 4 Click Save, select or specify the profile name, and then click Save.

| Connector                                                                     | Field/Button | Description                                                                                                    |
|-------------------------------------------------------------------------------|--------------|----------------------------------------------------------------------------------------------------|
| eCopy Connectors for:<br>Microsoft Exchange<br>Lotus Notes<br>SMTP using LDAP | Subject      | The subject line for the e-mail to which the scanned document is attached.                                                                                               |
|                                                                               | Note         | The text included in the body of the e-mail to which the scanned document is attached.                                                                                   |
|                                                                               | To:          | List of e-mail addresses that will receive the e-mail. To add                                                                                                    |
|                                                                               | Cc:          | more recipients, press Add and then use the Add Recipients window to add recipients from your address book. See "Express Add Recipients settings" in the Connector Help. |

TABLE 11. Connector Properties: Express tab

**TABLE 11. Connector Properties: Express tab (continued)** 

| Connector                                              | Field/Button               | Description                                                                                                    |
|--------------------------------------------------------|----------------------------|----------------------------------------------------------------------------------------------------|
| eCopy Connectors for:<br>Fax via Microsoft<br>Exchange | Destination List           | When you enable the Express mode, you can use the available buttons to add, edit, remove, and change the positions of the destinations in the Destinations list.                                                     |
| Fax via SMTP                                           | Fax Destination<br>window  | The window opens when you click the Add or Edit buttons. The window enables you to name your destination, add account information, and enable and configure a cover sheet for the destination.                       |
| eCopy Connector for Fax via Lotus Notes                | Subject                    | The subject line for the fax to which the scanned document is attached.                                                                                                    |
|                                                        | Fax Number                 | The fax number to which the scanned document is sent.                                                                                                    |
|                                                        | Attach Cover<br>Page/Sheet | Attaches a cover page to the fax.                                                                                                    |
| eCopy Connector for                                    | Billing Code 1             | Includes the first billing code set on the Billing Codes tab.                                                                                                    |
| <b>Captaris<sup>™</sup></b> RightFax <sup>™</sup>      | Test                       | Tests that the billing code is correctly configured for RightFax. When you click Test, the labels of the Billing Code 1 and Billing Code 2 fields change to reflect the field titles shown on the Billing Codes tab. |
|                                                        | Billing Code 2             | Includes the second billing code set on the Billing Codes tab.                                                                                                    |
|                                                        | Description                | Describes the billing code.                                                                                                    |
|                                                        | Name                       | The name of the fax recipient.                                                                                                    |
|                                                        | Fax Number                 | The fax number to which the scanned document is sent.                                                                                                    |
|                                                        | Note                       | The text included in the body of the fax to which the scanned document is attached                                                                                                    |
|                                                        | Attach Cover<br>Sheet      | Attaches a cover page to the fax. A cover sheet can only be sent if the Use Cover Sheet option is enabled in the RightFax FaxUtil client for the authenticated user (see your RightFax documentation).               |

# Setting up Scan to eCopy Desktop with Express functions

There is no separate Express tab for the Scan to eCopy Desktop Connector. The following procedure enables you to configure Scan to eCopy Desktop to use Express functions.

### To configure Scan to eCopy Desktop to use Express:

- 1 In the console tree, select **System Information** > **Properties** and then select the **Session Logon** tab.
- **2** Configure Session Logon (see page 46).
- 3 In the console tree, select **Scan to Desktop > Properties** and then select the **Configure**
- 4 You can create an Express connector profile for a scan inbox or for a destination folder. To create an Express connector profile for a scan inbox:
  - Select Scan Inbox/Home Folder Settings and then click the Properties button. The **Scan to Desktop Properties** window opens.
  - Configure and test the Environment Settings.
  - Select the General Settings tab and then select Scan to Self as the Recipient Type. **Authenticate Users** is selected automatically.
  - Click **OK** to return to the **Configure** tab.

To create an Express connector profile for a destination folder:

- Select **Destination Settings** and then click the **Properties** button.
  - The **Scan to Desktop Properties** window opens.
- Select a destination folder and make sure that Enable subfolder navigation is not selected.
- Select one of the following user authentication options: None, Runtime credentials from Scan to Desktop, Service account from Scan to Desktop.
  - These options do not require the user to provide credentials at the device.
- Test the credentials and then click **OK** to return to the **Configure** tab.
- **5** Click **Save**, select or specify the profile name, and then click **Save**.

The Search while typing option enables ShareScan to automatically search for matching address list entries after each character the user enters. This is a useful feature when the user is searching a long list for an entry. The user does not have to type the entire name in the field.

#### Example:

A user wants to enter "Chris Levesque" in a user name field. As the user enters "c", the Client displays the first address entry that begins with "c". As the user enters "h", the Client displays the first address entry that begins with "ch". As the user enters "r", the Client displays the first address entry that begins with "chr". If there are multiple users with the name "Chris", the user can press the down arrow and select "Chris Levesque".

eCopy recommends that you select this option only when the address list server responds fast enough to allow rapid auto-completion.

By default, this option is enabled. If you do not want to use it, you must clear the Search while typing check box.

If the Search while typing option is not enabled, a user can manually activate the option. If the ScanStation Client is configured to use the hard keyboard, the user enters one or more characters and then presses the Search icon. If the Client is configured to use the on-screen (soft) keyboard, the user enters one or more characters and then presses the Search button.

#### Example:

A user enters "c" and nothing happens. The user then presses the Search icon or button. The Client then fills in the field with the first address list entry beginning with "c".

# **Configuring file name and index fields**

You use the Field Editor or the Index Field Editor to add or edit fields that the user sees in the Client. When you create file name fields or index fields, you select the field type in the editor.

The following fields are available in the Field Editor window:

**TABLE 12. Field Editor options** 

| Section    | Field       | Description                                                               |  |
|------------|-------------|---------------------------------------------------------------------------|--|
| Properties | Name        | The identifier for the field (15 characters maximum).                     |  |
|            | Туре        | The field type (see Table 13).                                            |  |
|            | Default     | The default value (optional).                                             |  |
|            | User modify | Enables the user to modify the default value.                             |  |
| Field Size | Minimum     | The minimum number of characters allowed.                                 |  |
|            | Maximum     | The maximum number of characters allowed.                                 |  |
|            | Remember    | The number of most recently used values to display in the drop-down list. |  |

The following table lists all available field types. Each editor supports a unique group of field types.

TABLE 13. Field Editor: Available field types

| Field Type       | Available Settings                                                                                                    |
|------------------|----------------------------------------------------------------------------------------------------|
| Alphanumeric     | Field size: The minimum and maximum number of characters allowed.  Remember: The number of previous entries to display when the user is prompted for the naming information. If set to zero, no previous values appear in the drop-down list.                                                                                                    |
| Batch Number     | Length: The maximum number of digits allowed for the batch number, including leading zeroes.  Leading zeroes: Pads all values with leading zeroes to make their length equal to the maximum field size. For example, if you specify "3" in the Length field and you enable leading zeroes, batches are numbered "001", "002",, "010", "011",, "100", "101",, "999".  If you do not enable leading zeroes, batches are numbered "1", "2", etc. |
| Database         | The database location in which the list of values for the field is stored. Only available in Quick Connect.                                                                                                    |
| Date             | Format: The appropriate date format according to local conventions.                                                                                                    |
| Destination Path | The path to the network location where the document is stored.                                                                                                    |

**TABLE 13. Field Editor: Available field types (continued)** 

| Field Type      | Available Settings                                                                                                    |
|-----------------|----------------------------------------------------------------------------------------------------|
| Device Name     | No additional settings.                                                                                                    |
| File Name       | The name of the scanned file.                                                                                                    |
| File Size       | The size (in KB) of the scanned file.                                                                                                    |
| List            | Required: If you select this option, the user at the device must select a value from the list. If you do not select this option, the user at the device can leave the field blank. If you select the Required option and do not want to select the User Modify option, you should set one of the list items as the default value.  Creates a new list entry.  Deletes the selected list entry. |
| Logged on User  | The user whose credentials were used to scan the document at the device.                                                                                                    |
| Number of Pages | The number of pages in the scanned document.                                                                                                    |
| Numeric         | Field Size: The minimum and maximum number of digits allowed.  Leading zeroes: Pads all values with leading zeroes to make their length equal to the maximum field size.  Remember: The number of previous entries to display when the user is prompted for the naming information. If set to zero, no previous values appear in the drop-down list.                                           |
| Separator       | Value: The field separator character.                                                                                                    |
| Time            | Format: The time format.                                                                                                    |

# Configuring the fax address format

For fax connectors, you must define the fax address format required by your fax server application or Internet fax service. A sample format is shown below:

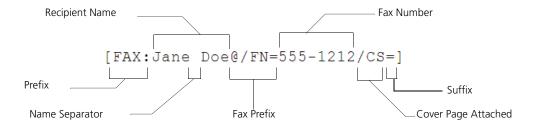

## To configure the fax address format:

You configure the fax address format in the Fax Address Format window. The following table shows the location of the window for each fax connector:

| Connector                     | Window access                                                                                 |
|-------------------------------|-----------------------------------------------------------------------------------------------|
| Fax via Microsoft<br>Exchange | From the connector Wizard or on the Fax Format tab of the Fax via Exchange Properties window. |
| Fax via Lotus Notes           | On the Fax Format tab in the connector's Properties window.                                   |
| Fax via SMTP                  | From the connector Wizard or on the Fax Format tab of the Fax via SMTP Properties window.     |

TABLE 14. Fax Address Format window access

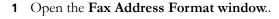

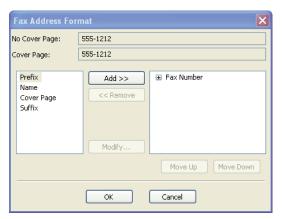

2 Refer to the documentation for your fax server application to obtain the correct format for fax addresses.

**Important!** Since fax application vendors change these formatting schemes frequently, make sure you obtain the current format.

- 3 Start building the address by adding components. For example, to include a prefix, select **Prefix** from the list on the left and then click **Add**.
- 4 To change the order of the fax address components, select a component and then click **Move Up** or **Move Down**.
- **5** For each component, perform the following tasks:
  - Select the Value field (for example, Fax Prefix Value).
  - Click Modify.

The Modify Value window opens.

- Enter the appropriate prefix value.
- Click **OK**.

The completed string appears in the Fax Address Format window.

**6** When you finish building the fax address, click **OK** to close the window.

# **Configuring support for local address books**

ShareScan supports the use of Microsoft SQL Server Express 2005 (SQL Express) for the storage of e-mail and fax addresses in local address books.

#### Important!

You must use the version of the SQL Express installation program that is provided on the ShareScan CD and accessed through the Optional Components menu. Using any other method of installation, such as downloading SQL Express from the Internet, will not provide the configuration settings required for SQL Express to work correctly with ShareScan. If you are using Microsoft Windows 2000, you must install MDAC 2.8 because it is not included with Windows 2000.

When enabled, the ShareScan address book stores e-mail addresses and fax numbers typed in at the eCopy-enabled device. This enables users at a device to select addresses and fax numbers from a local address book instead of having to type a recipient's complete address or fax number each time.

All Services Managers can share the address book database, which can be on any computer on your network. However, you may choose to create multiple databases on the same SQL Express installation. For example, you may choose to create one database for the Engineering department and another database for the Sales department. If you are using a combination of e-mail and fax connectors, eCopy recommends that you create a separate database for each department.

Note:

All e-mail and fax connectors provided by eCopy, Inc., include global address book support that enables users at an eCopy-enabled device to select recipients from a Global Address List. Therefore, you do not need to configure SQL Express for global address book support. You only need to configure SQL Express for local address book support.

You must install SQL Express using the ShareScan installation program.

### To install SQL Express:

- 1 Insert the ShareScan installation CD into the CD drive and then click **Optional Components**.
- 2 Select Install SQL Express and follow the on-screen instructions.
  During installation, SQL Server prompts you for a password. You will need this password when you create an address book database. The password must contain a minimum of 6 characters and must include alpha and numeric characters.

Note: The version of SQL Express provided with ShareScan does not require any further configuration.

However, should you need to check the configuration settings, you can access the SQL Server

Configuration Manager from the Start menu of your computer. For more information on the installed

SQL product, see the Help file available from the Help menu in the SQL Server Configuration Manager.

## Creating a local address book database

You can create a local address book database on any PC running the Services Manager. Once you have created the database, it is available to all other Services Managers on the network.

Note: SQL Server must be running when you create the database. If you are using a firewall, you must add SQLSERVER.exe and UDP Port 1434 to the exceptions list.

#### To create a local address book database:

- 1 In the console tree, select your e-mail or fax connector, select **Properties**, and then select the Address Books or Local Address Book tab.
- 2 Under Local Address Book or under Address Books (for Lotus Notes connectors), click Create.

The Create an Internet/Fax Address Book Database window opens.

- **3** Specify the settings (see Table 15) and then click **Create**.
- **4** To use the new address book with the current Services Manager, click **Connect Now**. After connecting to the database, a sample entry appears.

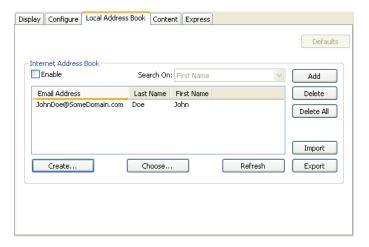

- To enable the local address book for use with the connector, select **Enable** (see Table 16).
- Click **Save**, select or specify the profile name, and then click **Save**.

TABLE 15. Settings for creating a local address book database

| Field/Button            | Description                                                                                                    |  |
|-------------------------|----------------------------------------------------------------------------------------------------|--|
| SQL Server Name list    | The computer where you installed SQL Express.  If the server name does not appear on the list, you can enter it manually.  You must add the suffix \SQLEXPRESS to the server name.  For example: mycomputer\SQLEXPRESS. |  |
| Administrator's user ID | User name: <b>sa</b> Password: The password you entered when you installed SQL Express.                                                                                                    |  |
| Address Book Name       | The name you select for the address book.                                                                                                    |  |

The following table documents all the settings on the Address Books and Local Address Book tabs, including the settings for the Lotus Notes Address Book and the LDAP Directory.

TABLE 16. Settings for enabling address books

| Field/Button                                                                                                    | Description                                                                                                    |  |
|----------------------------------------------------------------------------------------------------|----------------------------------------------------------------------------------------------------|--|
| Enable  Enables users to search for and select recipients from the specified address In addition, when a local address book is enabled, you can add, delete, imperpending export addresses that will then be available at the device. An imported address be a text file with a list of comma-separated values (CSV) in the follow  E-mail connectors: Last_Name,First_Name,Email_Address  Fax connectors: Last_Name,First_Name,Fax_Number You export an address book database to a CSV file. |                                                                                                    |  |
| Search On<br>(available for Internet<br>address books and<br>Lotus Notes Address<br>Books)                                                                                                    | The address book field against which you want the connector to search for addresses. The available fields depend on the connector.  How ShareScan searches for a matching name depends on the Search Behavior setting.                                                                                                    |  |
| Address Book (available for Lotus Notes Address Books)  Selects the Global Address List.                                                                                                    |                                                                                                    |  |
| Search<br>(available for Lotus<br>Notes address books)                                                                                                    | Enables or disables the Search while typing option at the device (see page 75). <b>Note:</b> For the Exchange mail and fax connectors, and for the SMTP mail and fax connectors, the Wizard auttomatically activates the Search while typing option. You can configure the option manually on the Basic Settings tab of the Properties window. |  |

# Configuring connector profiles to use address books

After creating and enabling address books, you can configure connector profiles to use them.

### To configure connector profiles to use address books:

- 1 In the console tree, select your e-mail or fax connector, select **Properties**, and then click the Local Address Book or Address Books tab.
- 2 Under Local Address Book or Address Book (for Lotus Notes connectors), click Choose.
  - The **Data Link Properties** window opens.
- 3 Select the **Provider** tab and then select **Microsoft OLE DB Provider for SQL Server**.
- **4** Select the **Connection** tab and then specify your connection settings (see Table 17).
- **5** Click **OK** to close the window.
- 6 To verify that you can manually add an entry to the address book, click Add, enter user information in the Add a Contact window, and then click Add.

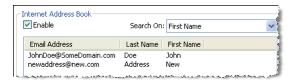

- 7 If the address book is not enabled, select **Enable**.
- 8 Click Save, select or specify the profile name, and then click Save.

| Step                                       | Option                                | Description                                                                           |  |
|--------------------------------------------|---------------------------------------|---------------------------------------------------------------------------------------|--|
| Select or enter a server name.             |                                       | The name of your server.                                                              |  |
| Enter information to log on to the server. | Use a specific user name and password | User name: <b>sa</b> Password: The password specified when you installed SQL Express. |  |
|                                            | Allow saving password                 | Required for correct configuration of the address book.                               |  |
| Select the database on the server.         |                                       | The address book that you want the connector to use.                                  |  |
| on the server.                             | Test Connection                       | Tests the connection.                                                                 |  |

This section describes how to configure the connector Services that are common to multiple connectors.

- Document Settings (see page 86)
- Scanner Settings (see page 90)
- Tracing settings (see page 91)

# **Copying Services settings**

Each connector profile can have its own set of Services settings. When the settings are similar between connector profiles, you may want to copy them. The Copy To button in the Services pane enables you to copy settings. (If you have configured only one profile for the selected connector, the button is not available.

## To copy Services settings

- 1 In the console tree, select << connector\_name> > Services.
  The Services pane appears.
- 2 Select the connector profile whose settings you want to copy.
- 3 Click Copy To.
  - The **Copy Services Settings** window opens. The **Copy From** field displays the name of the currently selected connector profile.
- 4 In the To list, select the target profile.
- 5 In the **Select Profile Settings** area, select each profile setting (Document Settings, Scanner Settings, or Tracing) that you want to copy to the target profile.
- 6 Click OK.
  - The **Services** pane appears.
- 7 Select the target profile and then click Save

# **Configuring Document Settings**

The Document Settings tab enables you to specify default settings for options specific to a connector profile, including encryption, searchable text, and image format. It also enables you to specify whether users at the eCopy-enabled device can change the settings; user-modifiable options are available when the user presses the Services button on the Client's scan preview screen.

Note: Each connector profile supports a unique group of settings.

### To configure the default Document Settings:

- 1 In the console tree, select < connector\_name> > Services and then select the **Document Settings** tab.
- 2 Specify the default settings (see Table 18). To find out which settings are available for each connector, see the Document Settings Matrix topic in the Help.
- 3 Click Save, select or specify the profile name, and then click Save.

**TABLE 18. Services: Document Settings tab** 

| Option Setting Descrip                              |                                         | Description                                                                                                    |
|-----------------------------------------------------|-----------------------------------------|----------------------------------------------------------------------------------------------------|
| Encryption<br>(for PDF and<br>eCopy file<br>formats | On                                      | Prompts the user to enter an encryption password. All scanned documents will be encrypted.  If you also select the User modify option, the user can choose encryption on a document by document basis.                                                                                                    |
| only)                                               | Off                                     | Document encryption will not be available for use with the profile.                                                                                                    |
|                                                     | User<br>modify                          | The user can override the default setting.                                                                                                    |
|                                                     | Document<br>Security                    | Sets document passwords and permissions (see the Document Security Settings topic in the Connector help).                                                                                                    |
| Searchable<br>Text<br>(for PDF,<br>PDF/A, and       | On                                      | Processes all scanned documents using the OCR engine and embeds searchable text in the file.  If you also select the User modify option, the user can choose whether to make the document text searchable on a document by document basis.                                                                                                    |
| eCopy file<br>formats                               | Off                                     | Searchable text will not be available for use with the profile.                                                                                                    |
| only)                                               | User<br>modify                          | The user can override the default setting.                                                                                                    |
| File Format                                         | TIF Fax<br>TIF<br>PDF<br>PDF/A<br>eCopy | Specifies the default format. TIF Fax supports Group3 2D 1-bit. TIF supports Group4 2D 1-bit, GrayScale 8-bit, and Color 24-bit.  If you select a TIF option, you must disable the Searchable Text and Encryption options; they are not compatible with the TIF format.  Color pages that are scanned using the PDF or eCopy format are automatically compressed. |
|                                                     | User<br>modify                          | The user can override the default setting.                                                                                                    |

**TABLE 18. Services: Document Settings tab (continued)** 

| Option                               | Setting         | Description                                                                                                    |  |
|--------------------------------------|-----------------|----------------------------------------------------------------------------------------------------|--|
| Document<br>Name                     | Default         | The default naming format for the scanned documents:  DeviceName_ConnectorID_ <datetime>.ext</datetime>                                                                                                    |  |
|                                      | Specify<br>Name | Specifies a default file name for the scanned documents.                                                                                                    |  |
|                                      | Advanced        | Specifies the fields that are used to build a file name for the scanned documents. You use the Add/Edit File Name Fields window and the Field Editor to specify the fields. See the Advanced file naming settings topic in the Help for more information.  The system adds the Authenticated User name to the file name only if Session Logon is enabled. |  |
|                                      | User<br>modify  | The user can override the default setting. Only available if you select the Specify Name option.                                                                                                    |  |
| Blank Page<br>Removal<br>(for black- | On              | Removes blank pages from the scanned documents when the file size is within the range specified in the Threshold field.                                                                                                    |  |
| and- white                           | Off             | Retains blank pages in the scanned documents.                                                                                                    |  |
| documents<br>only)                   | Threshold       | If Blank page removal is set to "On", the Threshold value is the size of the file, in kilobytes, that triggers a search for blank pages. The threshold can be an absolute value or a range, for example: "10" or "10-25".                                                                                                    |  |
|                                      | User<br>modify  | The user can override the default setting.                                                                                                    |  |
| Bates<br>Numbering                   | On              | Will be available for use with the selected profile. When Bates Numbering is enabled, the Bates Numbering button appears on the Client's scan preview screen.                                                                                                    |  |
|                                      | Off             | Will not be available able for use with the profile.                                                                                                    |  |

**TABLE 18. Services: Document Settings tab (continued)** 

| Option                                                    | Setting            | Description                                                                                                    |  |
|-----------------------------------------------------------|--------------------|----------------------------------------------------------------------------------------------------|--|
| <b>Batching</b><br>(for PDF and                           | On                 | Will be available for use with the profile.                                                                                                    |  |
| eCopy file                                                | Off                | Will not be available for use with the profile.                                                                                                    |  |
| formats<br>only)                                          | Number<br>of pages | Creates a new document after the specified number of pages. You specify the number of pages by clicking the Pages button and entering the number.                                                                                                    |  |
|                                                           | File size          | Creates a new document when the file reaches a specified size. You specify the file size by clicking the Size button and entering the size, in kilobytes (KB).                                                                                                    |  |
|                                                           | Blank<br>page      | Creates a new document when the system finds a blank page within the range specified in the Threshold field.  For black-and-white documents, if the Blank Page Removal option is set to "On", the blank pages that divide the documents are removed from the final scanned document(s).                                       |  |
|                                                           | User<br>modify     | The user can turn batching on or off, but cannot change the type of batching.                                                                                                    |  |
| Document<br>Tracking<br>(not<br>available for<br>the Copy | On                 | When Activity Tracking is enabled for a device, this option creates a black-and-white PDF file, without encryption or searchable text information, and stores the file in the folder specified on the Document Tracking tab (in the Activity Tracking pane).  The name of the PDF file is added to the Activity Tracking log. |  |
| connector)                                                | Off                | Disables Document Tracking. Activity Tracking, which is a separate feature, may still be enabled.                                                                                                    |  |

# **Configuring Scanner Settings**

The Scanner Settings tab enables you to attach default scanner settings to a connector profile. For example, assume that a user always scans to Legal size paper with the scaling option set to 90%. You can specify the settings in a profile so that the user at the device does not have to change them.

If the device does not support a setting that you specify in the profile, the connector uses the device's default settings.

### To configure the default Scanner Settings:

- 1 In the console tree, select < connector\_name> > Services and then click the Scanner **Settings** tab.
- **2** Specify the default settings (see Table 19).
- 3 Click Save, select or specify the profile name, and then click Save.

**TABLE 19. Services: Scanner Settings tab** 

| Setting                                                                                                    | Description                                                                                                    |  |
|----------------------------------------------------------------------------------------------------|----------------------------------------------------------------------------------------------------|--|
| Enable Scanner<br>Settings                                                                                                    | Activates the scanner settings for the profile.                                                                                                    |  |
| Input Paper Size  Paper sizes currently supported by the Services Manager. The default setting is Default", which enables the profile to use the device's default setting for this |                                                                                                    |  |
| Output Paper Size                                                                                                    | Paper sizes currently supported by the Services Manager. The default setting is "Use Default", which enables the profile to use the device's default setting for this option. |  |
| Scaling Available values between 20 and 100 percent.                                                                                                    |                                                                                                    |  |
| Resolution                                                                                                    | Supported resolutions between 100 and 600 dpi.                                                                                                    |  |
| Two-Sided                                                                                                    | Standard options, for example: single-sided, double-sided (book type) and double-sided (calendar type).                                                                       |  |
| Color Depth (Pixel) Supported color types.                                                                                                    |                                                                                                    |  |

# **Configuring Tracing settings**

The Tracing tab enables you to configure the capture of trace information in a log file; this information helps troubleshoot connector issues. You typically do this only when working with Technical Support. Tracing will slow down overall system performance.

# To configure the Tracing settings:

- 1 In the console tree, select < connector\_name > Services and then select the Tracing tab.
- **2** Specify the default settings (see Table 20).
- 3 Click Save, select or specify the profile name, and then click Save.

**TABLE 20. Services: Tracing tab** 

| Section Field Name          |                     | Description                                                                                                    |
|-----------------------------|---------------------|----------------------------------------------------------------------------------------------------|
| Enable Tracing On/Off       |                     | Enables or disables tracing.                                                                                                    |
| File                        | Daily               | Creates a new log file each day.                                                                                                   |
|                             | Unlimited file size | Adds all log entries to a single file.                                                                                             |
| When file size reaches Crea |                     | Creates a new file when the file size reaches the specified limit.                                                                 |
|                             | Rolling filenames   | If Tracing is configured for the automatic creation of new files, appends a numeric identifier to ensure uniqueness of file names. |
| Log file Location           |                     | Specifies the folder where log files will be stored.                                                                               |

# Reference: Connectorspecific configuration information

This section provides information about configuring settings specific to each connector. For information about configuring the properties and operations that are common to multiple connectors, see page 68. For information about configuring connector Services that are common to multiple connectors, see page 85.

# In this chapter

| - | Copy                                                              | 94    |
|---|-------------------------------------------------------------------|-------|
| - | eCopy Connector for Microsoft Exchange                            | 95    |
| - | eCopy Connector for Fax via Microsoft Exchange                    | . 108 |
| - | eCopy Connector for Lotus Notes Mail.                             | . 110 |
| - | eCopy Connector for Fax via Lotus Notes                           | . 113 |
| - | eCopy Connector for SMTP using LDAP                               | . 116 |
| - | eCopy Connector for Fax via SMTP                                  | . 126 |
| - | eCopy Connector for Captaris <sup>TM</sup> RightFax <sup>TM</sup> | . 128 |
| - | eCopy Connector for Fax via Print.                                | . 133 |
| - | Quick Connect                                                     | . 135 |
| - | Scan to eCopy Desktop <sup>TM</sup>                               | . 152 |
|   | Scan to Printer                                                   | . 167 |

# Copy

Copy enables users to perform a variety of copying functions using eCopy ShareScan Embedded software. When you activate the connector on a device running the embedded Client, the user does not need to quit the Client to make copies.

You can create Copy connector profiles on any PC running the Services Manager, and you can publish them to any Services Manager that supports the ShareScan Embedded software.

Copy is available for some, but not for all, embedded devices. If you try to activate a Copy profile on an unsupported device, the system will display an error message.

Note: You cannot use a Copy profile on a ScanStation.

### To configure a Copy profile:

- 1 In the console tree, select **Copy** > **Properties**.
- 2 Select the **Display** tab and then specify the **Image** and **Label** settings (see page 69).
- 3 Click Save, select or specify the profile name, and then click Save.
- **4** In the console tree, select **Copy** > **Services**. Tracing is the only service available for Copy.
- **5** Select the **Tracing** tab and then specify the settings (see page 91).
- **6** Click **Save**, select the profile name, and then click **Save**.

# **eCopy Connector for Microsoft Exchange**

The eCopy Connector for Microsoft Exchange enables a user to send scanned documents from an eCopy-enabled device as e-mail attachments from a generic Microsoft Exchange account or from the user's personal Microsoft Exchange account. eCopy recommends that you create a generic Microsoft Exchange account for use by ShareScan.

While ShareScan always uses the ShareScan User account information to log on to the Exchange server and to retrieve the Global Address List, it sends scanned documents from this account only if the Send from personal account option is not selected.

If the Send from personal account option is selected, the connector prompts the user to log on at the device. The Wizard selects the Send from personal account option automatically.

# **About Exchange Environment connection protocols**

The eCopy Connector for Microsoft Exchange supports four combinations of connection protocols that can be used to connect to your Exchange server, depending on your environment. The Wizard automatically selects the protocol based on the Exchange environment information that you supply. For information about the available combinations of protocols and the environments in which they can be used, see Table 21.

**TABLE 21. Exchange: Connection protocols** 

| Protocol<br>Combination | Microsoft<br>Outlook<br>Required? | Description                                                                                                    |  |
|-------------------------|-----------------------------------|----------------------------------------------------------------------------------------------------|--|
| MAPI/MAPI               | Yes <sup>a</sup>                  | Specifically designed for the Exchange 5.5 server only.  Performs best if the computer running the Services Manager is a member of the forest where the Exchange server(s) reside.                                                                                                    |  |
| LDAP/MAPI               | Yes <sup>a</sup>                  | Best suited for intranet environments where the computer running the Services Manager is a member of the forest where the Exchange server(s) reside.  Requires that the specified Service Account has access to a Global Catalog Server in the forest where the Services Manager is running.  Requires Exchange Server 2000 or later.                                                                                                    |  |
| LDAP/WEBDAV             | No                                | Best suited for intranet environments where the computer running the Services Manager is not necessarily a member of the forest where the Exchange server(s) reside.  Requires that the specified Service Account has access to a Global Catalo Server in the forest where the Services Manager is running.  Requires Exchange server 2000 or later.  If your operating system is Microsoft Windows 2000, you must install Microsoft ADO (ActiveX Data Objects) 2.8. for this protocol to work correctly.                                                            |  |
| WEBDAV/<br>WEBDAV       | No                                | Best suited for Internet environments where the computer running the Services Manager is communicating with a front-end Exchange server on the Internet. For example, in small satellite offices employees can use Outlook Web Access (OWA) over the Internet to communicate with a front-end Exchange server located at a remote facility.  Requires the front-end Exchange server to be version 2000 or later. If your operating system is Microsoft Windows 2000, you must install Microsoft ADO (ActiveX Data Objects) 2.8. for this protocol to work correctly. |  |

a. You must install Microsoft Outlook on the same computer as the Services Manager so that the two applications can share common DLLs.

Note:

When Microsoft Outlook is required, you must configure it as the default mail package. You must configure Microsoft Outlook 2000 to work with your Exchange server prior to using the ScanStation Client. eCopy also recommends that you configure Microsoft Outlook 2002, 2003, and 2007 to work with the Exchange server.

## To configure eCopy Connector for Microsoft Exchange properties:

eCopy recommends that you use the Wizard to initially configure a connector profile.

- 1 In the console tree, select Exchange > Properties.
- 2 Select the **Display** tab and then specify the settings (see Table 9).
- 3 Select the **Configure** tab.

The **Configure** tab displays a summary of the settings that you specify using the **Wizard** or using the **Properties** button.

**4** Use the **Wizard** to specify the basic connector settings (see page 99).

**Note:** Use the Properties button on the Configure tab only if you need to make custom modifications after the initial configuration.

- 5 If you are configuring a connector profile for an environment that uses an External Associated Account (EAA) and contains multiple forests, and you want to add additional account forests, see page 98.
- **6** Select the **Local Address Book** tab and then specify the settings (see Table 15 and see Table 16).

**Note:** This tab allows you to create, configure, and enable an Internet address book. All the fields are documented in the referenced tables.

- **7** Select the **Content** tab and then specify the settings (see page 70).
- **8** Select the **Express** tab and then specify the settings (see page 72).
- 9 Click Save, select or specify the profile name, and then click Save.

### To configure eCopy Connector for Microsoft Exchange services:

- 1 In the console tree, select Exchange > Services.
  - The **Services** pane appears.
- **2** Configure the connector services (see page 85).
- 3 Click Save, select the profile name, and then click Save.

#### To add additional account forests:

This procedure applies only to environments that use an External Associated Account (EAA) and contain multiple forests.

- 1 After using the **Wizard** to configure your environment settings, select **Properties** on the **Configure** tab and then select the **Advanced Settings** tab.
- 2 Make sure that the current protocol matches the protocol for your environment. If you change the protocol, the system will prompt you to re-enter the user credentials on the **Basic Settings** tab (Table 23).
- 3 Select Use External Associated Account.
  - The **Resource Forest Settings** window opens.
- 4 Enter the Global Catalog Server information (see Table 27) and then click **OK**. In the Exchange Properties pane, the Additional Account Forests section becomes active.
- 5 Click New.
  - The **Account Forest Settings** window opens.
- **6** Enter the Account Forest and Service Account information for the new account forest.
- Click Test.
- **8** When the test is successful, click **OK**.
  - The new account forest is added to the list.
- **9** Click **OK** to return to the **Configure** tab.

The settings that you see in the Wizard depend on the information you enter about your Exchange environment. The information that you enter about your environment enables the Wizard to select the correct connection protocol. The settings that appear in the subsequent windows are a filtered subset of the settings in the Properties window. You will see only the settings that are appropriate for the environment that you select.

TABLE 22. Wizard settings: Exchange environment

| Field Name    | Description                                                                                                    |
|---------------|----------------------------------------------------------------------------------------------------|
| Server type   | <ul> <li>Enables you to select the type of server that your company uses:</li> <li>Exchange 2000 or later: Enables you to choose any of the Environment options.</li> <li>Exchange 5.5: Makes the other selections in the window inactive.</li> <li>Note: If you are using Exchange 5.5, you must use Microsoft Outlook as your default mail package.</li> </ul>                                                                                                  |
| Environment   | <ul> <li>Enables you to select the type of environment that your company uses:</li> <li>Single Forest</li> <li>Multiple Forests: Use this option if you have users spread across multiple forests and are using EAA (External Associated Account) to associate users in the resource forest.</li> <li>Hosted over the Internet: Use this option if you have an Internet environment where your users access the server using Outlook Web Access (OWA).</li> </ul> |
| Connect using | Enables you to select the type of connection used by your environment:  Microsoft Outlook Libraries HTTP/HTTPS                                                                                                    |

The Wizard prompts you to enter information based on your choice of environment settings. See the following tables for descriptions of the information required for each field:

- Windows Server Account window: see Table 23, Exchange Properties: Basic Settings tab.
  - This window is available only if you select Exchange 5.5 as your server type.
- Windows Active Directory Server Account window: see Table 23, Exchange Properties: Basic Settings tab.
- Exchange Server window: see Table 24, Exchange Properties: Advanced Account Settings.
  - This window is available only if you select HTTP/HTTPS as your connection protocol.
- Resource Forest window: see Table 27, Exchange Properties: Advanced Settings tab.

  This window is available only if you select Multiple Forests as your environment.
- Fax Format window: see Table 26, Exchange Properties: Fax Format Settings.

  This window is available only if you are configuring the eCopy Connector for Fax via Microsoft Exchange. It enables you to specify the format of the fax addresses used by your server.

# **Exchange Connectors Properties Settings**

The Properties window enables administrators who are more familiar with Exchange server environments to fine-tune the settings without relying on the Wizard. eCopy recommends that you use the Wizard to initially configure a connector profile.

The Properties settings that are available depend on the connection protocols supported by your environment. Although the window opens to the Basic settings tab, you should verify that the correct connection protocols are displayed on the Advanced tab before specifying the settings on the other tabs. If you specify your settings and then change the protocol, the system prompts you to re-enter the user credentials on the Basic Settings tab.

**TABLE 23. Exchange Properties: Basic Settings tab** 

| Section                        | Field/Button Name                          | Description                                                                                                    |
|--------------------------------|--------------------------------------------|----------------------------------------------------------------------------------------------------|
| ShareScan<br>User <sup>a</sup> | User name                                  | The user name for logging on to the Exchange server. The connector does not accept user names that contain spaces. Make sure that the user logon name specified in the Windows Active Server Directory or Exchange account does not contain spaces. |
|                                | Password                                   | The Exchange account password.                                                                                                    |
|                                | Domain                                     | The Windows domain to which this user belongs (for Windows authentication).                                                                                                    |
|                                | Exchange server                            | The name of the Exchange server.                                                                                                    |
|                                | Advanced<br>(Advanced Account<br>Settings) | The advanced settings depend on the connection protocol selected for your Exchange environment (see page 95). For information about the different protocol combinations and the associated settings, see Table 24.                                  |
|                                | Test                                       | Validates the logon information.                                                                                                    |
| Search                         | Search while typing                        | Enables or disables the Search while typing option at the device.                                                                                                    |

a. eCopy recommends that you create a generic Microsoft Exchange account for use by ShareScan.

The following table describes the advanced account settings for each combination of protocols. For information about the protocols, see Table 21.

**TABLE 24. Exchange Properties: Advanced Account Settings** 

| Protocol Combination<br>(Advanced Settings tab)                            | Field/Button Name                         | Description                                                                                                    |
|----------------------------------------------------------------------------|-------------------------------------------|----------------------------------------------------------------------------------------------------|
| MAPI/MAPI Uses MAPI to retrieve the user information when the Search       | Mailbox name different from the User name | Tells the connector to use the name specified in the Mailbox name field if the mailbox name is different from the user name for any reason.                                                                                                    |
| while typing option is enabled, and to send scanned documents.             | Mailbox name                              | The mailbox name that is used by the user account.                                                                                                    |
|                                                                            | E-mail ID                                 | The e-mail ID of the user account.                                                                                                    |
| LDAP/MAPI If the connector cannot find a Global Catalog Server, it prompts | Locate server at runtime                  | Enables the user at the device to select a server.                                                                                                    |
| you to use the Advanced Account<br>Settings window to configure the        | Always use the following server           | The name of the Global Catalog Server to be used at the device.                                                                                                    |
| Global Catalog Server settings.                                            | Port                                      | The port that you want the server to use.                                                                                                    |
|                                                                            | Server requires SSL for communication     | Select this option if the Global Catalog Server requires a Secure Socket Layer (SSL).                                                                                                    |
|                                                                            | Add Base DN                               | Defines a starting point for the Global Catalog Server search that takes place from the authentication window at the device. When you select a base DN (Distinguished Name), the Search while typing option searches the forest below the location of the Base DN. The browse button opens the Start Search At window, where you can select a Base DN in the Active Directory forest. Only users within the DN can authenticate, however, documents can be sent to any user in the forest. If this field is left blank, the search includes the entire forest. |

TABLE 24. Exchange Properties: Advanced Account Settings (continued)

| TABLE 24. Exchange Froberities. Advanced Account Settings (continued)                                                                                                    |                                                                      |                                                                                                    |  |  |
|----------------------------------------------------------------------------------------------------|----------------------------------------------------------------------|----------------------------------------------------------------------------------------------------|--|--|
| Protocol Combination<br>(Advanced Settings tab)                                                                                                    | Field/Button Name                                                    | Description                                                                                                    |  |  |
| LDAP/WEBDAV Uses the same Global Catalog                                                                                                    | Server requires SSL for communication                                | Select this option if the Exchange server requires a Secure Socket Layer (SSL).                                                                                                    |  |  |
| Server options as the ones available for the LDAP/MAPI combination, along with the following WEBDAV settings for the Exchange server.                                                                                                    | Use UPN format for<br>User Credentials<br>(user@example.com)         | Enables you to pass user credentials to your ISP (Internet Service Provider) using the UPN (User Principal Name) format: UserName@DNSDomainName. The connector uses NETBIOSDOMAIN\Username unless this option is selected.                                   |  |  |
|                                                                                                    | Server uses forms-<br>based authentication                           | Presents an Outlook Web Access (OWA), forms-based login screen to the user at the device.                                                                                                    |  |  |
|                                                                                                    | Server uses non-<br>standard port                                    | Specifies a non-standard port for all WEBDAV communication.  Note: Do not select this option if you are using Exchange 2007 with LDAP/WEBDAV or WEBDAV/WEBDAV.                                                                                               |  |  |
|                                                                                                    | Specify a front-end<br>Exchange server                               | Sends All WEBDAV communication through the specified front-end Exchange server.                                                                                                    |  |  |
| WEBDAV/WEBDAV Uses the same WEBDAV settings as the ones available for the LDAP/WEBDAV combination: ■ Server requires SSL for communication ■ Use UPN format for User Credentials ■ Server uses forms-based authentication ■ Server uses non-standard port | Enter the domain<br>names that the user can<br>select at the device. | Enables the user at the device to select a domain from the domain names you enter in the Domains field.                                                                                                    |  |  |
|                                                                                                    | Username different<br>from mailbox name                              | Select this option if Active Directory user names and mailbox names do not match. When you select this option, the Search while typing option will not be available on the Logon screen at the device; the connector will use the name that the user enters. |  |  |

All the settings in this table apply to the eCopy Connector for Microsoft Exchange. Settings that also apply to the eCopy Connector for Fax via Microsoft Exchange are indicated in the table.

**TABLE 25. Exchange Properties: General Settings tab** 

| Section                                                                                                 | Field Name                              | Description                                                                                                    |
|----------------------------------------------------------------------------------------------------|-----------------------------------------|----------------------------------------------------------------------------------------------------|
| Sender<br>Settings<br>(Available in<br>the eCopy<br>Connector<br>for Fax via<br>Microsoft<br>Exchange.) | Send from personal account              | Enables users to send e-mail from their personal Exchange account, rather than from the ShareScan User account (specified on the Basic Settings tab).  Prompts the user at the device to log on to Exchange. The user can enter his or her personal logon information or, if authorized, another user's logon information. The connector sends each e-mail from the specified account. |
| Exchange.)                                                                                              | Add messages to<br>Sent Items folder    | Saves sent messages in the user's Sent Items folder.                                                                                                    |
| Recipient<br>Settings                                                                                   | Allow user to select recipients         | Enables the user at the device to select recipients for the scanned documents.                                                                                                    |
|                                                                                                    | Allow user to add recipients to Cc list | Enables the user at the device to send a copy of a message to one or more recipients who are not the primary recipients.                                                                                                    |
|                                                                                                    | Send to self                            | Disables the list of recipients and sends the scanned documents only to the logged on user. You can use the \$\$FILENAME\$\$ variable on the Subject or Notes line to distinguish among scanned documents.                                                                                                    |

**TABLE 25. Exchange Properties: General Settings tab (continued)** 

| Section                      | Field Name                                                                                                    | Description (continued)                                                                                                    |
|------------------------------|----------------------------------------------------------------------------------------------------|----------------------------------------------------------------------------------------------------|
| Other<br>General<br>Settings | Search Global<br>Address List                                                                                                    | Enables the user at the device to search the Global Address List and select recipients from it.                                                                                                    |
| Settings                     | Search Outlook Contacts (Available in the eCopy Connector for Fax via Microsoft Exchange for LDAP/ WEBDAV and WEBDAV/WEBDAV protocols.)                                                                                                    | Enables the user at the device to search the Outlook Contacts folder and select recipients from it.  While Microsoft Outlook supports more than one Contacts folder per user, the connector searches for addresses only in the default Contacts folder. If a user needs access to addresses in a specific Contacts folder, the user must make that folder the default folder. Since this procedure is not the same for all Outlook clients, refer to your Outlook documentation for information about how to make a Contacts folder the default folder. |
|                              | Enable user to<br>manually enter<br>addresses when<br>sending e-mail                                                                                                    | Enables the user at the device to enter e-mail addresses that do not belong to any of the other address books or to the Contacts folder.                                                                                                    |
| Message<br>Options           | Enables configuration message settings that are also available through Microsoft Outlook and OWA (Outlook Web Access): Importance, Sensitivity, Delivery Receipt, Read Receipt. Selecting the User Modify option for any of these settings displays an Options button on the Send screen at the device. The button opens a Message Options screen where the user can configure the available options for the scanned document. |                                                                                                    |

Fax Format settings are available only for the eCopy Connector for Fax via Microsoft Exchange.

**TABLE 26. Exchange Properties: Fax Format Settings** 

| Section                        | Field Name                    | Description                                                                                                    |
|--------------------------------|-------------------------------|----------------------------------------------------------------------------------------------------|
| Fax Address<br>Format          | Cover Page /<br>No Cover page | Displays the fax format that you define in the Fax Address Format window.                                                                                                    |
|                                | Format                        | Opens the Fax Address Format window where you define the fax address format required by your fax server application or Internet fax service.  Refer to the documentation for your fax application to obtain the correct format for the fax address.  Since fax application vendors change these formatting schemes frequently, make certain you obtain the current format. |
| Valid characters in Fax number |                               | Enables you to define the characters allowed by your fax application or service as part of a fax address.                                                                                                    |

**TABLE 27. Exchange Properties: Advanced Settings tab** 

| Section                                                                                                    | Field<br>Name       | Description                                                                                                    |
|----------------------------------------------------------------------------------------------------|---------------------|----------------------------------------------------------------------------------------------------|
| Use External Associated Account Available only if the LDAP/MAPI or LDAP/ WEBDAV combination is selected. Enables you to connect between a resource forest and one or more account forests <sup>a</sup> . | Resource<br>Forest  | Opens the Resource Forest Settings window where you specify information about a Global Catalog Server in the resource domain:  ■ Locate Global Catalog Server at runtime: Selects a server in the specified domain at runtime.  ■ Always use the following server in the Resource Forest: Specifies the name of the Global Catalog Server to be used at the device.  ■ Base DN: Defines a starting point for the Global Catalog Server search from the authentication window at the device. When you select a base DN (Distinguished Name), the Search while typing option searches the forest below the location of the Base DN.  The connector uses the credentials specified on the Basic Settings tab to log on to the specified Global Catalog Server.                                                                                                    |
| Additional Account<br>Forests                                                                                                    | List table          | Enables you to add account forests to the list if you have more than one forest or edit settings for existing account forests.  If there is a two-way trust between the account forest and the resource forest, and the user account specified on the Basic Settings tab is an enabled user in the resource forest, you do not need to specify additional service accounts for additional account forests.  The Account Forest Settings window enables you to specify information about the Account Forest and the Service Account:  Locate Global Catalog Server at runtime: Selects a server in the specified domain at runtime.  Always use the following Global Catalog Server: Specifies the name of the Global Catalog Server to be used at the device.  Use Account information specified on the Basic Settings tab or Specify Account settings (see Table 23): Specifies the Service Account for the account forest. |
| Connection Protocol                                                                                                    | Current<br>Protocol | The connection protocol used by your environment (see Table 21). The default is LDAP/MAPI.  If you change the protocol, the system will prompt you to re-enter the user credentials on the Basic Settings tab. The only settings that are preserved when you change protocols are the user name, password, domain, and Exchange server.                                                                                                    |

a. An Exchange Resource Forest runs Exchange and hosts mailboxes. An Account Forest holds active users and groups. EAA is useful if you want to manage multiple account forests from a central location.

# **eCopy Connector for Microsoft Exchange Local Address Book Settings**

This Local Address Book tab enables you to configure the local address books that store Internet e-mail addresses entered at the device, addresses that are not in the Global Address List or in the Contacts folder. For information about creating and configuring address books, see page 80.

When you select the Enable user to manually enter addresses when sending e-mail option on the General Settings tab and you enable the Internet Address Book option on the Local Address Book tab, the system automatically adds the addresses entered by a user at the device to the local address book.

# **eCopy Connector for Fax via Microsoft Exchange**

The eCopy Connector for Fax via Microsoft Exchange enables users to scan and fax documents from an eCopy-enabled device through an e-mail-to-fax gateway on the Microsoft Exchange server. To use this connector, you must have a network fax server and the appropriate Exchange server plug-in.

The recipient's fax number is included in the To field (on the ShareScan Client) in the format required by the fax server. The server plug-in recognizes the recipient address as a fax number and hands the request off to the network fax server for delivery as a fax.

While ShareScan always uses the ShareScan User account information to log on to the Exchange server and retrieve the Global Address List, it sends scanned documents from this account only if the Send from personal account option is not selected.

If the Send from personal account option is selected, the connector prompts the user to log on at the device. The Wizard selects the Send from personal account option automatically.

Note:

The eCopy Connector for Fax via Microsoft Exchange and the eCopy Connector for Microsoft Exchange have many common functions and settings. Where common information exists, crossreferences in this section are to the relevant section of the eCopy Connector for Microsoft Exchange documentation.

# About Exchange Environment connection protocols

The eCopy Connector for Fax via Microsoft Exchange supports four combinations of connection protocols that can be used to connect to your Exchange server, depending on your environment. The Wizard automatically selects the protocol based on the Exchange environment information that you supply. for more information about the available combinations of protocols and the environments in which they can be used, see Table 21.

# To configure eCopy Connector for Fax via Microsoft Exchange properties:

eCopy recommends that you use the Wizard to initially configure a connector profile. Use the Properties button on the Configure tab only if you need to make custom modifications after the initial configuration.

- 1 In the console tree, select Fax via Exchange > Properties.
- **2** Select the **Display** tab and then specify the settings (see Table 9).
- **3** Select the **Configure** tab.
  - The **Configure** tab displays a summary of the settings that you specify using the **Wizard** or the **Properties** window (see page 99).
- **4** Use the connector **Wizard** to specify the basic settings (see Table 22). This includes specifying the Fax Format (see page 78).
- 5 If you are configuring a connector profile for an environment that uses an External Associated Account (EAA) and contains multiple forests, and you want to add additional forests (see page 98).
- 6 Select the Local Address Book tab and then specify the settings (see Table 15 and see Table 16).
- 7 Select the **Content** tab and then specify the settings (see Table 10).
- **8** Select the **Express** tab and then specify the settings (see Table 11).
- **9** Click **Save**, select or specify the profile name, and then click **Save**.

## To configure eCopy Connector for Fax via Microsoft Exchange services:

- 1 In the console tree, select Fax via Exchange > Services. The **Services** pane appears.
- **2** Configure the connector services (see page 85).
- 3 Click Save, select the profile name, and then click Save.

# eCopy Connector for Lotus Notes Mail

The eCopy Connector for Lotus Notes Mail enables users to send scanned documents from an eCopy-enabled device as e-mail attachments from a generic Lotus Notes account or from the user's personal Lotus Notes account. eCopy recommends that you create a generic Lotus Notes account for use by ShareScan.

Before e-mail can be sent from a personal Lotus Notes account, you configure the eCopyMail pass-through database on a Domino HTTP server. Refer to the technical documentation in the following directory for further information and setup instructions:

#### c:\Program

Files\eCopy\ShareScanOP\ShareScanOPManager\Connectors\LNotesMail\PassThruDB

The connector provides access to the Lotus Notes address book as well as to the local Internet address book. When a user sends e-mail from a personal Lotus Notes account, a copy of the message is automatically delivered to the sender's Inbox folder.

#### Important!

You must install the Lotus Notes client before you can install the Lotus Notes e-mail or fax connector. The Lotus Notes e-mail and fax connectors will not be available for installation unless the Lotus Notes client is installed on the computer running the Services Manager. If the Lotus Notes client installation program prompts you to choose between the Multi-User Install option and the Single User Install option, make sure that you select the Single User Install option.

ShareScan typically uses the login name specified in the Active ID file to access the Global Address List, while sending messages from the user's personal Lotus Notes account.

# To configure eCopy Connector for Lotus Notes Mail properties:

- 1 In the console tree, select Lotus Notes Mail > Properties.
- **2** Select the **Display** tab and then specify the settings (see Table 9).
- **3** Select the **Configure** tab and then specify the settings (see Table 28).
- 4 Select the **Address Books** tab and then specify the settings (see Table 15 and see Table 16).

Note:

This tab allows you to configure and enable the Lotus Notes Address Book and create, configure, and enable an Internet address book. All the fields are documented in the referenced tables.

- **5** Select the **Content** tab and then specify the settings (see Table 10).
- **6** Select the **Express** tab and then specify the settings (see Table 11).
- 7 Click Save, select or specify the profile name, and then click Save.

**TABLE 28. Lotus Notes Mail Properties: Configure tab** 

| Section                                        | Field/Button               | Description                                                                                                    |
|------------------------------------------------|----------------------------|----------------------------------------------------------------------------------------------------|
| ShareScan User The account used to             | Active ID File             | The name of the Lotus Notes ID file installed on the local computer.                                                                                                    |
| access the Global<br>Address List.             | User Name                  | The user name associated with the Active ID file.                                                                                                    |
|                                                | Password                   | The password associated with the Active ID file.                                                                                                    |
|                                                | Test                       | Validates the logon information.                                                                                                    |
| Email Send Options                             | Send from personal account | Sends e-mail from a personal Lotus Notes account, rather than from the ShareScan User account. This option is available only if the Lotus Notes Address Book option is enabled (on the Address Books tab). If you select this option, you must configure a Domino HTTP/HTTPS server to use the eCopyMail pass-through database and specify the Domino Server, Mail Send Port, and encryption options. |
|                                                | Domino Server              | The name of the HTTP/HTTPS server where the eCopyMail pass-through database is installed:  For HTTP: Enter the server name, IP address, or fully qualified domain name, as appropriate, for your Domino environment.  For SSL/HTTPS: Enter the server name exactly as it appears in the SSL certificate. For example, if the name is "Isphere.ecopydocs.com", enter this text in the field.           |
|                                                | Mail Send Port             | The port number used to send mail (defaults are 80 for HTTP; 443 for SSL/HTTP).                                                                                                    |
|                                                | Use SSL/HTTPS              | Encrypts communication with the server using SSL/HTTPS                                                                                                    |
| Send to self                                   |                            | Disables the list of recipients and sends the scanned documents only to the logged on user. You can use the \$\$FILENAME\$\$ name variable on the Subject or Notes line to distinguish among scanned documents.                                                                                                    |
| Enable user to Cc recipients when sending mail |                            | Enables the user at the device to send a copy of a message to one or more recipients who are not the primary recipients.                                                                                                    |

# To configure eCopy Connector for Lotus Notes Mail services:

- 1 In the console tree, select Lotus Notes Mail > Services. The **Services** pane appears.
- **2** Configure the connector services (see page 85).
- 3 Click Save, select the profile name, and then click Save.

# eCopy Connector for Fax via Lotus Notes

The eCopy Connector for Fax via Lotus Notes enables users to scan and fax documents from an eCopy-enabled device through an e-mail-to-fax gateway on the Lotus Notes server. To use this connector, you must have a network fax server and the appropriate Lotus Notes server plug-in.

The scanned document, along with sender and recipient information, is sent to the Lotus Notes server using the local Lotus Notes client.

Before faxes can be sent from a personal Lotus Notes account, you must configure the eCopyMail pass-through database on a Domino HTTP server. Refer to the technical documentation in the following directory for further information and setup instructions:

### c:\Program

Files\eCopy\ShareScanOP\ShareScanOPManager\Connectors\LNotesMail\PassThruDB

The connector provides access to the Lotus Notes address book as well as to the local Internet address book. When a user sends e-mail from a personal Lotus Notes account, a copy of the message is automatically delivered to the sender's Inbox folder.

### Important!

You must install the Lotus Notes client before you can install the Lotus Notes e-mail or fax connector. The Lotus Notes e-mail and fax connectors will not be available for installation unless the Lotus Notes client is installed on the computer running the Services Manager. If the Lotus Notes client installation program prompts you to choose between the Multi-User Install option and the Single User Install option, make sure that you select the Single User Intall option.

The recipient's fax number is included in the To field (on the ShareScan Client) in the format required by the fax server. The server plug-in recognizes the recipient address as a fax number and hands the request off to the network fax server for delivery as a fax.

ShareScan typically uses the login name specified in the Active ID file to access the Global Address List, while sending messages from the user's personal Lotus Notes Mail account.

### To configure the eCopy Connector for Fax via Lotus Notes properties:

- 1 In the console tree, select Fax via Lotus Notes > Properties.
- **2** Select the **Display** tab and then specify the settings (see Table 9).
- **3** Select the **Configure** tab and then specify the settings(see Table 29).
- 4 Select the Fax Format tab, which displays samples of the current fax address format, and then specify the Fax format (see page 78).
  - If your fax server uses an embedded tag, enter the tag in the Cover Page Via Embedded **Tag** field. (Some fax servers, including Captaris TM RightFax TM, use an embedded tag to indicate that a cover page is required.) When a user requests a cover page, ShareScan adds the embedded tag string to the body of the message.
- 5 Select the **Address Books** tab and then specify the settings (see Table 15 and see Table 16).

This tab allows you to configure and enable the Lotus Notes Address Book and create, Note: configure, and enable a fax address book. All the fields are documented in the referenced tables.

- **6** Select the **Content** tab and then specify the settings (see Table 10).
- 7 Select the **Express** tab and then specify the settings (see Table 11).
- **8** Click **Save**, select or specify the profile name, and then click **Save**.

Encrypts communication with the HTTP server using SSL/

| TABLE 29. Fax via Lotus Notes Properties: Configure tab |                            |                                                                                                    |  |
|---------------------------------------------------------|----------------------------|----------------------------------------------------------------------------------------------------|--|
| Section                                                 | Field/Button Name          | Description                                                                                                    |  |
| ShareScan User <sup>a</sup> The account used to         | Active ID File             | The name of the Lotus Notes ID file installed on the local computer.                                                                                                    |  |
| access the Global<br>Address List.                      | User Name                  | The user name associated with the Active ID file.                                                                                                    |  |
|                                                         | Password                   | The password associated with the Active ID file.                                                                                                    |  |
|                                                         | Test                       | Validates the logon information.                                                                                                    |  |
| Email Send Options                                      | Send from personal account | Sends e-mail from a personal Lotus Notes account, rather than from the ShareScan User account. This option is available only if the Lotus Notes Address Book option is enabled (on the Address Books tab).  If you select this option, you must configure a Domino HTTP/ HTTPS server to use the eCopyMail pass-through database and specify the Domino Server, Mail Send Port, and encryption options. |  |
|                                                         | Domino Server              | The name of the HTTP/HTTPS server where the eCopyMail pass-through database is installed:  ■ For HTTP: Enter the server name, IP address, or fully qualified domain name, as appropriate, for your Domino environment.  ■ For SSL/HTTPS: Enter the server name exactly as it appears in the SSL certificate. For example, if the name is "Isphere.ecopydocs.com", enter this text in the field.         |  |
|                                                         | Mail Send Port             | The port number used to send mail (defaults are 80 for HTTP; 443 for SSL/HTTP).                                                                                                    |  |

TABLE 20 Fay via Lotus Notes Properties: Configure tab

# To configure eCopy Connector for Fax via Lotus Notes services:

HTTPS.

- 1 In the console tree, select Fax via Lotus Notes > Services. The **Services** pane appears.
- **2** Configure the connector services (see page 85).

Use SSL/HTTPS

3 Click Save, select the profile name, and then click Save.

a. eCopy recommends that you create a generic Lotus Notes account for use by ShareScan.

# eCopy Connector for SMTP using LDAP

The eCopy Connector for SMTP using LDAP enables users to send scanned documents from an eCopy-enabled device as e-mail attachments using an SMTP server on the network. When a user sends e-mail from a personal SMTP account, the system prompts users to log on to validate their identity. The Global Address List is provided by an LDAP server.

eCopy recommends that you use the Wizard to initially configure a connector profile.

### To configure the eCopy Connector for SMTP using LDAP properties:

- 1 In the console tree, select **LDAP/SMTP** > **Properties**.
- **2** Select the **Display** tab and then specify the settings (see Table 9).
- **3** Select the **Configure** tab.

The **Configure** tab displays a summary of the settings that you specify using the **Wizard** or using the **Properties** window.

Use the **Wizard** to specify the basic connector settings (see Table 30).

Note: Use the Properties button on the Configure tab only if you need to make custom modifications after the initial configuration.

4 Select the Local Address Books tab and then specify the settings (see Table 15 and see Table 16).

Note: This tab allows you to reate, configure, and enable an Internet address book. All the fields are documented in the referenced tables.

- **5** Select the **Content** tab and then specify the settings (see Table 10).
- **6** Select the **Express** tab and then specify the settings (see Table 11).
- 7 Click Save, select or specify the profile name, and then click Save.

# To configure the eCopy Connector for SMTP using LDAP services:

- 1 In the console tree, select LDAP/SMTP > Services. The **Services** pane appears.
- **2** Configure the connector services (see page 85).
- 3 Click Save, select the profile name, and then click Save.

# **SMTP using LDAP connector Wizard settings**

The Wizard enables administrators to initially configure the connector. Many windows contain a Test button that enables you to validate the logon information or test the server connection.

TABLE 30. Wizard settings: SMTP using LDAP

| Wizard Window                                                                                             | Field               | Description                                                                                                    |
|----------------------------------------------------------------------------------------------------|---------------------|----------------------------------------------------------------------------------------------------|
| LDAP Server Type                                                                                          | Server Type         | The available server types:  ■ Generic LDAP Server  ■ Windows Active Directory  ■ Windows Active Directory (Untrusted)  ■ Novell eDirectory  ■ Netscape LDAP Server  ■ Open LDAP Server  ■ IBM Domino Server  Your selection enables the Wizard to set your user ID, e-mail address, first name, last name, and common name. If your server type is not on the list, select the Generic LDAP Server option. |
| Windows Active Directory Server Account Available only if you select Active Directory as the server type. | Account<br>Settings | Active Directory Server Account settings:  User name Password Domain The Wizard uses this information to set the user DN and server name.                                                                                                    |

TABLE 30. Wizard settings: SMTP using LDAP (continued)

| Wizard Window                                                                                        | Field                   | Description                                                                                                    |
|----------------------------------------------------------------------------------------------------|-------------------------|----------------------------------------------------------------------------------------------------|
| LDAP Server<br>Settings<br>Not available if you<br>select Active<br>Directory as the<br>server type. | LDAP Server<br>Settings | LDAP server settings:  ■ Server  ■ Port  ■ User DN  ■ Password  You must provide the full user DN if the server requires it. The Wizard assumes that the server is using the default port number (389). The Wizard resets the port back to 389 if it was changed in the Properties window. |
|                                                                                                    | Connect<br>Anonymously  | Bypasses the Select LDAP User window and allows anonymous connection to the LDAP server, if the server supports anonymous authentication.                                                                                                    |
| Select LDAP User<br>Not available if you<br>select Active<br>Directory as the<br>server type.        |                         | Enables you to select a user from the LDAP tree in the Select LDAP User window.                                                                                                    |

TABLE 30. Wizard settings: SMTP using LDAP (continued)

| Wizard Window   | Field                                                            | Description                                                                                                    |
|-----------------|------------------------------------------------------------------|----------------------------------------------------------------------------------------------------|
| Search Settings | Start Search<br>At                                               | The node on the LDAP tree from which all searches should begin. If you do not know the node, click the Browse button and then select the node from the tree structure in the selection window.                                                                                                    |
|                 | Search scope                                                     | Select a search level:  All levels below search starting point: Allows expanded searching.  One level below search starting point: Optimizes LDAP queries and improves performance.                                                                                                    |
|                 | Sender Search                                                    | The search criterion that the server uses to find the sender:  First Name  Last Name  Common Name  User ID  The setting defines the information that the user sees on the Logon screen at the device.                                                                                                    |
|                 | Recipient<br>Search<br>(for Mail via<br>SMTP using<br>LDAP only) | The search criterion that the server uses to find the recipient:  Common Name First Name Last Name User ID The setting defines the information that the user sees on the Send screen at the device.  Tip: If you are using an Active Directory server and want the list of recipients to display groups as well as individuals, eCopy recommends that you retain the default setting, Common Name. If you select any other search criterion, users who want to send documents to a group must enter the complete e-mail address of the group at the device. |
|                 | Search while typing                                              | Enables or disables the Search while typing option at the device (see page 75)                                                                                                    |
| SMTP Settings   | Server                                                           | The SMTP server name.                                                                                                    |
|                 | Port                                                             | The SMTP port number.                                                                                                    |

TABLE 30. Wizard settings: SMTP using LDAP (continued)

| Wizard Window                                          | Field                            | Description                                                                                                    |
|--------------------------------------------------------|----------------------------------|----------------------------------------------------------------------------------------------------|
| User Logon<br>Settings                                 | None                             | Sends the user at the device directly to the Send screen without displaying the Logon screen. If you select this option, you must specify a generic e-mail address or select the User modify option, or select both.                                                                                                    |
|                                                        | Generic e-<br>mail               | A generic e-mail address that is used as the sender account for all e-mail.                                                                                                    |
|                                                        | User modify                      | The user at the device can modify the sender's e-mail address.                                                                                                    |
|                                                        | LDAP                             | Requires the user at the device to enter the user name and password specified for the LDAP server.                                                                                                    |
|                                                        | Windows<br>domain                | Enables users at the device to use their Windows logon information, via the SAMAccountName attribute, to log on.  The Domain field specifies the Windows domain name, populated from the Account Settings window. This is required if you select the Windows option.  Available only if you select Active Directory as the server type.                                                  |
|                                                        | Novell tree                      | The Novell tree. This is required if you select the Novell option.  Available only if you select eDirectory as the server type.                                                                                                    |
| Fax Address Format (For Fax via SMTP using LDAP only.) | Cover Page /<br>No Cover<br>Page | Displays the fax format that you define in the Fax Address Format window.                                                                                                    |
|                                                        | Format                           | Opens the Fax Address Format window where you define the fax address format required by your fax server application or Internet fax service (see page 78).  Refer to the documentation for your fax application to obtain the correct format for the fax address.  Since fax application vendors change these formatting schemes frequently, make certain you obtain the current format. |
| Settings<br>Summary                                    |                                  | Enables you to review your settings. Use the Back button if you need to change any settings. Use the Finish button to apply your settings to the connector profile.                                                                                                    |

# **eCopy Connector for SMTP using LDAP Properties**

The Properties window enables administrators who are more familiar with LDAP to fine-tune the settings, without relying on the Wizard. Many windows contain a Test button that you use to validate the logon information or test the server connection.

**TABLE 31. LDAP/SMTP Properties: Basic LDAP tab** 

| Section                                                                                                    | Field                                 | Description                                                                                                    |
|----------------------------------------------------------------------------------------------------|---------------------------------------|----------------------------------------------------------------------------------------------------|
| LDAP Server The server that will provide the Global Address List; the same server is used for sender authentication if LDAP authentication is enabled. | Server                                | The IP address, DNS name, or URL of the LDAP server associated with the directory you want to use.                                                                                |
|                                                                                                    | Port                                  | The LDAP port number. The default is 389. If this does not work, try 3268.                                                                                                    |
|                                                                                                    | Server requires SSL for communication | Requires the client to use SSL to communicate with the server.                                                                                                    |
|                                                                                                    | User DN                               | The distinguished name (DN) of the server account. The account must have the appropriate permissions to query the supplied base DN and extract attributes from the query results. |
|                                                                                                    | Password                              | The password associated with the server account.                                                                                                    |
|                                                                                                    | Connect<br>Anonymously                | Allows anonymous connection to the LDAP server, if the server supports anonymous authentication.                                                                                  |

TABLE 31. LDAP/SMTP Properties: Basic LDAP tab (continued)

| Section | Field                                                      | Description                                                                                                    |
|---------|------------------------------------------------------------|----------------------------------------------------------------------------------------------------|
| Search  | Base DN                                                    | The DN of the base or root of the directory in which to search. This varies depending on the server you are using and the portion of the directory you wish to search.  Examples of potential base DNs are:  "DC=ecopy"  "CN=users"  "DC=ecopy "DC=com"  "OU=marketing,DC=ecopy"  If you leave this field blank, the connector uses "DC=" and tries to obtain the directory root from the LDAP server automatically.                                                                                                    |
|         | Search scope                                               | Select a search level:  All levels below search starting point: Allows expanded searching.  One level below search starting point: Optimizes LDAP queries and improves performance.                                                                                                    |
|         | Sender Search                                              | The search criterion that the server uses to find the sender:  First Name  Last Name  Common Name  User ID  The setting defines the information that the user sees on the Logon screen at the device.                                                                                                    |
|         | Recipient Search<br>(for Mail via SMTP<br>using LDAP only) | The search criterion that the server uses to find the recipient:  Common Name First Name Last Name User ID The setting defines the information that the user sees on the Send screen at the device. Tip: If you are using an Active Directory server and want the list of recipients to display groups as well as individuals, eCopy recommends that you retain the default setting, Common Name. If you select any other search criterion, users who want to send documents to a group must enter the complete e-mail address of the group at the device. |
|         | Search while typing                                        | Enables or disables the Search while typing option at the device (see page 75).                                                                                                    |

TABLE 32. LDAP/SMTP Properties: Advanced LDAP taba

| Section                                                      | Field          | Description                                                                                                    |
|--------------------------------------------------------------|----------------|----------------------------------------------------------------------------------------------------|
| LDAP<br>Attributes<br>If you use a non-<br>standard          | Class          | The LDAP class to which the attributes you want to query belong:  DominoPerson Person User                                                                                                    |
| attribute in the<br>e-mail, First<br>Name, Last<br>Name, and | User ID        | The attribute that your system uses to query the user ID:  SAMAccountName uid                                                                                                    |
| Common Name fields, enter the attribute name in the field.   | e-mail         | The attribute that your system uses to query the mail id:  mail e-mail                                                                                                    |
|                                                              | First name     | The attribute that your system uses to query the user's first name:  givenName sn uid SAMAccountName                                                                                                    |
|                                                              | Last name      | The attribute that your system uses to query the user's last name:  sn givenName uid SAMAccountName                                                                                                    |
|                                                              | Common<br>name | The attribute that your system uses to query the user's common name:  uid SAMAccountName sn cn givenName                                                                                                    |
| Custom LDAP<br>Attributes                                    |                | Control the display of sender and recipient information at the device.  Use square brackets to define custom attributes and static text to enter elements that remain constant, as in the following example that displays the sender or recipient's title and their company (eCopy):  [title] - eCopy  John Smith (Software Engineer - eCopy) |
|                                                              |                | "title" is an LDAP attribute that belongs to the Person class.                                                                                                    |

a. This tab enables you to customize your queries to the LDAP database and choose the LDAP attributes to query

TABLE 33. LDAP/SMTP Properties: SMTP Settings tab

| Section                                                                                                    | Field/Button                                                        | Description                                                                                                    |
|----------------------------------------------------------------------------------------------------|---------------------------------------------------------------------|----------------------------------------------------------------------------------------------------|
| SMTP Server                                                                                                    | Server                                                              | The IP address or DNS name of the SMTP server to use for outgoing messages. If the server supports anonymous access, it must be disabled if you want to use SMTP authentication.                                                                                                    |
|                                                                                                    | Port                                                                | The SMTP port number (default is 25).                                                                                                    |
| Mail Account (For Mail via SMTP using LDAP only.)                                                                                                    | Allow user to select recipients                                     | Enables the user at the device to select recipients for the scanned documents:  Allow user to add recipients to Cc list: Enables the user at the device to send a copy of a message to one or more recipients who are not the primary recipients.  Send copy to Sender: Automatically delivers a copy of the message to the person specified in the From field. |
|                                                                                                    | Send to self                                                        | Disables the list of recipients and sends the scanned documents only to the logged on user.                                                                                                    |
| SMTP Server Logon Available only if SMTP Basic Authentication is enabled on the server. Note: If Session Logon is enabled, and SSL is not enabled, eCopy recommends that you select "None" or "Login As". | None                                                                | Use if the SMTP server does not require authentication.                                                                                                    |
|                                                                                                    | Use Sender's User<br>ID, LDAP<br>Attribute, and<br>runtime password | Uses the sender's LDAP authentication information to connect to the SMTP server.                                                                                                    |
|                                                                                                    | Login As                                                            | Enables the user at the device to connect to the SMTP server without being prompted for authentication information. The connector uses the specified user name and password.                                                                                                    |
|                                                                                                    | Runtime: Prompt<br>Sender for a user<br>name and<br>password        | Prompts the user at the device to enter a user name and password when the user presses the Send button on the Send screen.                                                                                                    |

**TABLE 34. LDAP/SMTP Properties: User Logon tab** 

| Section | Field                       | Description                                                                                                    |
|---------|-----------------------------|----------------------------------------------------------------------------------------------------|
| Logon   | Send from a generic account | Sends the user at the device directly to the Send screen without displaying the Logon screen. If you select this option you must specify a generic e-mail address or select the User modify option, or select both. If you do not want to use the LDAP Address Book, you must select this option. |
|         | Generic e-mail              | A generic e-mail address that is used as the sender account for all e-mail.                                                                                                    |
|         | User modify                 | The user at the device can modify the sender's e-mail address.                                                                                                    |
|         | LDAP                        | Requires the user at the device to enter the user name and password specified for the LDAP server.                                                                                                    |
|         | Windows domain              | Enables users at the device to use their Windows logon information, via the SAMAccountName attribute, to log on. The Domain field specifies the Windows domain name. This is required if you select the Windows option.  Available only if you select Active Directory as the server type.        |
|         | Novell                      | The Novell tree. This is required if you select the Novell option.  Available only if you select eDirectory as the server type.                                                                                                    |

Fax Format settings are available for the eCopy connector for Fax via SMTP only.

**TABLE 35. LDAP/SMTP Properties: Fax Format Settings** 

| Section            | Field Name                    | Description                                                                                                    |
|--------------------|-------------------------------|----------------------------------------------------------------------------------------------------|
| Fax Address Format | Cover Page /<br>No Cover page | Displays the fax format that you define in the Fax Address Format window.                                                                                                    |
|                    | Format                        | Opens the Fax Address Format window where you define the fax address format required by your fax server application or Internet fax service.  Refer to the documentation for your fax application to obtain the correct format for the fax address.  Since fax application vendors change these formatting schemes frequently, make certain you obtain the current format. |

# eCopy Connector for Fax via SMTP

The eCopy Connector for Fax via SMTP enables users to scan and fax documents from an eCopy-enabled device through an SMTP e-mail-to-fax gateway. To use this connector, you must have a network fax server and the appropriate SMTP server plug-in.

The scanned document along with the sender and recipient information is sent to the SMTP server as a MIME-formatted mail message.

The recipient's fax number is included in the To field (on the ShareScan Client) in the format required by the fax server. The server plug-in recognizes the recipient address as a fax number and hands the request off to the network fax server for delivery as a fax.

### To configure eCopy Connector for Fax via SMTP properties:

- 1 In the console tree, select Fax via SMTP > Properties.
- **2** Select the **Display** tab and then specify the settings (see Table 9).
- **3** Select the **Configure** tab
  - The **Configure** tab displays a summary of the settings that you specify using the **Wizard** or the **Properties** window.
- 4 The Enable LDAP Address Book option is selected by default. To disable this option you must select **Send from a generic account** as your **User Logon** setting (see Table 34).
- **5** Use the connector **Wizard** to specify the basic settings (see Table 30).
  - This includes specifying the Fax format (see Table 35).
  - Use the **Properties** button on the **Configure** tab only if you need to make custom modifications after the initial configuration. (see page 121).
- **6** Select the **Local Address Book** tab and then specify the settings (see Table 15 and see Table 16).
- 7 Select the **Content** tab and then specify the settings (see Table 10).
- **8** Select the **Express** tab and then specify the settings (see Table 11).
- 9 Click Save, select or specify the profile name, and then click Save.

Note: The eCopy Connector for Fax via SMTP and the eCopy Connector for SMTP using LDAP have many common functions and settings. Where common information exists, cross-references in this section are to the relevant section of the eCopy Connector for SMTP using LDAP documentation.

# To configure eCopy Connector for Fax via SMTP services:

- 1 In the console tree, select Fax via SMTP > Services. The **Services** pane appears.
- **2** Configure the connector services (see page 85).
- 3 Click Save, select the profile name, and then click Save.

# **eCopy Connector for Captaris<sup>™</sup> RightFax<sup>™</sup>**

The eCopy Connector for Captaris<sup>TM</sup> RightFax<sup>TM</sup> enables users to scan and fax documents from an eCopy-enabled device through an existing RightFax server. The connector is compatible with RightFax Server 9.0 with Service Pack 2 and 9.3.

When configured appropriately, users can send files from their personal RightFax account and access their personal RightFax phone book for recipient selection. Delegation, cover pages, and billing codes are also supported when configured on the RightFax server.

When you install the connector, the required RightFax API files are automatically installed on the PC where the Services Manager is installed.

Important!

The RightFax client software must not be installed on the system where the ShareScan Services Manager is installed.

# **Setup for Windows NT authentication**

To use Windows NT authentication with a RightFax connector profile, perform the following steps:

- Link all RightFax user accounts that will use the connector profile to a Windows NT domain user ID. To do this, you run the RightFax Enterprise Fax Manager application, double-click a user account, select the Identification tab, and then select the Use Integrated Windows NT Security check box.
- Grant "Log on Locally" permission to the RightFax users.
- Make sure that the RightFax server and the system running the Services Manager are in the same domain.
- On a Windows 2000 system, grant the user running the Administration console "Act as part of the operating system (SE\_TCB\_NAME)" privileges".

# To configure eCopy Connector for Captaris™ RightFax™ properties:

- 1 In the console tree, select **RightFax** > **Properties**.
- 2 Select the **Display** tab and then specify the settings (see Table 9).
- **3** Select the **Configure** tab and then specify the settings (see Table 36).
- 4 Save the connector profile before proceeding to the **Billing Codes** tab. Saving the profile enables the connector to populate the billing code fields correctly.
- **5** Select the **Billing Codes** tab and then specify the settings (see Table 37).
- **6** Select the **Content** tab and then specify the settings (see Table 10).
- 7 Select the **Express** tab and then specify the settings (see Table 11).
- 8 Click Save, select or specify the profile name, and then click Save.

**TABLE 36. RightFax Properties: Configure tab** 

| Section         | Field/Button                  | Description                                                                                                    |
|-----------------|-------------------------------|----------------------------------------------------------------------------------------------------|
| RightFax Server | Server                        | The name of your RightFax server.                                                                                                    |
|                 | User                          | The name of the user account with which to log on to the RightFax server and retrieve the user list. If you plan to use Windows NT authentication, enter the user name for a Windows NT domain account.        |
|                 | Password                      | The account password.                                                                                                    |
|                 | Test                          | Validates the connection to the RightFax server.                                                                                                    |
|                 | Send from personal account    | Sends the fax from the logged on user's personal RightFax account (or from a delegate account). If you do not select this option, the connector sends faxes from the user account specified in the User field. |
|                 | Use Windows NT authentication | Available only for RightFax Server 8.7 and later. If selected, all users must log on to the RightFax server using their Windows NT credentials (for setup information, see page 128.)                          |
|                 | Use delegation                | Enables users with Admin access rights to send faxes on behalf of other users. Specific delegation rights must be set up on the RightFax server.                                                               |

**TABLE 36. RightFax Properties: Configure tab (continued)** 

| Section             | Field/Button                   | Description                                                                                                    |
|---------------------|--------------------------------|----------------------------------------------------------------------------------------------------|
| Phone Books         | Enable                         | Enables the user's personal RightFax phone book to be available for recipient selection.                                                                                                    |
|                     | Add new recipients             | Enables users to add new recipients to their personal phone book using the Save Recipient option on the Send > Details screen at the device.                                                                                                    |
|                     | Limit to phone book recipients | Enables users to send faxes only to recipients already in the phone book.                                                                                                    |
| Cover Sheet Default | Yes/No                         | Specifies the default setting for cover sheets.  Important! A cover sheet can only be sent with a fax if the Use Cover Sheet option is enabled in the RightFax FaxUtil client for the authenticated user (see your RightFax documentation).                                                                                                    |
|                     | Hide buttons                   | If you select this option, the connector profile hides the cover sheet buttons from the user and uses your selected default setting (Yes or No) to determine whether to attach a cover sheet.  In all cases, if the authenticated user's RightFax account has not been configured to send cover sheets, an error message appears when the user presses the Send button. |

**TABLE 37. RightFax Properties: Billing Codes tab** 

| Section          | Field/Button                                | Description                                                                                                    |
|------------------|---------------------------------------------|----------------------------------------------------------------------------------------------------|
| Billing<br>Codes | Fields 1, 2, and 3                          | Displays the available billing codes that are defined on the RightFax server. You can enable the fields for use with scanned documents. Each enabled field appears on the Billing Codes screen at the device. (If you do not enable any fields, the Billing Codes screen does not appear.) For each field, select the appropriate options.  The title of Field 3 is always "Description".                                                                                                    |
|                  | Enable                                      | Prompts the user to select or enter a billing code. If the field is defined as required on the RightFax server, it appears with an asterisk (*) on the Billing Codes screen and the user must enter a value in the field. You must enable the first field in order to enable the second field, and the second field to enable the third field.                                                                                                    |
|                  | Verify                                      | Validates the information entered by the user at the device against the list of billing codes defined on the RightFax server. You must enable verification for the first field in order to enable verification for the second field. There is no Verify option for the third field (the description field).                                                                                                    |
| Cost<br>Recovery | Read billing<br>codes from Cost<br>Recovery | If your company uses the Cost Recovery Service, you can choose to obtain the billing codes directly from the service through eCopy Data Publishing. When the Read billing codes from Cost Recovery option is selected, the Verify option is disabled for all billing codes. For more information on Cost Recovery, see the eCopy Cost Recovery Service Administrator's Guide.                                                                                                    |
|                  | Billing codes<br>form display<br>options    | <ul> <li>Enables you to control the display of the Billing Codes form at the device:</li> <li>Hide Billing Codes form: The form does not appear at the device.</li> <li>Show Billing Codes form: The form at the device displays the fields that you enable on the Billing Codes tab. Users can modify the contents of the fields.</li> <li>Show Billing Codes form read-only: The form at the device displays the fields that you enable on the Billing Codes tab. Users cannot modify the contents of the fields.</li> </ul> |

# To configure eCopy Connector for Captaris<sup>™</sup> RightFax<sup>™</sup> services:

- 1 In the console tree, select **RightFax** > **Services**.
- **2** Configure the connector services (see page 85).
- 3 Click Save, select the profile name, and then click Save.

Notes: If you use Express with a RightFax connector profile, you must save the connector profile, with the RightFax server information, before you test your Express configuration.

If you select the Send from personal account option on the Configure tab and then configure the connector profile to use Express, the connector will prompt the user at the device to enter authentication information.

# eCopy Connector for Fax via Print

The eCopy Connector for Fax via Print enables users to scan and fax documents from an eCopyenabled device through a third-party fax driver. The fax driver displays its own user interface, if any, on the ScanStation. Some fax drivers display an e-mail client.

Note: You can create Fax via Print profiles on any Services Manager and publish them to any Services Manager that supports the ShareScan Embedded software. However, you cannot run Fax via Print on a device running the ShareScan Embedded software.

You must configure the ScanStation Client to use the hard keyboard. This is because the soft keyboard does not support third-party fax driver interfaces.

Before configuring a Fax via Print connector profile, install the fax driver on the ScanStation, or, if supported by the driver, on a network print server.

### To configure eCopy Connector for Fax via Print properties:

- 1 In the console tree, select Fax via Print > Properties.
- **2** Select the **Display** tab and then specify the settings (see Table 9).
- **3** Select the **Configure** tab and then specify the settings (see Table 38).
- 4 Click Save, select or specify the profile name, and then click Save.

### TABLE 38. Fax via Print Properties: Configure tab

| Field          | Description                                                                                                    |
|----------------|----------------------------------------------------------------------------------------------------|
| Print Driver   | The available print drivers.                                                                                                    |
| Authentication | Specifies the type of user authentication at the device:  None: The connector will not prompt the user for logon information.  Novell NetWare: The default Novell tree.  Windows: The default Windows domain.  Users at the device can change the Novell tree or Windows domain when they enter their logon information. |

# To configure eCopy Connector for Fax via Print services:

- 1 In the console tree, select Fax via Print > Services. The **Services** window appears.
- **2** Configure the connector services (see page 85).
- 3 Click Save, select the profile name, and then click Save.

# **Quick Connect**

Quick Connect enables users to scan documents and deliver them to predetermined network locations, Web locations, databases, or to an SMTP server, with minimal data entry requirements. It is ideally suited to environments where large numbers of documents must be scanned quickly into automated or manual workflows. For example, a human resources department might use Quick Connect to scan incoming job applications and deliver them to a central repository for review.

Note:

Quick Connect supports Oracle® Database 10g. When you install Oracle Client 10g, select the Custom Installation option and then make sure that you select the Oracle Provider for OLE DB component. This enables Quick Connect to connect to the Oracle database and store scanned documents and other information.

You can configure the connector so that users only have to press a few keys and do not have to enter any data. To accomplish this, you perform the following tasks:

- Configure the connector to use a single destination (with subfolder navigation disabled).
- Define a default file name that the user cannot modify.
- Create an index file with index fields that the user cannot modify.
- Specify "no authentication" or pre-define the logon information.

When a user presses an appropriately configured Quick Connect button and then presses the Next button, Quick Connect scans the document and delivers it to the pre-defined destination without further user intervention.

## To configure Quick Connect properties:

- 1 In the console tree, select **Quick Connect** > **Properties**.
- 2 Select the **Display** tab and then specify the settings (see Table 9).
- **3** Select the **Destinations** tab and then define a scanning destination (see page 137).
- 4 Select the **File Name** tab and then define any file naming fields (see page 141).
- **5** Select the **Index File** tab and then define any index fields (see page 142).
- 6 Click Save, select or specify the profile name, and then click Save.

# To configure Quick Connect services:

- 1 In the console tree, select **Quick Connect** > **Services**. The **Services** pane appears.
- **2** Configure the connector services (see page 85).
- 3 Click Save, select the profile name, and then click Save.

# **Defining a scanning destination**

The Destinations tab enables you to define scanning destinations. You must define at least one destination. If you define more than one destination, Quick Connect will prompt the user to select one during the scanning process.

#### To define a destination:

- 1 Select Quick Connect > Properties.
- 2 Select the **Destinations** tab and then click **New**. The **New destination** window opens.
- **3** In the **Name** field, type the name of the new destination.
- 4 Specify the type of destination (see Table 39) and then specify information for the new destination.
- **5** When you have defined the new destination, click **OK**. The **Destinations** list includes the new destination.

**TABLE 39. Quick Connect Properties: Destination types** 

| Destination<br>Type                                                                | Section                                           | Field/<br>Button                  | Description                                                                                                    |
|------------------------------------------------------------------------------------|---------------------------------------------------|-----------------------------------|----------------------------------------------------------------------------------------------------|
| Windows<br>Folder, Novell<br>NetWare<br>Folder, FTP<br>Folder,<br>WebDAV<br>Folder | Folder, Novell NetWare Folder, FTP Folder, WebDAV |                                   | Destination information for the scanned documents. For Windows or Novell folders, click the Browse button and then select an existing folder or create a new folder and then select it. For an FTP folder, enter the FTP location, such as "ftp://ftp01/scans". (The Browse button is not available for FTP folders.) For a WebDAV folder, enter the Web location, such as "http://10.10.10.100/scans" or "https://10.10.10.100/scans". |
|                                                                                    |                                                   | Enable<br>subfolder<br>navigation | Enables users to select a subfolder at the device.                                                                                                    |
|                                                                                    |                                                   | Maximum<br>folder level           | The number of folder levels down that users may navigate.                                                                                                    |
|                                                                                    |                                                   | Acquire<br>Scheme                 | Applies only to WebDAV Folder option. Enables you to select an authentication scheme (NTLM, NTLM/ Kerberos, or Basic.) After selecting the scheme, the authentication options specified in the scheme are enabled.                                                                                                    |

**TABLE 39. Quick Connect Properties: Destination types (continued)** 

| Destination<br>Type | Section        | Field/<br>Button     | Description                                                                                                    |
|---------------------|----------------|----------------------|----------------------------------------------------------------------------------------------------|
|                     | Authentication | Authenticate<br>User | <ul> <li>■ None: Sends scanned documents to the destination without requiring user authentication. The Services Manager requires write access to the destination.</li> <li>■ Logon as: Sends scanned documents to the destination using the specified authentication information; the user does not need to enter authentication information at the device. Specify the domain/tree, user ID, and password to use for authentication. The specified account requires write access to the destination.</li> <li>■ RunTime: The user at the device must log on to the destination before the scanned document is sent. You specify the domain/tree to use for authentication.</li> <li>Note: If you select FTP Folder as a destination type and Session Logon is enabled, eCopy recommends that you select "None" or "Logon as" as the authentication type.</li> </ul> |

**TABLE 39. Quick Connect Properties: Destination types (continued)** 

| Destination<br>Type | Section               | Field/<br>Button                                                                        | Description                                                                                                    |
|---------------------|-----------------------|-----------------------------------------------------------------------------------------|----------------------------------------------------------------------------------------------------|
| SMTP<br>Message     |                       |                                                                                         | The name of the server to use when sending scanned documents.                                                                                                    |
|                     |                       | Port                                                                                    | The port number of the server.                                                                                                    |
|                     | Send From             | Personal<br>Account                                                                     | Sends scanned documents from the user's personal email account.                                                                                                    |
|                     |                       | Generic<br>account                                                                      | Sends scanned documents from a generic account. Use this field to specify the return address that will always be used by the connector.                                                                                                    |
|                     |                       | Cc: Sender                                                                              | Sends a copy of scanned documents to the sender.                                                                                                    |
| Destination         |                       | Authenticate user and Domain (available only if you select the Personal account option) | The options are:  ■ Windows: Sends scanned documents from the personal account in the specified Windows domain.  ■ Novell NetWare: Sends scanned documents from the personal account in the specified Novell tree.  ■ LDAP: Sends scanned documents from the personal account specified in the LDAP Server Settings window  Note: If you select SMTP Message as the destination type and Session Logon is enabled, eCopy recommends that you select the same authentication type that you selected for Session Logon. |
|                     | <b>Destination</b> To | То                                                                                      | Specifies SMTP destinations. You add recipients by clicking Add and then entering an SMTP address in the Add Recipient window.                                                                                                    |
|                     |                       | Subject                                                                                 | A subject line for the message.                                                                                                    |
| Database            | Destination           | Data source,<br>Catalog,<br>Table, and<br>Column                                        | Sets a database as a destination, enabling users at the device to scan documents and store them in the destination database. Database mapping allows you to store the name of the document and the file extension. For information about setting a database destination, see page 145.                                                                                                    |

**TABLE 39. Quick Connect Properties: Destination types (continued)** 

| Destination<br>Type | Section      | Field/<br>Button                  | Description                                                                                                    |
|---------------------|--------------|-----------------------------------|----------------------------------------------------------------------------------------------------|
| Destination<br>List | Destinations | Name,<br>Location, and<br>Network | Enables you to create a list of destinations to which the connector profile can send scanned documents. When you add a destination to the list, you specify the destination name, type, and location, as well as the authentication information. The New destination window then lists all the destinations.  Note: To make sure that users have to log on, at most once, at the device, you cannot mix certain combinations of destination type and authentication in a destination list. For example, if you add a Windows Folder destination that uses Runtime authentication to the destination list, you cannot then add a Novell NetWare Folder destination that uses Runtime authentication. If you add a Windows Folder or Novell NetWare Folder destination that uses Runtime authentication, and you then add an FTP Folder destination, a message appears indicating that the user's Windows or Novell credentials will be used to authenticate against the FTP server. Invalid options will not be available in the Authenticate User list. |

# **Defining a file naming field**

The file name generated at the eCopy-enabled device is composed of one or more fields. Quick Connect includes several file naming options:

■ You can configure a connector profile to use the default file name, which names scanned documents using the following format:

```
format: device-connector-date-time.ext
result: machine01-QuickConnect1-03172005-112259.pdf
```

- You can build a file name using fields that you define. For example, you can build a file name that contains the company name, the date, and the time, as in the following example: eCopy03172005141847.pdf
- You can specify whether users can modify all or part of the file name. For example, you can build a file name that contains the company name, a city, the date, and the time. You can allow users to modify the city name, but not the company name, as in the following example:

```
"eCopyParis03172005142327.pdf", "eCopyRome03172005142327.pdf",
"eCopyLondon03172005142327.pdf"
```

You use the Field Editor (see Table 12) to define the fields to use in a file name and their default values. The Default, User modify, and Required fields are not available with all field types.

The following options are available if a scanned document already exists in a selected destination:

| Option                  | Description                                                                                                    |
|-------------------------|----------------------------------------------------------------------------------------------------|
| Overwrite always        | Replaces an existing scanned document with the one the connector is currently saving.                                                                                                    |
| Return error            | Displays an error message prompting the user at the device to change the file name.                                                                                                    |
| Create unique file name | Adds a unique number to the file name, for example "filename.1", "filename.2". The scanned document is saved to the specified destination using a unique file name and the existing document is not overwritten. |

TABLE 40. Quick Connect Properties: File Name tab

## To define file naming fields:

- 1 Select the **File Name** tab.
- Click New.
- **3** Use the Field Editor (see Table 12) to define a file name field and its default values. The **Default**, **User modify**, and **Required** fields are not available with all field types.
- 4 Click OK.
- **5** Repeat this procedure for each new file naming field.
- 6 Click Save, select or specify the profile name, and then click Save.

# **Defining index fields**

When you configure Quick Connect's document indexing option, the connector prompts the user to enter information in one or more fields. The information describes the content of the document, such as a case ID, a client name, or a document type. Quick Connect saves the index information with the scanned document. This option is useful with back-end applications that can process the scanned documents (image files) and index files in the destination folder.

#### To define index fields:

- 1 Select the **Index File** tab.
- Click New.
- **3** Use the Index Field Editor (see Table 12) to define an index field and its default values. The **Default**, **User modify**, and **Required** fields are not available with all field types.
- Click OK.
- **5** Repeat this procedure for each new index field.
- 6 Click Save, select or specify the profile name, and then click Save.

# Configuring an index file

When a user enters indexing information at a device, Quick Connect writes the field names and their values to an index file or to a database table. The index file has the same name as the scanned document, but has a different file extension. The available formats of the index file are:

- XML
- CSV (comma-separated value)
- TSV (tab-separated value)
- Database

```
Examples
Case Number, Client, Operator 135643, eCopy, sjones
XML
<?xmlversion="1.0" encoding="UTF-8" ?>
<Data>
  <index id="Case Number">135643</index>
  <index id="Client">eCopy</index>
  <index id="Operator">sjones</index>
</Data>
```

When the Batching option is enabled on the Document Settings tab (see Table 18), you can configure Quick Connect to create a single index file that will record the index values entered at the device for all the scan jobs in a batch.

■ The connector uses the information on the File Name tab to generate a name for the index file (see page 141); if you do not configure a file name, the connector uses the default file naming rule.

If the naming rule includes the Batch Number field, the connector sets the current batch number in that field; otherwise, the connector adds an underscore (\_) to the batching number, as in "document-20070131\_1.pdf".

If a file name already exists and the Create unique file name option is configured, the connector adds a period to the rolling number, as in "document-20070131\_1.1.pdf".

■ There are three types of index values. The type of index value determines the frequency of changes to index values (see Table 41).

**TABLE 41. Quick Connect: Types of index values** 

| Type of index value | Description                                                                                                    | Used with following field types                                              |
|---------------------|----------------------------------------------------------------------------------------------------|------------------------------------------------------------------------------|
| System              | The index field retains the same index value when the user at the device starts a new scan job.                             | Device Name                                                                  |
| Scan Job            | The index values in index fields of this type are the same for the entire scan job.                                         | Alphanumeric Numeric Date Time List Logged on user Destination path Database |
| Batching<br>Job     | A scan job can comprise multiple batching jobs. The index values in index fields of this type change for each batching job. | File name<br>Number of pages<br>File size                                    |

■ The Repeat unchanging index values option enables you to record the index values for a batch job each time the user enters the index values, even if the user at the device enters the same index values many times.

If you do not select this option, the connector records the system- and scan job-dependent index values only once.

Since batching job-dependent index values have different values based on the batching job, they will be recorded multiple times, by default. However, if there is only a single batching job, the index values will be treated like system- and scan job-dependent values.

If you select this option, batching job-dependent index values will be recorded in a different node (for an XML file) or a different row (for CSV and TSV files, and database tables). This does not apply when the connector is processing only one batch scanning job.

## To configure the index file:

- 1 Select the **Index File** tab.
- 2 In the File Format area, select the format of the index file.
- 3 If the Batching option is enabled and you want to create a single index file, select Create single index file when Batching is enabled.
- 4 If you want to duplicate unchanging index values, select Repeat unchanging index values.
- **5** Click **Save**, select or specify the profile name, and then click **Save**.

# Setting a database as a destination

Setting a database as a destination enables you to configure a connector profile so that users at the device can scan and index documents and store them in the specified database. You can configure the profile to store the index information in a file, in the same database as the scanned document, or in a different database.

When you set a database as a destination, you can use the Map Document Destination feature to map the name and file extension of the scanned document to STRING fields in a table in the database. This enables you, or a database administrator, to create associations between the scanned document and any index information that the user enters on the Index screen for the document, wherever that index information is stored.

#### To set a database as a destination:

1 In the console tree, select Quick Connect > Properties > Destinations and then click

The **New destination** window opens.

- **2** In the **Name** field, enter a name for the destination.
- 3 In the **Type** list, select **Database**.

**4** Configure the data source (see page 150).

When you have successfully configured the data source, the **Data Field Selector** window opens.

5 On the Map Document Destination tab, under Select Table Name, select a table.

The **Database Fields** list displays only those columns that have been defined as IMAGE or STRING data types. Quick Connect stores documents in IMAGE fields and file names in STRING fields.

**6** Under **Map Fields**, select the Quick Connect field that you want to map to a database field.

The **Data Field Selector** window displays a maximum of three Quick Connect fields that you can map to database fields in the selected table. The fields allow you to store the document data (the scanned document), document name, and document extension.

7 In the **Database Field** column, select the target field.

An administrator with knowledge of the database should know what data type to select for each Quick Connect field. For example, the **Document Data (BLOB)** field must be mapped to an IMAGE data type field for SQL and Access databases or to a BLOB data type field for Oracle databases.

8 Click OK.

The **New destination** window displays the database settings.

9 Click **OK** to save the settings.

The **Destinations** list displays the name and summary information for the database destination you created.

# Mapping index fields to fields in a database

This feature enables you to specify a database to store index values entered at an eCopy-enabled device. You can map any type of Quick Connect index field to fields in an SQL, Access, or Oracle database. When a user enters values in mapped index fields, the connector profile stores the values in the associated database fields.

Note: The connector profile stores all mapped index values in the target database as STRING data, regardless of the type of index field.

If you are storing scanned documents in a database and you want to create a relationship between the database fields where the documents are stored and the database fields where the index values are stored, make sure that one of the mapped index fields is of the type "File Name". Index fields of type "File Name" automatically use the file name of the scanned document that is stored in the database destination.

#### Example:

You configured a connector profile to scan insurance claims using the following file naming format:

<eCopy><Claims><Date><Time>

You configured the profile to store the scanned documents, named as shown below, in the target database:

eCopyClaims20060523123318.pdf

eCopyClaims20060523123319.pdf

eCopyClaims20060523123320.pdf

You created several Quick Connect index fields to capture account information and mapped them to fields in a database.

To associate the database record used to store the scanned documents with the database record used to store the scanned document's index values, you must have an index field of type "File Name" that captures the file name during scanning.

If you modify the name of an index field, the mapping becomes invalid. You must always re-map mapped index fields after you change them.

You can map one index field to one database field.

#### To map index fields to fields in a database:

- 1 In the console tree, select **Quick Connect** > **Properties**.
- 2 Select the **Index File** tab, click **New**, and then define each index field that you want to map (see page 142).
- 3 Under File Format, select Database and then click Map Fields.

If you have not yet configured a data source, configure it now (see page 150).

If you previously configured a data source, the **Data Field Selector** window opens. It displays the connection information.

- To use the current data source, proceed to step 4.
- If you do not want to use the current data source, click **Modify** to select a different data source. When the **Select Recent Data Source** window opens, click **New** and follow the instructions for configuring a new data source (see page 150).
- 4 On the **Map Database Fields** tab, under **Select Table Name**, select a table.
- 5 Under Map Fields, which displays the index fields that you created, select the Quick Connect index field that you want to map to a database field. You do not have to map all the Quick Connect fields.

In the **Database Field** column, which only displays fields of STRING data type, select the target field. The index values that the user at the device enters in the index fields will be stored in the database fields after the document is scanned.

**6** Click **OK** to save the settings and return to the **Index File** tab.

Note: The Index File tab does not indicate whether an index field is mapped to a database field.

# Using a database as the source of field values

You can create a file name field or an index field that uses a database as the source of field values. Users at the device can then select from a list of available values for that field.

If the database administrator modifies, in a database, values that are associated with a Quick Connect field, users will have access to the changed values. You do not need to make any changes to the field in the Administration console.

#### To use a database as the source of field values:

- 1 In the console tree, select Quick Connect > Properties > File Name or Index File.
- 2 Click New.

The **Field Editor** or **Index Field Editor** window opens.

- 3 In the Name field, enter a name for the new field.
- 4 In the **Type** field, select **Database** as the type.
- **5** Configure the database.

If you have previously configured a data source, the Select Recent Data Source window opens.

- To use an existing data source, select it and then click **OK**.
- If you do not want to use an existing data source, click New. The Configure Data **Source** window opens. Follow the instructions for configuring a new data source (see page 150).

If you have not previously configured a data source, the Configure Data Source window opens. Follow the instructions for configuring a new data source (see page 150).

After selecting or configuring a data source, the **Data Field Selector** window opens.

- 6 On the Choose Field tab, select a table, select a column in the table, and then select the default file name or index value from the list of available values. The user at the device can accept the default value for the field or select a value from the list.
- 7 Click **OK** to return to the **Field Editor** or **Index Field Editor** window.

The window displays the settings you have configured.

- 8 Select the **Required** option if you want to require users at the device to specify a file name or index value.
- 9 Click **OK** to save the settings and return to the **File Name** or **Index File** tab. The tab displays the name and summary information for the Database field you created.

# **Configuring a data source**

You can configure an existing data source or a new data source.

#### To configure an existing data source:

1 If the Select Recent Data Source window opens, select the data source that you want to use and then click **OK**.

The **Data Field Selector** window opens.

- **2** Perform one of the following functions:
  - Map the document destination for the index fields (see page 146).
  - Map Quick Connect index fields to database fields (see page 148).
  - Set the default values for file name or index fields that will use a database as the source of values (see page 149).

#### To configure a new data source:

1 In the **New destination** window, click **Configure**.

The **Configure Data Source** window opens.

- **2** Select the database type.
- **3** Specify the appropriate settings (see Table 42).
- **4** After specifying the settings, click **Test Connection**.
- 5 When the system displays the "Successfully attached to the database" message, click **OK** twice.

The **Data Field Selector** window opens.

- **6** Perform one of the following functions:
  - Map the document destination for the index fields (see page 146).
  - Map Quick Connect index fields to database fields (see page 148).
  - Set the default values for file name or index fields that will use a database as the source of values (see page 149).

**TABLE 42. Quick Connect: Database types and settings** 

| Database type    | Settings                                                                                                    |
|------------------|----------------------------------------------------------------------------------------------------|
| Microsoft Access | Specifies the path to the Access database (*.MDB), which can be on a local drive or on a Universal Naming Convention (UNC) path.  If the database is on a local drive and does not require a user name and password, select the Blank Username and Password check box.  If the database is on a UNC path, enter the appropriate credentials. The user must have permission to access the specified path.                                                                                                    |
| Microsoft SQL    | <ul> <li>Specifies the SQL server, user name, and password used to access the SQL Server, and the Catalog/Database.</li> <li>SQL Server: The SQL server that you want to use. If the Microsoft Data Access Objects component is installed on the computer, the system automatically fills the SQL Server list with the names of SQL servers on the local segment of the network and you can select the server from the list. If MDAO is not installed, you can type the server name in the field.</li> <li>Username: SQL server user name.</li> <li>Password: Password for the specified user.</li> <li>Catalog/Database: The database where you want to start browsing tables. You can select the catalog or database from the list, if MDAO is installed, or you can type the catalog or database name in the field.</li> </ul> |
| Oracle           | Specifies the listener, user name, and password used to access the Oracle database.  TNS Name: Listener on the Oracle database server.  Username: Oracle user name for the integrated security user on the target database.  Password: Oracle password for the specified user.                                                                                                    |

# Scan to eCopy Desktop<sup>™</sup>

The eCopy Scan to eCopy Desktop Connector enables ShareScan users at an eCopy-enabled device to scan documents and send them to recipients' scan inboxes or to network home directory folders, where the scanned documents can be retrieved by eCopy Desktop. For information about using eCopy Desktop, refer to the eCopy Desktop documentation or Help.

Depending on the configuration of the connector, the recipient may be the user scanning the document or any other eCopy Desktop user whose scan inbox is set up to receive scanned documents via the connector. The connector can also be configured to send scanned documents to Windows, Novell, or FTP folders.

The following list provides several notes about this connector:

- When a ShareScan user at an eCopy-enabled device chooses a recipient, the scanned document is delivered to the recipient's scan inbox or to the specified folder in the recipient's network home directory.
- You can configure the connector to secure the scan inboxes of recipients. Users must enter the network password associated with a recipient's scan inbox before the connector can send scanned documents to the scan inbox. The Authenticate users option is automatically selected when the inbox type is set to "Home Directories".
  - Any user can send a scanned document to any user's scan inbox. However, only the owner can read from the scan inbox.
- The list of available recipients that appears on the Specify Recipient screen (in the ShareScan Client) includes all users in the Windows Active Directory or Novell eDirectory, unless you restrict usage by choosing a base DN that limits the scope of the search.

# **About eCopy Desktop scan inboxes and home directories**

eCopy Desktop can use both scan inboxes and network home directories to store scanned documents received from the Scan to eCopy Desktop Connector:

**Scan inboxes:** The connector creates scan inboxes when users first use the connector at a device. The connector creates scan inboxes in folders located beneath the Inbox root directory.

When the connector creates scan inboxes, it assigns the permissions needed to ensure the appropriate level of scan inbox privacy. The connector uses the ShareScan Administrator group you designate in the Scan to Desktop Properties window to implement the required security.

TABLE 43. Scan to eCopy Desktop: Security for scan inboxes

| System                   | Role                                                                               | Permissions                            |
|--------------------------|------------------------------------------------------------------------------------|----------------------------------------|
| Windows Active Directory | Administrators                                                                     | Full control                           |
| Directory                | Domain Administrators                                                              | Full control<br>Not used in workgroups |
|                          | <pre><groupname> (your designated ShareScan Administrator group)</groupname></pre> | Full control                           |
|                          | <owner></owner>                                                                    | Read or Delete                         |
| Novell (NDS)             | Admin                                                                              | Full control                           |
|                          | <pre><groupname> (your designated ShareScan Administrator group)</groupname></pre> | Full control                           |
|                          | <owner></owner>                                                                    | Full control                           |

■ Home Directories: The network administrator must create these directories. If you configure the connector to use a network home directory to store scanned documents, the connector automatically uses the Scan to Self and Authenticate Users options.

Network security ensures that only the Local Administrator, the ShareScan Administrator, and the local user can read from or write to the root of the network home directory or to the specified subdirectory. Scan to eCopy Desktop must connect to the specified folder as the owner of the home directory.

**Important!** Network home directories configured through a logon script are not supported.

You configure a Scan to eCopy Desktop connector profile to scan to a single inbox type: scan inboxes or network home directories. You cannot configure the connector profile to scan to both types of inboxes. However, if you modify the inbox type in the connector profile, so that some users have scan inboxes while others have network home directories, both types of inboxes can co-exist on the same system.

The following table shows sample scan inbox paths:

**TABLE 44. Sample scan inbox locations** 

| System                      | User                                     | Domain                                                                    | Inbox path                                 |
|-----------------------------|------------------------------------------|---------------------------------------------------------------------------|--------------------------------------------|
| Windows Active<br>Directory | User1                                    | Using the Single<br>domain mode option<br>(recommended)                   | \Vnbox_Root\User1                          |
| Windows Active<br>Directory | User1                                    | Using the Multiple<br>domain mode option<br>(only if required)            | \\Inbox_Root\xyz.com\User1                 |
| Novell (NDS)                | Cn=testuser<br>ou=engineering<br>0=eCopy | When using the Use<br>user ID for folder<br>names option<br>(recommended) | \\\\nbox_Root\\.testuser.engineering.ecopy |
| Novell (NDS)                | Cn=testuser<br>ou=engineering<br>0=eCopy | When using the Use<br>eDirectory hierarchy<br>(only if required)          | \Vnbox_Root\eCopy\engineering\testuser     |

# **About the Inbox root directory**

The Inbox root directory, which was called "Inbox Management Directory" in previous versions of ShareScan, contains scan inboxes and a file named "userdirs.txt". When users at a device use the connector for the first time, their names and the paths to their scan inboxes or network home directories are added to the userdirs.txt file.

The Inbox Agent uses the userdirs.txt file to provide eCopy Desktop with the path information that eCopy Desktop needs to connect to scan inboxes or network home directories (see page 165).

Before you can use the Scan to eCopy Desktop Connector, you must configure the Inbox root directory (see page 157).

The connector automatically assigns specific file and folder permissions to ensure inbox security (see Table 45 or see Table 46) depending on your network environment.

**TABLE 45. Inbox root directory permissions (Windows)** 

|                                                                                                   |                                                                                    | · · · · · · · · · · · · · · · · · · · |
|---------------------------------------------------------------------------------------------------|------------------------------------------------------------------------------------|---------------------------------------|
| File or folder                                                                                    | Role                                                                               | Permissions                           |
| <inbox root<="" td=""><td>Administrators</td><td>Full control: applied automatically</td></inbox> | Administrators                                                                     | Full control: applied automatically   |
| directory>                                                                                        | Domain Admins (not used in workgroups)                                             | Full control: applied automatically   |
|                                                                                                   | <pre><groupname> (your designated ShareScan Administrator group)</groupname></pre> | Full control: applied automatically.  |
|                                                                                                   | Everyone                                                                           | List folder: applied manually.        |
| userdirs.txt                                                                                      | Administrators                                                                     | Full control: applied automatically.  |
|                                                                                                   | Domain Admins (not used in workgroups)                                             | Full control: applied automatically.  |
|                                                                                                   | <pre><groupname> (your designated ShareScan Administrator group)</groupname></pre> | Full control: applied automatically.  |
|                                                                                                   | Everyone                                                                           | None: applied manually.               |

TABLE 46. Inbox root directory permissions (Novell NetWare [NDS])

| File or folder                                                    | Role                                                                               | Permissions                         |
|-------------------------------------------------------------------|------------------------------------------------------------------------------------|-------------------------------------|
| <inbox root<="" th=""><th>Admin</th><th>Full control</th></inbox> | Admin                                                                              | Full control                        |
| directory>                                                        | Domain Admins (not used in workgroups)                                             | Full control: applied automatically |
|                                                                   | <pre><groupname> (your designated ShareScan Administrator group)</groupname></pre> | Full control                        |
|                                                                   | Everyone                                                                           | File scan                           |
| userdirs.txt                                                      | Admin                                                                              | Full control                        |
|                                                                   | Domain Admins (not used in workgroups)                                             | Full control: applied automatically |
|                                                                   | <pre><groupname> (your designated ShareScan Administrator group)</groupname></pre> | Full control                        |
|                                                                   | Everyone                                                                           | None                                |

# **Supporting multiple Inbox root directories**

For information on the support of multiple Inbox root directories, refer to the Ask eCopy knowledge base, or contact eCopy Customer Support.

Notes: If you are migrating from an earlier version of eCopy ShareScan and have already configured an Inbox root directory, you can use the existing location and settings. You can also import profiles from earlier versions of the connector using the Import / Export tool in the Administration console. For more information see the Administration console Help.

If you have a Novell network with multiple trees, you must set the Preferred tree field in the Novell client configuration so that the eCopy Inbox Agent and Scan to eCopy Desktop Connector will function properly.

Before you can configure Scan to eCopy Desktop in the Administration console, a network administrator must complete the following steps.

#### To preconfigure Scan to eCopy Desktop:

- 1 Create the Inbox root directory. If the directory is on a Microsoft or Novell network, you must share it.
- 2 Create a service account that will deliver scanned documents to scan inboxes or to network home directories.
- 3 Add the service account to a new or existing group in one of the following locations:
  - On the domain controller, for Windows domain-based networks.
  - On NDS, for Novell networks.
  - On the local machine, for workgroups.

ShareScan uses this group when assigning permissions to the Inbox root directory and scan inboxes.

Note: If multiple Services Managers are pointing to the same userdirs.txt file in the Inbox root directory, the group to which the service account belongs must be identical on all those Services Managers.

- **4** Give the group Full Control access rights to the Inbox root directory.
- 5 For workgroup implementations only, on the PC where the scan inboxes are located, create a local account for each user of Scan to eCopy Desktop.

# Configuring Scan to eCopy Desktop

After completing the pre-configuration steps, you can configure the connector.

#### To configure Scan to eCopy Desktop Connector properties:

- 1 In the console tree, click **Scan to Desktop** > **Properties**.
- **2** Select the **Display** tab and then specify the settings (see Table 9).
- **3** Select the **Configure** tab.
- 4 Select Scan Inbox/Home Folder Settings and then click Properties.
- 5 In the Environment Type list, select the environment type, specify the settings (see Table 47 and see Table 48), and then click **OK**.
- 6 If the connector profile uses destinations, select **Destination Settings**, click **Properties**, specify the settings (see Table 49 and see Table 50), and then click **OK**.
  - This option allows you to send scanned documents to network locations, such as Windows, Novell, or FTP folders.
- 7 Select Inbox Agent > Start Service. The Inbox Agent provides eCopy Desktop with the path information that eCopy Desktop needs to connect to scan inboxes or network home directories.
  - The first time you click **Start Service**, the Inbox Agent registry settings are automatically configured.
- 8 Click Save, select or specify the profile name, and then click Save.

## Scan Inbox/Home Folder settings

The environment settings depend on the environment type that you select in the Scan to Desktop Properties window. The general settings are the same for all environments. The connector supports the following environments:

- Windows Active Directory
- Novell eDirectory: Appears only if Novell NetWare is installed.
- Local Computer (Workgroup): Select this option if you do not have a domain controller or NetWare server on your network, or if you are authenticating in a workgroup. If you select this option, each user must have an account on the local computer.

TABLE 47. Scan to eCopy Desktop Properties: Environment settings

| Section                    | Field/Button                                      | Description                                                                                                    |
|----------------------------|---------------------------------------------------|----------------------------------------------------------------------------------------------------|
| Service Account            | User Name<br>Password                             | The authentication information for the administrative user account created by your network administrator.  If you select Windows Active Directory as the environment type, you must also specify a domain.  If you select Novell eDirectory as the environment type, you must also specify a tree.     |
|                            | Advanced                                          | Enables you to configure the Advanced Account Settings.                                                                                                    |
|                            | Test                                              | Validates the authentication information. If validation is successful, the user name turns blue. If the user name remains red, make sure that the account is a member of your designated ShareScan Administrator group.                                                                                |
| ShareScan<br>Administrator | Group                                             | When the test is successful, the Group field is populated with the list of groups to which the service account belongs.                                                                                                    |
| Inbox Root                 | UNC Path                                          | Specifies the path to the Inbox root directory. If the system prompts you to update permissions, click the Yes button; this ensures the security of scan inboxes and of the userdirs.txt file. The system creates an empty userdirs.txt file in the selected directory (unless a file already exists). |
| (Windows<br>environment)   | Single domain<br>mode<br>(recommended)            | Select this option if you upgraded from a version of ShareScan prior to version 4.2, or if you are running ShareScan 4.2 as well as prior versions of ShareScan in the same environment.                                                                                                    |
|                            | Multiple domain<br>mode (only if<br>required)     | Select this option only if you are running ShareScan 4.2 exclusively.                                                                                                    |
| (Novell environment)       | Use user ID for folder names (recommended)        | Select this option if you upgraded from a version of ShareScan prior to version 4.2, or if you are running ShareScan 4.2 as well as prior versions of ShareScan in the same environment.                                                                                                    |
|                            | Use eDirectory<br>hierarchy (only if<br>required) | Select this option only if you are running ShareScan 4.2 exclusively.                                                                                                    |

TABLE 48. Scan to eCopy Desktop Properties: General settings

| Section                | Field/Button        | Description                                                                                                    |
|------------------------|---------------------|----------------------------------------------------------------------------------------------------|
| Inbox Settings         | Inbox Type          | Scan Inboxes: Scans documents to scan inboxes. Home Directories: Scans documents to a network home directory. This option is not available if you select Local Computer (Workgroup) as the environment type.                                                                                                    |
|                        | Recipient Type      | Multiple: Enables users at the device to select multiple recipients for scanned documents. This option is not available if you select Home Directories as the inbox type.  Scan To Self: Sends the scanned documents to the logged-on user's scan inbox or network home directory.                                                                                                    |
|                        | Subdirectory        | Available when you select Home Directories as the inbox type. eCopy recommends that you scan to a subdirectory in the network home directory. If the subdirectory does not exist at the time of scanning, the connector will create it using the credentials of the authenticated user.  Even if you select this option, users can select existing scan inboxes to receive scanned documents. |
|                        | Authenticate Users  | Secures the scan inboxes of recipients. Users must enter the network password associated with the recipient's scan inbox to send scanned documents.  This option can only be modified if you select Scan Inboxes as the Inbox Type and Multiple as the Recipient Type.                                                                                                    |
| Search                 | Search while typing | Enables or disables the Search while typing function at the device.                                                                                                    |
| If a scanned image fil | e already exists    | Specifies the action for the connector to take if the recipient's scan inbox already contains a scanned document with the same file name:  Overwrite Always: Overwrites any file with the same name.  Show Error Message: Displays a message prompting the user to specify a new file name.                                                                                                   |

# **Destination settings**

Scan to eCopy Desktop enables you to scan to the following destination types:

Windows Folder

■ Novell Folder: If Novell is installed.

■ FTP Folder

For each type of folder you must supply the folder location and authentication settings.

TABLE 49. Scan to eCopy Desktop: Destination settings

| Section                                                                       | Field                             | Description                                                                                                    |
|-------------------------------------------------------------------------------|-----------------------------------|----------------------------------------------------------------------------------------------------|
| Folder Location (For an FTP folder you must enter and test the authentication | path to the folder                | Destination information for the scanned documents. For Windows or Novell, click the Browse button and then select an existing folder or create a new folder and then select it. For an FTP folder, enter the FTP location, such as "ftp://ftp01/scans". (The Browse button is not available for FTP folders.) |
| information before<br>you select a folder<br>location.)                       | Enable<br>subfolder<br>navigation | Enables users to select a subfolder at the device.                                                                                                    |
|                                                                               | Maximum<br>folder levels          | The number of folder levels down that users may navigate.                                                                                                    |

TABLE 49. Scan to eCopy Desktop: Destination settings (continued)

| Section        | Field                | Description                                                                                                    |
|----------------|----------------------|----------------------------------------------------------------------------------------------------|
| Authentication | Authenticate<br>User | <ul> <li>The options are:</li> <li>None: Sends scanned documents to a local destination without requiring user authentication. The service account requires write access to the destination.</li> <li>Specify Credentials (Authenticate user at runtime): After selecting this option, you specify the user ID, password, and domain. This enables the type-ahead function at the device. Users log on at the device using their network credentials, which are then used to store any documents that are scanned using this connector profile.</li> <li>Specify Credentials (No runtime authentication): Afer selecting this option, you specify the user ID, password, and domain. The specified account, which requires write access to the destination, is used to store documents that are scanned using this connector profile. The user at the device is not required to log on.</li> <li>Runtime credentials from Scan to Desktop: Uses the Runtime credentials specified through the Scan Inbox/Home Folder Settings. Use this option if you are configuring the connector to scan to both a destination and a scan inbox or home folder during the same scanning session. At the device, the connector authenticates the user using the specified credentials and does not prompt the user to log on when the user sends to a destination.</li> <li>Service account from Scan to Desktop: Uses the service account credentials. The service account requires write acess to the destination. The user at the device is not required to log on. For Windows/Novell folders, you specify the domain/tree, user ID, and password to use for authentication. For FTP folders, you specify the user ID and password.</li> <li>Note: If you select FTP Folder as a destination type and Session Logon is enabled, eCopy recommends that you select "None" or "Specify Credentials (Authenticate user at runtime" as the authentication type.</li> </ul> |
|                | Advanced             | Enables you to configure the Advanced Account Settings.                                                                                                    |

Advanced account settings are used in the configuration of scan inboxes and destinations for Windows Active Directory and Novell eDirectory.

TABLE 50. Scan to eCopy Desktop: Advanced Account settings

| <b>Environment type</b>                                                                                                    | Field name                                                 | Description                                                                                                    |
|----------------------------------------------------------------------------------------------------|------------------------------------------------------------|----------------------------------------------------------------------------------------------------|
| Windows Active<br>Directory                                                                                                    | Global Catalog<br>Server settings                          | Locate server at runtime: Enables the user to select a server at the device.  Always use the following server: The name of the Global Catalog Server to be used at the device.                                                                                                    |
| LDAP Port  The port that you want the server to use. Default is 3268  Server requires SSL for communication:  Select this option if the Global Catalog Server requires a Socket Layer (SSL).  Defines a starting point for the Global Catalog Server sea | The port that you want the server to use. Default is 3268. |                                                                                                    |
|                                                                                                    | SSL for                                                    | Select this option if the Global Catalog Server requires a Secure Socket Layer (SSL).                                                                                                    |
|                                                                                                    | Base DN                                                    | Defines a starting point for the Global Catalog Server search that takes place from the authentication window at the device. When you select a base DN (Distinguished Name), the Search while typing option searches the forest below the location of the Base DN.  The Browse button opens the Start Search At window, where you can select a Base DN in the Active Directory forest.  Only users within the DN can authenticate. However, documents can be sent to any user in the forest.  If this field is left blank, the search includes the entire forest. |
|                                                                                                    | Domain<br>Controller<br>settings                           | LDAP Port: The port that you want the domain controller to use. Default is 389. Server requires SSL for communication: Select this option if the Global Catalog Server requires a Secure Socket Layer (SSL).                                                                                                    |

TABLE 50. Scan to eCopy Desktop: Advanced Account settings (continued)

| Environment type  | Field name                                  | Description                                                                                                    |
|-------------------|---------------------------------------------|----------------------------------------------------------------------------------------------------|
| Novell eDirectory | Novell<br>eDirectory<br>Server settings     | Locate server at runtime: Enables the user to select a server at the device.  Always use the following server: The name of the Novell eDirectory Server to be used at the device.                                                                                                    |
|                   | LDAP Port                                   | The port that you want the server to use. Default is 389.                                                                                                    |
|                   | Server requires<br>SSL for<br>communication | Select this option if the Novell eDirectory Server requires a Secure Socket Layer (SSL).                                                                                                    |
|                   | Server allows<br>Anonymous<br>Bind          | eDirectory can obtain information from the server without authenticating the user.                                                                                                    |
|                   | Search On                                   | The search criterion that the server uses to find the sender:  First Name  Last Name  Common Name  User ID  The setting defines the information that the user sees on the Logon screen at the device.                                                                                                    |
|                   | Base DN                                     | Defines a starting point for the Global Catalog Server search that takes place from the authentication window at the device. When you select a base DN (Distinguished Name), the Search while typing option searches the forest below the location of the Base DN.  The browse button opens the Start Search At window, where you can select a Base DN in the Novell forest.  Only users within the DN can authenticate; however, documents can be sent to any user in the forest.  If this field is left blank, the search includes the entire forest.  Examples of potential base DNs are:  "DC=ecopy"  "CN=users"  "DC=ecopy "DC=com"  "OU=marketing,DC=ecopy" |

## To configure Scan to eCopy Desktop Connector services:

- 1 In the console tree, select **Scan to Desktop** > **Services**.
- **2** Configure the connector services (see page 169).
- 3 Click Save, select the profile name, and then click Save.

# **About the Inbox Agent**

The eCopy Inbox Agent is a Windows service that is installed with the Services Manager. It uses the userdirs.txt file to provide eCopy Desktop with the path information that eCopy Desktop needs to connect to scan inboxes or network home directories. eCopy Desktop uses the UDP (User Datagram Protocol) to communicate with the Inbox Agent.

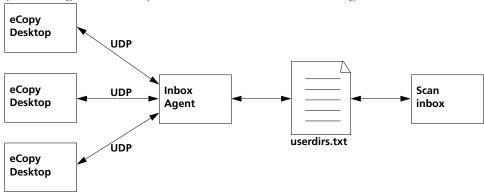

Important! The default UDP server port is 9999 and the client port is 8888. The default multicast server and client IP address is 239.254.5.6. If you need to change these settings, contact Customer Support for assistance.

#### Example

If you are logged on to your PC as <auser>, eCopy Desktop sends a UDP message to the Inbox Agent requesting the path to your scan inbox. The Inbox Agent looks up <auser> in the userdirs.txt file and returns the path to eCopy Desktop, which uses it to open <auser>'s scan inbox.

#### 166 | Reference: Connector-specific configuration information

If you do not enable the Inbox Agent, each eCopy Desktop user must manually configure the path to the scan inbox. For information about configuring eCopy Desktop, see the eCopy Desktop documentation or Help.

# **Scan to Printer**

The eCopy Scan to Printer Connector enables users at an eCopy-enabled device to scan and print documents to a network printer, regardless of its physical location. Users can select various printing and page layout options.

#### To configure eCopy Scan to Printer Connector properties:

- 1 In the console tree, select Scan to Printer > Properties.
- **2** Select the **Display** tab and then specify the settings (see Table 9).
- **3** Select the **Configure** tab and then specify the settings (see Table 51).
- 4 Click Save, select or specify the profile name, and then click Save.

TABLE 51. Scan to Printer Properties: Configure tab

| Field/Button           | Description                                                                                                    |  |
|------------------------|----------------------------------------------------------------------------------------------------|--|
| Enable Express<br>Mode | Does not display the settings screen to the user at the device. The scanned documents print directly to the default printer, using the default print settings from the print driver. |  |
| Available Printers     | The printers that will be available at the device.                                                                                                    |  |
| Set default printer    | Used to specify the default printer. The name of the default printer appears in blue at the top of the list.                                                                         |  |

# To configure eCopy Scan to Printer Connector services:

- 1 In the console tree, select **Scan to Printer** > **Services**.
- **2** Configure the connector services (see page 85).
- 3 Click Save, select the profile name, and then click Save.

# Reference: Managing eCopyenabled devices

Managing eCopy-enabled devices involves various tasks, such as specifying the default device. For information about adding devices running ShareScan Embedded software, see the "Adding a device with an embedded Client" section in the installation guide provided with the embedded products.

# In this chapter

|   | Specifying a default device                | . 170 |
|---|--------------------------------------------|-------|
| • | Specifying default scanner settings        | . 171 |
| • | Configuring Activity Tracking.             | . 172 |
| • | Configuring the Document Tracking function | . 177 |
| • | Configuring the ID Services function       | 179   |
|   | Publishing connector profiles              | . 181 |

# Specifying a default device

You can specify a default device from which new devices inherit their initial configuration of connector profiles. For example, if the default device is configured to use the Exchange and Scan to Printer connectors, new devices are automatically configured to use the same connectors.

Note: Devices can only inherit connector profiles from a default device from the same manufacturer.

If you do not specify a default device, new devices will not be configured to use any connectors.

## To specify the default device:

- 1 In the console tree, right-click the device name.
- 2 Select Set as default device.

# Specifying default scanner settings

You can specify default scanner settings for eCopy-enabled devices. (For information about attaching default scanner settings to a connector profile, see page 90.)

#### To specify default scanner settings for a device:

- 1 In the console tree, select **Devices** > < device name> > **Properties**.
- **2** Select the **Scanner** tab.

The information on the Preferences pane depends on the device you are using. See the Administration console Help for a table that describes some of the scanning preferences and associated options that you may see.

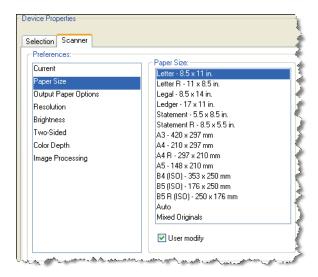

- **3** Specify the default scanner settings.
  - The User modify option enables you to specify whether or not users at the device can override the default scanner settings (by pressing the Settings button)
- 4 Click Save.

# **Configuring Activity Tracking**

The Activity Tracking function writes detailed information about each job to a log file. Alternatively, you can use the eCopy Cost Recovery Service to integrate the selected device with an Equitrac or Copitrak terminal. For more information, see the eCopy Cost Recovery Service Administrator's Guide.

The Activity Tracking function enables you to perform the following tasks:

- Configure the Activity Logging function (see page 173)
- Configure additional activity tracking fields (see page 176)
- Configuring the Document Tracking function (see page 177)

## **Configuring the Activity Logging function**

When the Activity Logging function is enabled for a device, the Services Manager generates a log file. The general format for each record in the log file is:

<Date>|<Time>|<Connector Label>|<Number of Pages in Document>|<Connector-</pre> Specific Fields>|<SUCCESS/FAILURE>|<Device Name>

If you select the Extended Fields function, the log file includes the preceding fields and may include the following fields:

<Document Size>|<BATES- ON>|<DOC SENT>|<DOC TRACKED>|<USERNAME>|<DOMAIN> If a user sends a scanned document to multiple recipients, each name is separated with a

#### To configure the Activity Logging function:

- 1 In the console tree, select **Devices** > < device name> > **Activity Tracking**.
- 2 Select the **Activity Logging** tab and then select **Enable**.

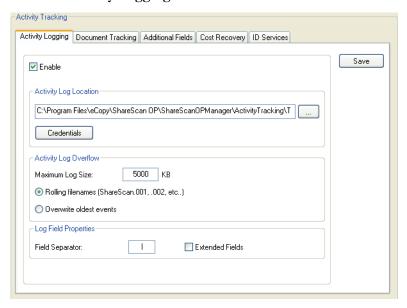

- **3** Specify the settings (see Table 52).
- Click Save.

semicolon.

**TABLE 52. Devices: Activity Logging tab** 

| Section                  | Field/Button                | Description                                                                                                    |
|--------------------------|-----------------------------|----------------------------------------------------------------------------------------------------|
| Activity Log<br>Location | Activity Log Location field | The full path and file name for the log file,<br>ShareScanOPActivity.log. The location must be in the<br>current Windows domain or in a trusted Windows domain.                                                                                                    |
|                          | Credentials                 | Enables you to create secured access to the log file. The Credentials button opens the Enter Credentials window where you enter the user name, password, and domain that are required to access the location of the log file. The specified user must have access rights to the location. If you choose to put the log file in a location on your local computer, you do not need to specify credentials. However, the Local System account must have access rights to the location. |
| Activity Log<br>Overflow | Maximum Log Size            | The maximum size for the log file, in kilobytes (KB).                                                                                                    |
| Overnow                  | Rolling filenames           | Specifies whether to use rolling file names when the existing log file reaches the maximum size and you want the system to create a new log file. When you select this option, the system renames the existing log file — "ShareScanOP.001", "ShareScanOP.002", etc. — and then creates the new log file.                                                                                                    |
|                          | Overwrite oldest events     | Specifies whether to overwrite existing entries, starting at the beginning of the log file.                                                                                                    |
| Log Field<br>Properties  | Field Separator             | The separator character to use between each log field. The following characters are valid: ,/\ *?" <>:                                                                                                    |
|                          | Extended Fields             | Specifies additional fields to include in the log file, in addition to the basic fields (see Table 53). By default, this option is not selected.                                                                                                    |

**TABLE 53. Activity Logging: Basic and Extended Fields** 

| Field                       | Description                                                                                                    |
|-----------------------------|----------------------------------------------------------------------------------------------------|
| Date                        | The date the document was scanned.                                                                                                    |
| Time                        | The time the document was scanned.                                                                                                    |
| Connector label             | The connector label specified on the Display tab.                                                                                                    |
| Number of pages in document | The number of pages in the scanned document.                                                                                                    |
| Connector-specific fields   | Connector-specific fields. Typically this field in the log file includes "From", "To", "Recipients" and "Destination List" information.                                                                                                    |
| SUCCESS / FAILURE           | Specifies whether the scan job completed successfully or failed.                                                                                                    |
| Device name                 | The name of the device, such as "User01".                                                                                                    |
| Document size               | The size in kilobytes of the scanned document.                                                                                                    |
| BATES-ON                    | Records this information only if the Extended Fields option is selected and Bates Numbering Service is enabled for the current job.                                                                                                    |
| DOC SENT                    | The file name of the scanned document that the connector creates and sends to a destination, such as:  USER589_EXCHANGE_01252007-104003.PDF                                                                                                    |
| DOC TRACKED                 | The file name of the copy of the scanned document that the Services Manager creates and stores in a document tracking folder, when the Document Tracking service (see page 177) is enabled for the connector profile, such as:  USER589_Exchange_01-25-2007-104009.pdf                                                                                                    |
| USERNAME                    | The name of the user logged on through Session Logon. In some cases the logged on user may not be the same as the user sending the scanned document. For example, when a connector is configured to use a generic e-mail account to send scanned documents, the Services Manager will record both the name of the logged on user and the name used for the generic e-mail account. |
| DOMAIN                      | The domain specified for Session Logon.                                                                                                    |

### **Configuring the Additional Fields function**

The Additional Fields function enables you to obtain more tracking information, such as an account number or patient ID, from users at the device. The system prompts users to enter the information before the document is scanned. The system adds the information to each entry in the log file, immediately before the machine name.

Note: The Additional Fields function is not available if you are using the Cost Recovery Service.

#### To configure additional activity tracking fields:

- 1 In the console tree, select **Devices** > < device\_name> > **Activity Tracking**.
- 2 Select the **Activity Logging** tab and then select **Enable**.
- 3 Select the **Additional Fields** tab and then select **Enable**.

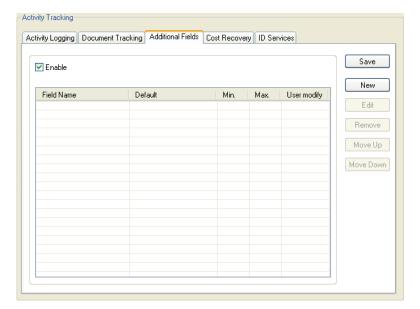

- To create a new activity tracking field, click **New**. The **Field Editor** window opens.
- **5** Specify the settings (see page 76) and then click **OK**.
- 6 Click Save.

### **Configuring the Document Tracking function**

The Document Tracking function enables you to save a copy of every scanned document, as a PDF file, in a secure network location that is in the same domain as the Services Manager PC. This function also adds the name of the PDF file to the Activity Tracking log.

The Document Tracking function works only when Activity Tracking is enabled for the device.

You turn the Document Tracking function on or off for individual connector profiles (see Table 18).

### To configure the Document Tracking function:

- 1 In the console tree, select **Devices** > < device\_name> > Activity Tracking.
- 2 Select the **Activity Logging** tab and then select **Enable**.
- 3 Select the **Document Tracking** tab.

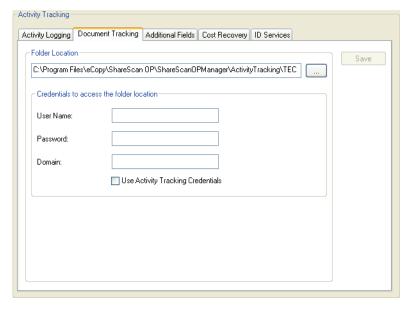

- **4** Specify the settings (see Table 54).
- 5 Click Save.

**TABLE 54. Devices: Document Tracking folder settings** 

| Section                   | Field                                   | Description                                                                                                    |
|---------------------------|-----------------------------------------|----------------------------------------------------------------------------------------------------|
| Folder<br>Location        | Location field                          | The full path and file name for the folder. The location must be in the current Windows domain or in a trusted Windows domain.                                                        |
| Credentials to access the | User Name                               | The user name, password, and domain that are required to access the folder.                                                                                                    |
| folder                    | Password                                | The user must have access rights to the specified location.                                                                                                    |
| location                  | Domain                                  |                                                                                                    |
|                           | Use Activity<br>Tracking<br>Credentials | Uses the same credentials that are specified using the Credentials button on the Activity Logging tab. If you select this option, the system fills in the credentials on this screen. |

## **Configuring the ID Services function**

ID Services are available on compatible MFP devices that use identification devices such as card readers or proximity cards. ID Services allow user authentication credentials from the identification device to be encrypted and passed to ShareScan. This preserves security and streamlines the logon process by allowing the user to avoid entering authentication credentials at the device.

#### To configure ID Services:

- 1 In the console tree, select the device for which you want to enable the ID Service and then select **Activity Tracking**.
  - The right pane displays the Activity Tracking information.
- 2 On the **Activity Tracking** tab, select **Enable** and then click **Save**. ID Services cannot be activated unless Activity Tracking is enabled.
- 3 Select the **ID Services** tab.

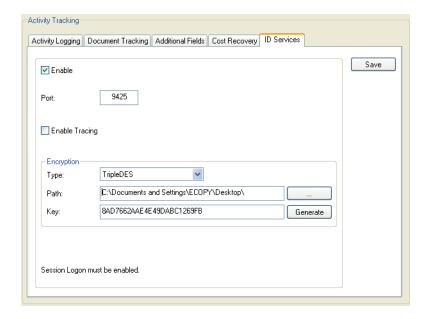

- **4** Enable the service and specify the settings (see Table 55).
- 5 Click Save.

The ID Service settings are saved for the selected device.

- **6** Verify that Session Logon is configured correctly:
  - In the console tree, select **System Information > Properties**.
  - Select the **Session Logon** tab.
  - Depending on the requirements of your identification device, enable or disable the Enable Session Logon option.

**TABLE 55. Devices: ID Service Settings** 

| Section     | Field Name     | Description                                                                                                    |
|-------------|----------------|----------------------------------------------------------------------------------------------------|
| ID Services | Enable         | Enables all functions on the ID Services tab.                                                                                                    |
|             | Port           | The port number must match the TCP port configured for the identification device. The default port is 9425.                                                                                                    |
|             | Enable Tracing | Writes ID Service transaction information to a trace file to help with troubleshooting. You typically only do this when you are working with Technical Support. Enabling tracing slows down overall system performance.                                                                                                    |
| Encryption  | Туре           | Enables encryption for your ID Service, if appropriate:  ■ None: Passes credentials to ShareScan without encryption.  ■ Triple DES: Enables you to encrypt the information that is sent from the application that is supplying the credentials to ShareScan. You do this by creating an encryption key that you store on the computer where the Services Manager is running and on the ID Service device.                                                                                                    |
|             | Path           | Specifies a path to the storage destination for the encryption key on the device where the Services Manager is running.                                                                                                    |
|             | Key            | Generates the encryption key and stores it in the file: eCopyKey.txt. You must manually copy this file to the ID Service device. If you regenerate the key, you must copy the new key to the ID Service device. Important: All devices that use ID Services and are managed by the same Services Manager must use the same encryption key. After generating a key for the first device, When you configure subsequent devices you must select the same path you selected for the first device. ShareScan automatically recognizes the key file that is already in the storage destination. |

# **Publishing connector profiles**

You can publish groups of connector profiles to one or more eCopy-enabled devices. You can publish to eCopy ScanStation<sup>™</sup> devices and to devices running eCopy ShareScan Embedded software at the same time.

### **Publishing prerequisites**

Following these rules helps ensure that a published group of connector profiles runs successfully on the target devices:

- The source device cannot be the same as any of the target devices.
- The source device and the target devices must be in the same domain.
- File paths that you specify during publishing must be valid on the target devices.
- The version level of third-party client software, such as Lotus Notes, Microsoft Outlook, and Captaris TM RightFax TM, must be the same on the source device and the target devices.
- On the target device, install only those connectors whose profiles you plan to select for publishing from the source device. The Administration console will report successful publishing for any connector profiles that are not installed on the target devices, but they will be ignored on the target device.
- Make sure that the Administration console is not running on the target devices. (If the Administration console is running, an error message will appear in the status column.)

### Summary of the publishing process

Before publishing the profiles, the Publish function performs the following steps:

- Makes a copy of all the required files in the Base location specified in the Publish Connector Profiles window.
- Creates a folder named "eCopyPublishingInfo" under the Base location folder.
- Creates backup copies of current connector profiles on the target device, storing the copies in the <installation\_directory>\ShareScanOPManager\BackupConnectorProfiles folder on the target device.

During publishing, the status for each device is updated. If an error message appears in the Status column for the device, double-click the error to retrieve details about it.

If a group of profiles includes a profile for a connector that is not supported on a target device, Publish ignores it. For example, assume that you created a group that includes profiles for the following connectors: Copy, Exchange, Quick Connect, Scan to eCopy Desktop, and Fax via Print. You want to publish this group to a ScanStation device and to an embedded device. The Publish function will ignore Fax via Print when it publishes the group of profiles to the embedded device.

### To create a new group of profiles:

1 In the console tree, right-click **Devices** and then select **Publish connector profiles**. The Publish Connector Profiles window opens.

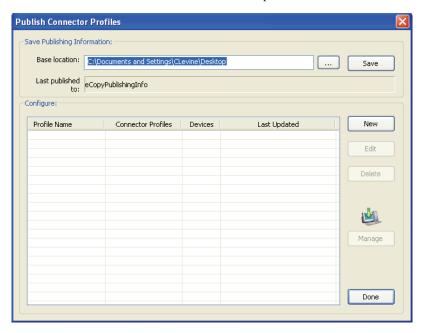

2 In the Base location field, specify where you want to save the publishing information.

3 Click New.

The Create Profile window opens.

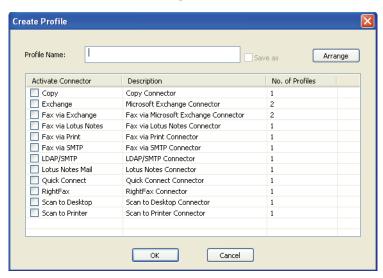

- 4 In the **Profile Name** field, enter a name for the group of connector profiles.
- 5 In the **Activate Connector** column, select a connector for which you want to include one or more profiles.

The **Select Connector Profiles** window opens.

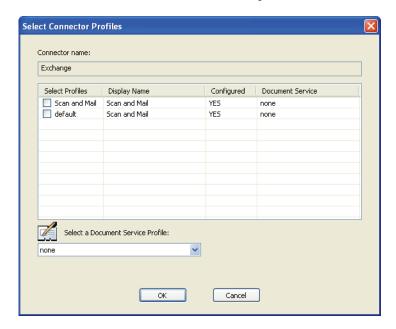

- **6** Select the connector profiles that you want to publish and then click **OK**. The Create Profile window opens.
- 7 Select additional connector profiles that you want to publish. You can publish up to nine connector profiles to any device.
- 8 When you have finished selecting the connector profiles to include in the group, click **OK**. The **Publish Connector Profiles** window lists the new profile. The table specifies the profile name and the number of connector profiles included in it.

Note:

Although Copy is not supported on ScanStation devices and Fax via Print is not supported on devices running ShareScan Embedded software, the Publish function does not keep you from selecting these connectors. The Publish function does not know what devices will use the group of profiles you are creating.

#### To add target devices:

- 1 In the console tree, right-click **Devices** and then select **Publish connector profiles**. The **Publish Connector Profiles** window opens.
- 2 Click Manage.

The **Manage window** opens.

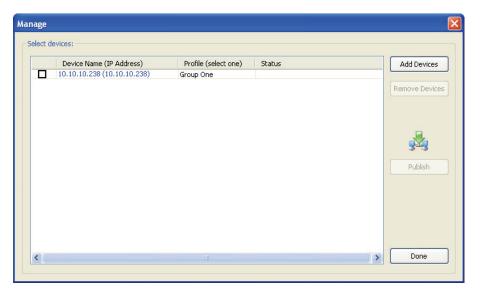

3 If the device that you want to add is not on the list, click **Add Devices**. The **Select Devices** window opens. Go to step 4.

If the device that you want to add is on the list, select its check box and then click **Done**.

**4** In the **Select Devices** window, select the device type, ScanStation or Embedded. If you select **ScanStation**, the list of available devices includes the available ScanStations. If you select **Embedded**, the list displays the available Services Managers.

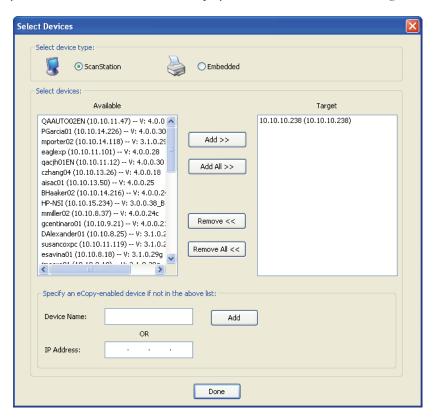

If a device or Services Manager does not appear on the list, specify the device or Services Manager name or the IP address and then click **Add**.

- 5 In the list of available devices, select the target devices:
  - ScanStation devices: Select each ScanStation that you want to publish the profile to and then click Add.

The devices are listed in the **Target** area.

■ For Embedded devices: Select the Services Manager name to view the devices that it supports. Select the check box next to the name to select all its devices, or select the check box next to each device that you want to publish the profile to. Then click Add.

If acquisition of the device has been disabled using the Security Options feature for the Services Manager, ShareScan displays an error message prompting you to contact the administrator for the device. For information about setting security options, see page 41.

**6** When you have selected all the target devices, click **Done**.

#### To publish a group of profiles:

- 1 In the console tree, right-click **Devices** and then click **Publish connector profiles**. The **Publish Connector Profiles** window opens.
- 2 Click Manage and then select the check box next to each target device.
- **3** For each device, in the **Profile (select one)** column, select the group of profiles that you want to publish.
- 4 Click Publish.

The connector profiles in the group are published to the device.

#### To save profiles and publishing information:

- 1 In the console tree, right-click **Devices** and then click **Publish connector profiles**. The **Publish Connector Profiles** window opens.
- **2** Leave the specified Base location or select a new one.
- 3 Click Save.

All current profiles and publishing information are saved in the eCopyPublishingInfo folder under the Base location folder.

#### To delete a group:

- 1 In the console tree, right-click **Devices** and then click **Publish connector profiles**. The **Publish Connector Profiles** window opens.
- **2** Select the group of profiles that you want to remove.
- 3 Click **Delete**.
- **4** Click **Yes** to delete the profile.

#### To edit a group:

- 1 In the console tree, right-click **Devices** and then click **Publish connector profiles**.
  - The **Publish Connector Profiles** window opens.
- **2** Select the group of profiles that you want to modify.
- 3 Click Edit.
  - The Modify Device Profile window opens.
- **4** Add or remove connector profiles.
- 5 Click Arrange.
  - The **Arrange Profiles** window opens.
- 6 Use the Move up and Move down buttons to specify the order in which you want the connector profile buttons to appear at the device and then click Save.
  - The **Modify Device Profile** window opens.
- 7 Click **OK**.
  - The **Publish Connector Profiles** window opens.
- 8 Click Save.
  - All current profiles and publishing information are saved in the eCopyPublishingInfo folder under the Base location folder.

#### To create a copy of a group:

Sometimes it is easier to copy and edit an existing group of connector profiles than to create a new group from scratch.

- 1 In the console tree, right-click **Devices** and then click **Publish connector profiles**. The **Publish Connector Profiles** window opens.
- **2** Select the group of profiles that you want to copy.
- 3 Click Edit.
  - The **Modify Device Profile** window opens.
- **4** Enter a name for the new group, select **Save As**, and then click **OK**. A copy of the group of profiles is saved under the new name.

Note: You can edit the copied group of profiles before saving it to the Base location.

#### To use a backup copy of connector profiles on a target device:

- 1 Start the Administration console on the target device.
- 2 Import the backup copy from the BackupConnectorProfiles folder on the target device (see page 56).

#### To use published profiles on a different device:

- 1 Start the Administration console on the target device on which you want to use the published profiles.
- 2 Import the profiles and publishing information from the eCopyPublishingInfo folder, which is under the Base location folder on the source device (see page 56).

# Reference: Managing the ScanStation Client

The eCopy<sup>TM</sup> ScanStation<sup>TM</sup> Client runs on an MFP or scanner connected to a ScanStation.

You manage and configure the Client from the Administration console. Developers can use the console to select a test file for use with the SDK simulator.

Note: The Client for the ShareScan Embedded product is contained in a JAR file that you install on an MFP. You manage and configure the embedded Client using the appropriate service for the MFP, as described in the "Installing the JAR file" section in the installation guide provided with the embedded products. You do not manage the embedded Client from the Administration console.

### In this chapter

|   | Selecting a different TWAIN driver                           | . 192 |
|---|--------------------------------------------------------------|-------|
| • | Configuring the Client to use a TWAIN driver's own interface | . 193 |
| • | Starting and stopping the Client                             | . 194 |
| • | Selecting the ScanStation keyboard                           | . 196 |
| • | Configuring logon settings                                   | . 197 |
| - | Enabling logging                                             | . 198 |

# Selecting a different TWAIN driver

You select a TWAIN driver when you license a TWAIN scanner. You may need to select a different driver if you change the device or if you selected the wrong driver.

Note: The TWAIN driver that you select must be from the same manufacturer as the device.

#### To select a different TWAIN driver:

- 1 In the console tree, select **Devices** > < device\_name> > **Manage**.
- **2** Select the **Status** tab.
- 3 Select Enable TWAIN.
- **4** The Browse button next to the **Driver Name** field becomes active.
- **5** Click the Browse button ( $\square$ ). The **Select Source** window opens.
- **6** Select the driver name and then click **Select**.

The Client is now configured to use the new driver.

# **Configuring the Client to use a TWAIN** driver's own interface

Depending on the TWAIN driver you select for use on the ScanStation Client, you may be able to configure the Client to use the TWAIN driver's own interface.

When you select this option, the Administration console interface changes; the Scanner tab for the device hides the scanner settings and the Use TWAIN user interface for settings option appears on the device's Status tab.

The Client interface changes in the following ways:

- The icons for the scanner settings in the lower left corner of the main Client screen will not appear.
- When a user at the device presses a connector button, the Client will display the TWAIN driver's own interface. After the user specifies the scanner settings and initiates the scanning process, the driver transfers the scanned images to the scan preview screen on the Client.
- When a user at the device presses the Scanner Settings button on the scan preview screen, the Settings tab will include the Image and Output tabs, but not the Page and Scanner tabs.

### To configure the Client to use the TWAIN driver's own interface:

- 1 In the console tree, select **Devices** > < device\_name> > **Manage**.
- **2** Select the **Status** tab.
- 3 If you are using a Send to eCopy key that supports the use of both Send to eCopy and a TWAIN driver, select **Enable TWAIN**.
- 4 Select Use TWAIN user interface for settings.
- 5 Click Save.

# Starting and stopping the Client

You can start the Client at the device or from the Administration console. If the Windows Task Manager is open when you start the Client, the Client will automatically close it.

Note: On a ShareScan system running on Windows Vista, you cannot start the Client from the Administration console.

#### To start the Client at the device:

- 1 Select Start > Programs > eCopy Applications.
- 2 Select ScanStation Client.

#### To guit the Client at the device:

By default, there are two ways to quit the Client at the device:

- If the Client is configured to use a hard keyboard, press ESC or ALT+F4 and then press the Yes button in the Exit window.
- If the Client is configured to use the on-screen (soft) keyboard, press ABOUT and then press the Exit icon.

You can configure the Client so that users must enter a password in order to quit the Client.

#### To configure and start the Client from the Administration console:

- 1 In the console tree, select **Devices** > < device name> > **Manage**. The Manage ScanStation Client pane displays Client information and enables you to configure settings for the Client.
- **2** Select the **Status** tab.
  - The information in the **Driver Name** field is based on the product key.
- **3** To keep unauthorized users from quitting the Client, select the **Settings** tab, enter a password in the **Password (Exit)** field, and then click **Save**.

- 4 Select the **ScanStation Logon** tab.
  - Make sure that this tab contains logon credentials. The Client will not start if the credentials fields are blank.
  - Select the Use preceding credentials to start/stop the ScanStation Client option.
- **5** Select the **Status** tab.
  - Under Client Status, click Start.

The Client opens on the touch screen. A button appears for each connector that you have configured for the device.

#### To stop the Client from the Administration console:

- 1 In the console tree, select **Devices** > < device\_name> > **Manage**.
- 2 Under Client Status, click Stop.

#### To stop and then restart the Client from the Administration console:

- 1 In the console tree, select **Devices** > < device\_name> > **Manage**.
- 2 Under Client Status, click Restart.

# Selecting the ScanStation keyboard

You can configure the ScanStation Client to use a hard keyboard or an on-screen (soft) keyboard. There are several situations where you may want to enable the on-screen keyboard:

- You are using the product on an old ScanStation (black box).
- You need to use a keyboard language other than English, French, Italian, German, or Spanish. The client supports on-screen keyboards in Danish, Dutch, English (UK), English (US), Finnish, French, German, Italian, Norwegian, Portuguese, Spanish, and Swedish.
- You do not want to leave a hard keyboard in a public, unsecured area.

#### Important!

By default, the system keys are secured and the taskbar is hidden. This ensures that users at the device cannot shut down the ScanStation, invoke the Start menu, or access other applications. You cannot disable this option. However, even though the system keys are secured, authorized users can guit the Client (see page 194).

The system key combination of CTRL+ALT+DEL opens the Windows Security window. If the Client is running under an account with local administrator privileges, the Task Manager button is disabled. If the Client is running under an account with user privileges, the Task Manager button is not disabled. However, if the user at the device clicks the button, the Task Manager window opens, and then closes immediately.

#### To select the keyboard:

- 1 In the console tree, select **Devices** > < device name> > **Manage**. The **Device properties** pane appears.
- **2** Select the **Settings** tab.
- **3** Under **Keyboard**, select the hard keyboard or the soft keyboard option.
- 4 Click Save.
- **5** Select the **Status** tab.
- **6** Restart the Client.

# **Configuring logon settings**

You can configure the ScanStation to automatically start the Client and log on as a specified user whenever the ScanStation is started. If you do not do this, you must start the Client manually each time you start the ScanStation.

When you are remotely connected to the Administration console, you may find it useful to restart the ScanStation. You can do this using the Reboot ScanStation button on the ScanStation Logon tab. The target ScanStation will display a warning that includes a 10 second waiting period.

#### To configure logon settings:

- 1 In the console tree, select **Devices** > < device\_name> > **Manage**. The **Device properties** pane appears.
- **2** Select the **ScanStation Logon** tab.
- **3** Under **Automatic Logon to Windows**, specify the settings (see Table 56).
- 4 Click Save.

**TABLE 56. Client: ScanStation logon settings** 

| Option                                                                           | Description                                                                                                    |
|----------------------------------------------------------------------------------|----------------------------------------------------------------------------------------------------|
| Log on automatically at<br>ScanStation startup with the<br>following credentials | At ScanStation startup, or when the device is restarted, automatically logs on to Windows using the specified user name, password, and domain.                                                                                                    |
| Use preceding credentials to start/stop the ScanStation Client                   | Logs on using the specified user name, password, and domain. This option is required if you want to start, stop, or restart the Client from the Administration console.                                                                                                    |
| Automatically start ScanStation<br>Client at startup (all users)                 | Starts the Client as soon as a user logs on to the ScanStation or after an automatic logon. If you are only using the specified logon information to start and stop the Client, users can log on to the ScanStation using credentials other than the ones specified on this tab. |

# **Enabling logging**

You may need to enable Client logging when you are working with Technical Support to troubleshoot a problem.

### To enable logging:

- 1 In the console tree, select **Devices** > < device\_name> > **Manage**. The **Device properties** pane appears.
- 2 Select the **Settings** tab.
- 3 Under **Advanced**, select **Logging**.

Note: The Test file field enables developers working with the SDK to select a file that can be used with the simulator. This functionality is only available in development mode. For information about developing connector applications, refer to the documentation provided with the eCopy ShareScan Connector SDK.

Click Save.

# Reference: Using eCopy Connectors

After you configure connector profiles and activate them on a device, you use a profile by selecting its button on the Client screen. The "look and feel" of the Client depends on whether you are using a device with an embedded Client or a device connected to an eCopy ScanStation™.

This section uses ScanStation screens to illustrate procedures; if you are not using a ScanStation, your screens will look different. The screens use the default icons included with ShareScan.

### In this chapter

| • | Using the on-screen keyboard                   | 200 |
|---|------------------------------------------------|-----|
| • | Quick reference to using an eCopy Connector    | 201 |
| • | Copy                                           | 212 |
| • | eCopy Connector for Microsoft Exchange         | 213 |
| • | eCopy Connector for Fax via Microsoft Exchange | 215 |
| • | eCopy Connector for Lotus Notes Mail           | 217 |
| • | eCopy Connector for Fax via Lotus Notes        | 219 |
| • | eCopy Connector for SMTP using LDAP            | 221 |
| • | eCopy Connector for Fax via SMTP               | 223 |
| • | eCopy Connector for Captaris TM RightFax M     | 225 |
| • | eCopy Connector for Fax via Print.             | 227 |
| • | Quick Connect.                                 | 228 |
| • | Scan to eCopy Desktop                          | 231 |
| - | Scan to Printer                                | 234 |

# Using the on-screen keyboard

The sequence of some procedures depends on whether you are using a hard keyboard or the onscreen keyboard for text input.

ScanStation devices support a hard keyboard and the on-screen keyboard; for information about specifying the keyboard to be used on a ScanStation, see the "Configuring the keyboard" section" in the documentation provided with your ScanStation.

Some devices running ShareScan Embedded software support a hard keyboard and the on-screen keyboard; in these cases, ShareScan detects the hard keyboard automatically. You do not have to specify which keyboard to use on the device.

Some devices running ShareScan Embedded software support only the on-screen keyboard.

The following screen illustrates an on-screen (soft) keyboard.

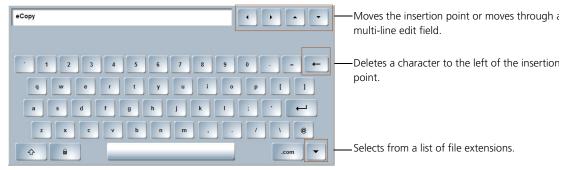

#### On-screen keyboard

On a device with an embedded Client, the keyboard appears when you press a button or field that requires text input. On a ScanStation, the keyboard appears when you press the keyboard icon.

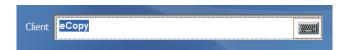

When a connector prompts you to enter information in more than one field, the on-screen keyboard includes the Next Field button. You use this button to move from field to field as you enter the requested information.

On a device with an embedded Client, you use the Add to List button to select multiple items and the Show List button to see all previously selected list items.

# Quick reference to using an eCopy Connector

This section provides you with a general procedure for using an eCopy Connector to scan and send a document. For information about functions unique to each connector, refer to the connector-specific information in this guide.

This general procedure includes information about performing functions that are common to many connectors, such as specifying document and scanner settings. The actual steps that your users will perform will depend on the connector profile they use. For example, if you configure a connector profile to use the Express function (see page 72), users will not need to perform many of the steps included in the procedure in this section.

This procedure uses the eCopy Connector for Microsoft Exchange as an example. The connector profile uses the following configuration settings:

- Enable Session Logon
- Send from personal account
- Add messages to Sent Items folder
- Allow user to select recipients
- Allow user to add recipients to Cc list
- Search Global Address List
- Search Outlook Contacts
- Enable user to manually enter addresses when sending e-mail
- Default subject line and note

The process described in this section assumes that you are using the hard keyboard, which is available on a ScanStation and on some devices running ShareScan Embedded software.

This section uses ScanStation screens to illustrate procedures; if you are not using a ScanStation, your screens will look different. The screens use the default icons included with ShareScan.

#### To use an eCopy Connector:

- 1 Place your document in the feeder or on the glass.
- **2** Access the Client.

On a ScanStation, the touch screen always displays the main Client screen.

When Session Logon is enabled, the **Logon** screen is the first Client screen.

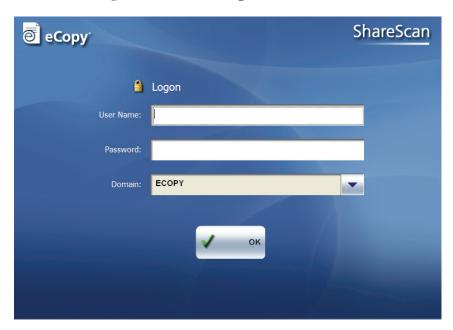

**3** If your system is configured to use the Session Logon feature, enter your user credentials on the **Logon** screen.

If you enabled **Search while typing** on the **Session Logon** tab, the connector will search for matching address list entries after each character you enter in the **User Name** field. Select your name from the list, enter your password and domain, and then press **OK**.

The main Client screen appears. When Session Logon is enabled, the main screen includes a **Log Out** button.

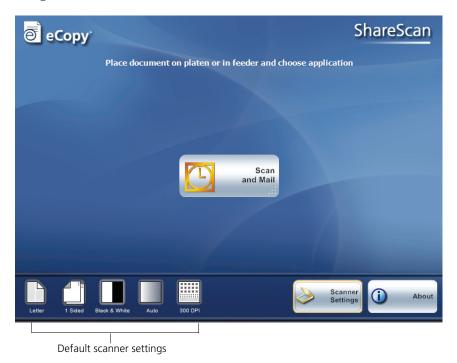

**Note:** If you configured the ScanStation Client to use the TWAIN driver's own user interface (see page 193), the default scanner settings will not appear.

4 On the main Client screen, review the default scanner settings.

**5** Press **Scanner Settings** to change any of the settings, such as the paper size, color depth, brightness, and resolution (see page 90) and then press **OK**.

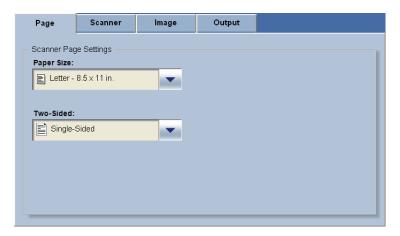

**Note:** If you configured the ScanStation Client to use the TWAIN driver's own interface, the Page and Scanner tabs will not appear. You specify the settings through the TWAIN driver's interface when it appears.

**6** After changing the scanner settings, press the button associated with the connector, such as Scan and Mail, to start scanning the document.

The Client displays the "Scanning. Please wait..." message in the lower left corner of the screen.

**Note:** If you configured the ScanStation Client to use the TWAIN driver's own interface, the Client displays the interface. Specify the settings that you want to use and then press the TWAIN driver's "Scan" button. The driver scans the pages and transfers them to the Client.

7 If prompted, enter any pre-scan information that the connector requests. (You can configure some connectors to request information before they scan the document.) When the connector finishes scanning the document, it displays the last page of the scanned document on the scan preview screen.

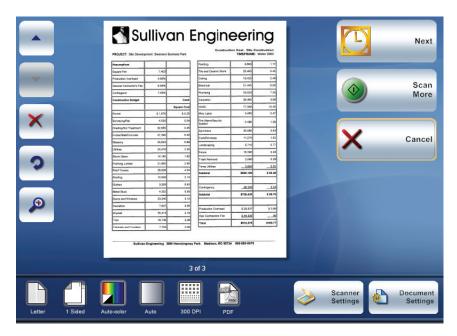

- 8 Review the scanned documents. The buttons on the left side of the scan preview screen enable you to view, delete, rotate, and change the magnification of the images.
- 9 If necessary, scan additional pages or re-scan any of the original pages by placing the pages in the feeder or on the glass and then pressing Scan More. (If you are using the TWAIN driver's own interface, press **Insert**.)
  - When you scan additional pages, the Client inserts them after the page that is currently displayed on the scan preview screen. For example, if the Client is displaying page 5 of an 8-page document and you scan 2 more pages, the Client inserts the new pages after page 5.

**10** Press **Document Settings** to review the settings, such as the file format (see page 86). The settings are grouped on two tabs, **Services** and **More**. The **More** tab appears only if you enable the **Batching** or **Blank Page Removal** settings.

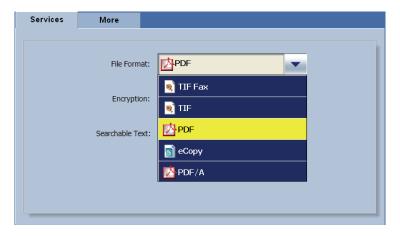

- 11 Change any user-modifiable settings and then press **OK**.
- 12 When you have scanned all the pages in the document and are satisfied with the settings, press the delivery button (**Send** or **Next**, depending on the Client).
- 13 If prompted, enter any additional information requested by the connector. For example, if Session Logon is not enabled, and if the connector profile is configured to send scanned documents from a personal e-mail account, the system will prompt you to log on.

Note: If the profile is configured to send scanned documents from a generic ShareScan User account; you will not need to log on.

**14** If the **Send** screen appears, select or enter the recipients of the scanned document and, optionally, specify subject line and notes information. (The fields depend on the connector [see Table 57].)

**Note:** If the profile is configured to use the Express or Send to self features, the Send screen will not appear.

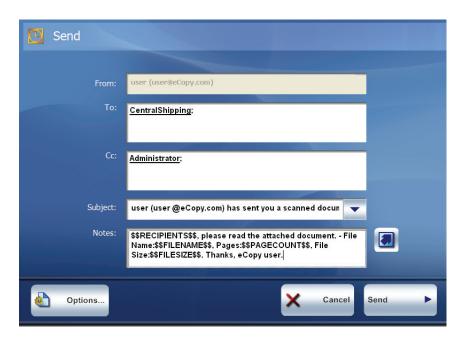

If the connector profile allows you to manually enter recipient addresses, it may also be configured to add those addresses to a local address book (see page 84). The next time you want to send a document to those recipients, you will be able to select them from the local address book. You will not have to manually enter the addresses again.

If the Search while typing option is enabled and the profile is configured to search the Global Address List and the Outlook Contacts folder for recipient names, as well as to allow you to manually enter e-mail addresses, the connector displays the first address in the address list or Contacts folder that matches the characters that you type. For example, assume that you want to enter **client1@address.com** in the **To** field. When you type **c**, the connector will display **CentralShipping**, if it is in the Global Address List or in the Contacts folder. Continue entering the entire Internet e-mail address.

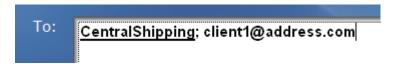

**15** When you are ready to send the document, press the delivery button (**Send** or **Next**, depending on the Client).

After the connector sends the document, a screen similar to the following screen appears. This particular screen appears when **Session Logon** is enabled.

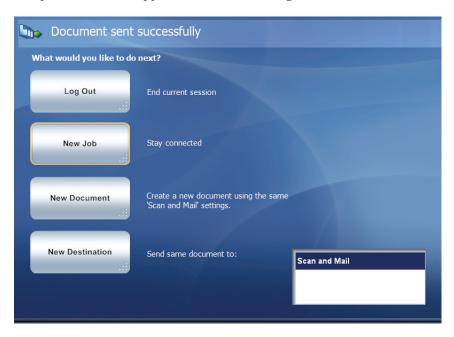

**16** Select one of the post-scanning options (see Table 58):

**TABLE 57. Client: Send screen settings** 

| Field/Option            | Applicable connectors                                                      | Description                                                                                                    |  |
|-------------------------|----------------------------------------------------------------------------|----------------------------------------------------------------------------------------------------|--|
| From                    | E-mail, Fax via<br>Lotus Notes, and<br>RightFax                            | If this field is blank, enter your e-mail address in the field.                                                                                                    |  |
| То                      | E-mail                                                                     | The primary recipients.                                                                                                    |  |
| Address<br>Book Search  | Fax via Microsoft<br>Exchange and Fax<br>via SMTP                          | If the recipient is already in your address book or Exchange contacts (Fax via Microsoft Exchange only) you can use the Search while typing option. Depending on how the search is configured by your administrator, search on the first or last name, or the email address of the recipient. When you select a recipient, the fax number is displayed in the Fax Number field. |  |
| Number or<br>Fax Number | Fax                                                                        | The recipient's fax number (required). For Fax via Microsoft Exchange or Fax via SMTP, if the recipient is not already in your address book, you can add the recipientby clicking the Save to Address book button.                                                                                                    |  |
| Search                  | RightFax                                                                   | Specifies the user ID of a recipient to search for in your RightFax phone book. When you move to the next field, the connector will fill in the recipient and fax number information from the RightFax phone book.                                                                                                    |  |
| CC:                     | E-mail                                                                     | One or more recipients who are not the primary recipients.                                                                                                    |  |
| First Name              | Fax via Lotus<br>Notes                                                     | The recipient's first name (optional for Fax via Microsoft Exchange and Fax via SMTP, required for Fax via Lotus Notes).                                                                                                    |  |
| Last Name               | Fax via Lotus<br>Notes                                                     | The recipient's last name (optional).                                                                                                    |  |
| Recipient               | RightFax                                                                   | The name of a recipient who is not in the RightFax phone book.                                                                                                    |  |
| Subject                 | E-mail and fax,<br>but not RightFax                                        | The subject to include in the subject line (optional).                                                                                                    |  |
| Notes                   | E-mail, Fax via<br>Microsoft<br>Exchange, Fax via<br>SMTP, and<br>RightFax | Notes to include in the message body (optional). Useful if you attach a cover sheet (RightFax).                                                                                                    |  |

**TABLE 57. Client: Send screen settings (continued)** 

| Field/Option                                     | Applicable connectors | Description                                                                                                    |
|--------------------------------------------------|-----------------------|----------------------------------------------------------------------------------------------------|
| Message<br>Options                               | Exchange (e-mail)     | Message settings that are also available through Microsoft Outlook and OWA (Outlook Web Access): Importance, Sensitivity, Delivery Receipt, Read Receipt.  The availability of each setting depends on the configuration of the connector profile.                                                                                                    |
| Attach Cover<br>Page<br>or<br>Use Cover<br>Sheet | Fax                   | Specifies whether to attach a cover page to the fax. RightFax: If you select Yes and your RightFax account is not configured to use a cover sheet, the connector ignores your selection. The connector profile can be configured to hide the cover page buttons so that the user does not see them on the Send screen.                                                                                                    |
| Details                                          | RightFax              | Displays information about the specified recipient. If the user exists in the RightFax phone book, you cannot change any of the information about the user. Phone book entries can only be changed on the RightFax server.  To add a new recipient to the RightFax phone book, enter the name in the Recipient field and then press Details. Specify a user ID and add other information about the user. Under Save Recipient, select Yes and then press OK. |
| Send As                                          | RightFax              | If you have appropriate rights on the RightFax server to send faxes from another user's account, press Send As. Select the RightFax user ID of the other user and then press OK.                                                                                                    |

**TABLE 58. Client: Post-scanning options** 

| Option                                                                                                    | Description                                                                  |  |
|----------------------------------------------------------------------------------------------------|------------------------------------------------------------------------------|--|
| Log Out                                                                                                    | Displays the Logon screen. Appears only when Session Logon is enabled.       |  |
| New Job                                                                                                    | Displays the main Client screen. Appears only when Session Logon is enabled. |  |
| Done                                                                                                    | Displays the main Client screen. Appears only Session Logon is not enabled.  |  |
| New Document  Displays the scan preview screen so that you can scan a new document using the settings. Place the new document in the feeder or on the glass and then press Sca (if you are using the Client's interface). Press Insert (if you are using the TWAIN drivown interface).  New Destination  Enables you to send the scanned document to another connector. Select the target connector in the list and then press New Destination. The Client opens the target connector and displays the scanned document on the scan preview screen. Press and then follow the prompts provided by the target connector. |                                                                              |  |

# Copy

Copy is available for some devices running ShareScan Embedded software. If you try to activate a Copy profile on an unsupported device, the system will display an error message.

Before using a connector, review the quick reference section (see page 201). That section includes information about performing functions that are common to many connectors, such as specifying scanner and document settings.

### To use Copy:

- 1 Place your document in the feeder or on the glass.
- **2** Access the Client.
- **3** On the main Client screen, press **Copy**.
- **4** Specify the settings (see Table 59). The available settings depend on the device.
- 5 When you have specified the settings, press Copy.
  The device copies your document and the Copy Status window opens.
- 6 Press Done.

**TABLE 59. Copy settings** 

| Setting                                                                         | Description                                                                             |  |
|---------------------------------------------------------------------------------|-----------------------------------------------------------------------------------------|--|
| Paper Tray                                                                      | The paper tray to use.                                                                  |  |
| Color Mode                                                                      | The color mode. Available only on color devices.                                        |  |
| Image Mode                                                                      | The image mode that best corresponds to the document that you are copying.              |  |
| Brightness Move the slider or use the + and - buttons to adjust the brightness. |                                                                                         |  |
| Number of Copies                                                                | The number of copies.                                                                   |  |
| Finisher                                                                        | Enables you to specify the finishing mode.                                              |  |
| Two-sided                                                                       | Enables you to specify two-sided mode.                                                  |  |
| Image Quality<br>Adjustment                                                     | Enables you to remove the background color from the document and to prevent bleed-thru. |  |

# eCopy Connector for Microsoft Exchange

Before using a connector, review the quick reference section (see page 201). That section includes information about performing functions that are common to many connectors, such as specifying scanner and document settings.

### To use eCopy Connector for Microsoft Exchange:

- 1 Place your document in the feeder or on the glass and then access the Client.
- **2** If prompted, enter your logon information.
- 3 On the main Client screen, press **Scanner Settings** to change any user-modifiable settings. After changing the settings, press **OK**.
- **4** Press the button associated with the connector to start scanning the document.
- 5 When the connector finishes scanning the document, review the scanned pages on the scan preview screen. If necessary, scan additional pages or re-scan any of the original pages.
- **6** Press **Document Settings** to review and change any user-modifiable settings. After changing the settings, press **OK**.
- 7 When you have scanned all the pages in the document and are satisfied with the settings, press the delivery button (**Send** or **Next**, depending on the Client).
- **8** If the **Output File Name** screen appears, leave the default file name or enter a new name. The number of screens, and the buttons you press to continue to subsequent screens, depends on the Client.

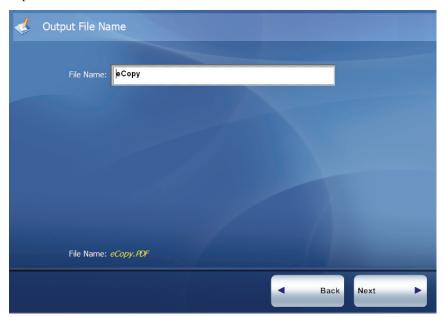

#### 214 | Reference: Using eCopy Connectors

- If prompted, enter your user name and password.
- If the **Send** screen appears, select or enter the recipients of the scanned document, and, optionally, specify subject line and notes information (see Table 57).

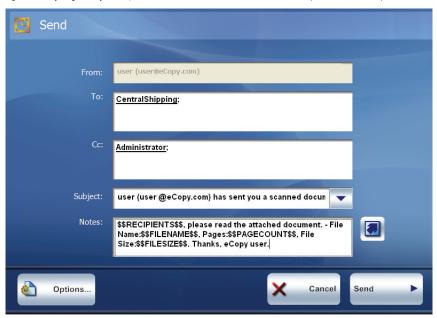

- 11 If the Options button appears at the bottom of the screen, you can configure one or more of the following message options: Importance, Sensitivity, Delivery Receipt, Read Receipt.
- Press the delivery button (**Send** or **Next**, depending on the Client).
- Select one of the post-scanning options (see Table 58).

# eCopy Connector for Fax via Microsoft **Exchange**

Before using a connector, review the quick reference section (see page 201). That section includes information about performing functions that are common to many connectors, such as specifying scanner and document settings.

### To use eCopy Connector for Fax via Microsoft Exchange:

- 1 Place your document in the feeder or on the glass and then access the Client.
- **2** If prompted, enter your logon information.
- 3 On the main Client screen, press **Scanner Settings** to change any user-modifiable settings. After changing the settings, press **OK**.
- 4 Press the button associated with the connector to start scanning the document.
- 5 When the connector finishes scanning the document, review the scanned pages on the scan preview screen. If necessary, scan additional pages or re-scan any of the original pages.
- **6** Press **Document Settings** to review or change any user-modifiable settings. After changing the settings, press **OK**.
- 7 When you have scanned all the pages in the document and are satisfied with the settings, press the delivery button (**Send** or **Next**, depending on the Client).
- **8** If prompted, enter your user name and password.

- **9** If the **Send** screen appears, specify the settings (see Table 57).
  - If the recipient is in your local address book or Outlook contacts, you can search by fax number, first name, or last name, depending on how your connector is configured.
     When you select a name in the, Search field the fax number appears in the Fax
     Number field.
  - If the recipient is not in your address book or Outlook contacts, enter the fax number in the **Fax Number** field. You can add the information to your local Address book by clicking the **Save to Address Book** button and entering the recipient's information in the **New Address Book Entry** window. This also adds the recipient's information to the cover sheet.
- **10** Press the delivery button (**Send** or **Next**, depending on the Client)...

**Note:** If you do not want to add the recipient to your address book, enter the fax number in the Fax Number field and press the delivery button (Send or Next, depending on the Client). When the Cover Page Information screen appears, select Send without saving, enter the recipient's name, and press OK.

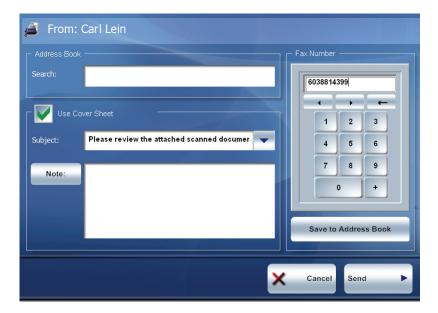

**11** Select one of the post-scanning options (see Table 58).

# **eCopy Connector for Lotus Notes Mail**

Before using a connector, review the quick reference section (see page 201). That section includes information about performing functions that are common to many connectors, such as specifying scanner and document settings.

### To use eCopy Connector for Lotus Notes Mail:

- 1 Place your document in the feeder or on the glass and then access the Client.
- 2 If prompted, enter your logon information.
- 3 On the main Client screen, press **Scanner Settings** to change any user-modifiable settings. After changing the settings, press **OK**.
- **4** Press the button associated with the connector to start scanning the document.
- **5** When the connector finishes scanning the document, review the scanned pages on the scan preview screen. If necessary, scan additional pages or re-scan any of the original pages.
- **6** Press **Document Settings** to review or change any user-modifiable settings. After changing the settings, press **OK**.
- 7 When you have scanned all the pages in the document and are satisfied with the settings, press the delivery button (**Send** or **Next**, depending on the Client).
- **8** If the **Output File Name** screen appears, leave the default file name or enter a new name. The number of screens, and the buttons you press to continue to subsequent screens, depends on the Client.

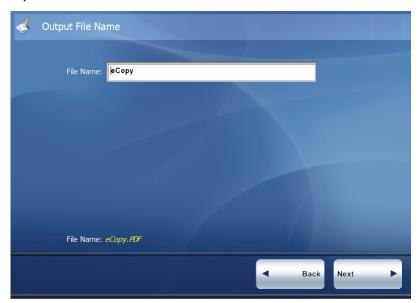

#### 218 | Reference: Using eCopy Connectors

- If prompted, enter your user name and password.
- If the **Send** screen appears, specify the settings (see Table 57).
- Press the delivery button (**Send** or **Next**, depending on the Client).
- Select one of the post-scanning options (see Table 58).

# **eCopy Connector for Fax via Lotus Notes**

Before using a connector, review the quick reference section (see page 201). That section includes information about performing functions that are common to many connectors, such as specifying scanner and document settings.

### To use eCopy Connector for Fax via Lotus Notes:

- 1 Place your document in the feeder or on the glass and then access the Client.
- 2 If prompted, enter your logon information.
- 3 On the main Client screen, press **Scanner Settings** to change any user-modifiable settings. After changing the settings, press **OK**.
- **4** Press the button associated with the connector to start scanning the document.
- **5** When the connector finishes scanning the document, review the scanned pages on the scan preview screen. If necessary, scan additional pages or re-scan any of the original pages.
- 6 Press **Document Settings** to review or change any user-modifiable settings. After changing the settings, press **OK**.
- 7 When you have scanned all the pages in the document and are satisfied with the settings, press the delivery button (**Send** or **Next**, depending on the Client).
- 8 If prompted, enter your user name and password.
- **9** If the **Send** screen appears, specify the settings (see Table 57). If a fax number, first name, or last name is in a local fax address book, entering information in any of those three fields may fill in the information in the other two fields.

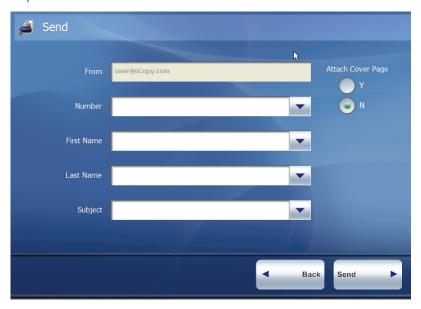

### 220 | Reference: Using eCopy Connectors

- **10** Press the delivery button (**Send** or **Next**, depending on the Client).
- 11 Select one of the post-scanning options (see Table 58).

# **eCopy Connector for SMTP using LDAP**

Before using a connector, review the quick reference section (see page 201). That section includes information about performing functions that are common to many connectors, such as specifying scanner and document settings.

### To use eCopy Connector for SMTP using LDAP:

- 1 Place your document in the feeder or on the glass and then access the Client.
- 2 If prompted, enter your logon information.
- 3 On the main Client screen, press **Scanner Settings** to change any user-modifiable settings. After changing the settings, press **OK**.
- **4** Press the button associated with the connector to start scanning the document.
- **5** When the connector finishes scanning the document, review the scanned pages on the scan preview screen. If necessary, scan additional pages or re-scan any of the original pages.
- 6 Press **Document Settings** to review or change any user-modifiable settings. After changing the settings, press **OK**.
- 7 When you have scanned all the pages in the document and are satisfied with the settings, press the delivery button (**Send** or **Next**, depending on the Client).
- **8** If the **Output File Name** screen appears, leave the default file name or enter a new name. The number of screens, and the buttons you press to continue to subsequent screens, depends on the Client you are using.

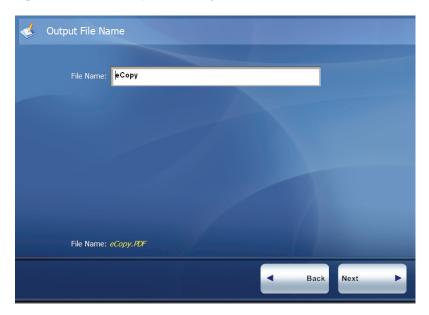

#### 222 | Reference: Using eCopy Connectors

- 9 If prompted, enter your user name and password.
- **10** If the **Send** screen appears, select or enter the recipients of the scanned documents, and, optionally, specify subject line and notes information (see Table 57).
- **11** Press the delivery button (**Send** or **Next**, depending on the Client).
- **12** Select one of the post-scanning options (see Table 58).

# eCopy Connector for Fax via SMTP

Before using a connector, review the quick reference section (see page 201). That section includes information about performing functions that are common to many connectors, such as specifying scanner and document settings.

### To use eCopy Connector for Fax via SMTP:

- 1 Place your document in the feeder or on the glass and then access the Client.
- **2** If prompted, enter your logon information.
- 3 On the main Client screen, press **Scanner Settings** to change any user-modifiable settings. After changing the settings, press **OK**.
- **4** Press the button associated with the connector to start scanning the document.
- 5 When the connector finishes scanning the document, review the scanned pages on the scan preview screen. If necessary, scan additional pages or re-scan any of the original pages.
- **6** Press **Document Settings** to review or change any user-modifiable settings. After changing the settings, press **OK**.
- 7 When you have scanned all the pages in the document and are satisfied with the settings, press the delivery button (**Send** or **Next**, depending on the Client).
- **8** If prompted, enter your user name and password.

- **9** If the **Send** screen appears, specify the settings (see Table 57).
  - If the recipient is in your local address book, you can search by fax number, first name, or last name, depending on how your connector is configured. When you select a name in the, Search field the fax number appears in the Fax Number field.
  - If the recipient is not in your address book, enter the fax number in the Fax Number field. You can add the information to your local Address book by clicking the Save to Address Book button and entering the recipient's information in the New Address Book Entry window. This also adds the recipient's information to the cover sheet.
- **10** Press the delivery button (**Send** or **Next**, depending on the Client).

**Note:** If you do not want to add the recipient to your address book, enter the fax number in the Fax Number field and press the delivery button (Send or Next, depending on the Client). When the Cover Page Information screen appears, select Send without saving, enter the recipient's name, and press OK.

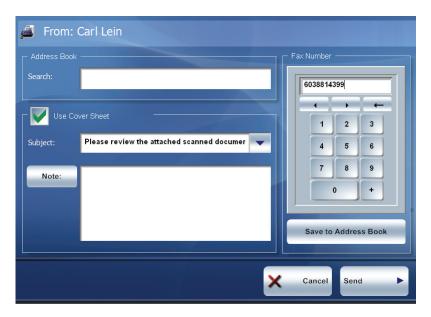

11 Select one of the post-scanning options (see Table 58).

# **eCopy Connector for Captaris<sup>™</sup> RightFax<sup>™</sup>**

Before using a connector, review the quick reference section (see page 201). That section includes information about performing functions that are common to many connectors, such as specifying scanner and document settings.

### To use eCopy Connector for Captaris<sup>™</sup> RightFax<sup>™</sup>:

- Place your document in the feeder or on the glass and then access the Client.
- **2** If prompted, enter your logon information.
- 3 On the main Client screen, press **Scanner Settings** to change any user-modifiable settings. After changing the settings, press **OK**.
- 4 Press the button associated with the connector to start scanning the document.
- 5 When the connector finishes scanning the document, review the scanned pages on the scan preview screen. If necessary, scan additional pages or re-scan any of the original pages.
- **6** Press **Document Settings** to review or change any user-modifiable settings. After changing the settings, press **OK**.
- 7 When you have scanned all the pages in the document and are satisfied with the settings, press the delivery button (**Send** or **Next**, depending on the Client).
- **8** If prompted, enter your user name and password. If you configured RightFax to capture billing information, the Billing Codes screen appears.

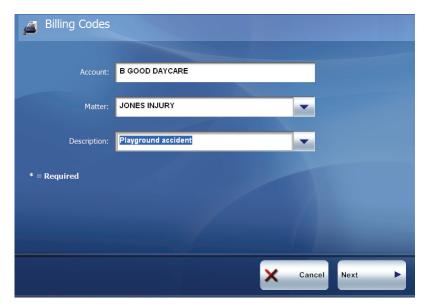

#### 226 | Reference: Using eCopy Connectors

- **9** Enter the billing code information by selecting a billing code from the drop-down list associated with each field. You must complete all required fields.
  - The code you select for the first field determines the codes that are available for selection in the other fields. The third field is the description associated with the second field.

**Note:** If your company uses the Cost Recovery Service to populate the billing code fields, your ability to change the contents may be restricted.

**10** If the **Send** screen appears, specify the settings (see Table 57).

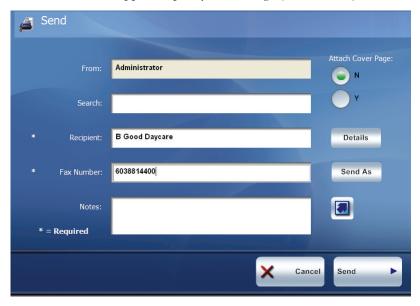

- 11 Press the delivery button (Send or Next, depending on the Client).
- 12 Select one of the post-scanning options (see Table 58).

# **eCopy Connector for Fax via Print**

Before using a connector, review the quick reference section (see page 201). That section includes information about performing functions that are common to many connectors, such as specifying scanner and document settings.

### To use eCopy Connector for Fax via Print:

- 1 Place your document in the feeder or on the glass and then access the Client.
- 2 If prompted, enter your logon information.
- 3 On the main Client screen, press **Scanner Settings** to change any user-modifiable settings. After changing the settings, press **OK**.
- **4** Press the button associated with the connector to start scanning the document.
- **5** When the connector finishes scanning the document, review the scanned pages on the scan preview screen. If necessary, scan additional pages or re-scan any of the original pages.
- 6 Press **Document Settings** to review or change any user-modifiable settings. After changing the settings, press **OK**.
- 7 When you have scanned all the pages in the document and are satisfied with the settings, press the delivery button (**Send** or **Next**, depending on the Client).
- 8 If prompted, enter your user name and password.
- 9 Complete the information requested by the fax driver and press its "Send" or "Exit" key.
- **10** Press the delivery button (**Print**).
- **11** Select one of the post-scanning options (see Table 58).

# **Quick Connect**

Before using a connector, review the quick reference section (see page 201). That section includes information about performing functions that are common to many connectors, such as specifying scanner and document settings.

#### To use Quick Connect:

- 1 Place your document in the feeder or on the glass and then access the Client.
- **2** If prompted, enter your logon information.
- 3 On the main Client screen, press **Scanner Settings** to change any user-modifiable settings. After changing the settings, press **OK**.
- 4 Press the button associated with the connector to start scanning the document.
- 5 When the connector finishes scanning the document, review the scanned pages on the scan preview screen. If necessary, scan additional pages or re-scan any of the original pages.
- **6** Press **Document Settings** to review or change any user-modifiable settings. After changing the settings, press **OK**.
- 7 When you have scanned all the pages in the document and are satisfied with the settings, press the delivery button (**Send** or **Next**, depending on the Client).
- **8** If prompted, enter your user name and password.

**9** If the **Folder Navigation** screen appears, select the target subfolder in the destination folder.

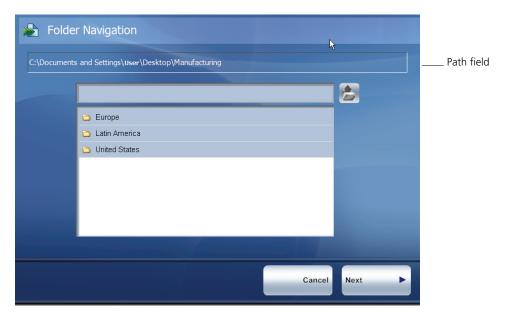

- **10** Continue to select subfolders in the list until the complete path appears in the path field and then press **Next**.
- 11 If the **File Name** screen appears, specify the information in the fields and then press **Next**.

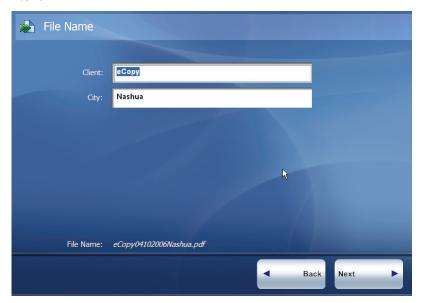

If the **Index File** screen appears, specify the information in the index fields.

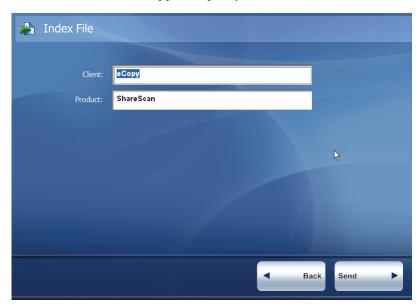

- Press the delivery button (**Send** or **Next**, depending on the Client).
- Select one of the post-scanning options (see Table 58).

# Scan to eCopy Desktop

Before using a connector, review the quick reference section (see page 201). That section includes information about performing functions that are common to many connectors, such as specifying scanner and document settings.

### To use Scan to eCopy Desktop:

- 1 Place your document in the feeder or on the glass and then access the Client.
- **2** If prompted, enter your logon information.
- 3 On the main Client screen, press **Scanner Settings** to change any user-modifiable settings. After changing the settings, press **OK**.
- **4** Press the button associated with the connector to start scanning the document.
- 5 When the connector finishes scanning the document, review the scanned pages on the scan preview screen. If necessary, scan additional pages or re-scan any of the original pages.
- 6 If the **Output File Name** screen appears, leave the default file name or enter a new name. The number of screens, and the buttons you press to continue to subsequent screens, depends on the client you are using.

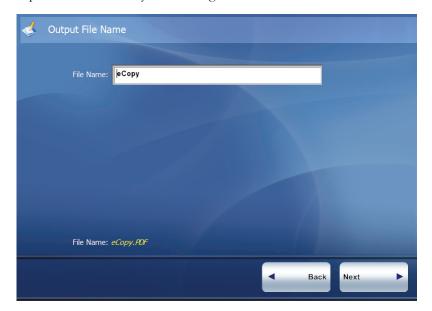

#### 232 | Reference: Using eCopy Connectors

- 7 If prompted, enter your Scan to eCopy Desktop logon information.
  If the profile is configured to allow a single recipient, the scanned document is sent directly to your scan inbox.
- **8** If the profile is configured to allow multiple recipients, the **Specify Recipients** screen appears. Enter the first characters of the name of a registered user. When the complete name appears, press ENTER.

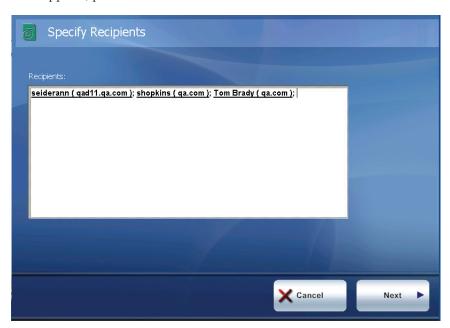

9 If the profile is configured to allow you to send the document to a storage folder, the Folder Navigation screen appears. Select the storage destination for the scanned document.

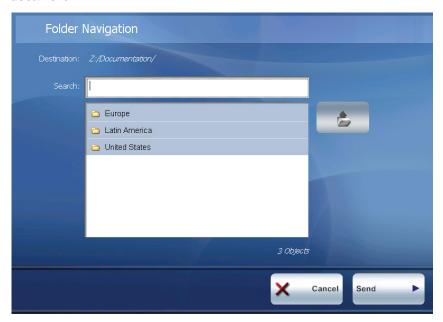

- **10** Press the delivery button (**Send** or **Next**, depending on the client).
- 11 Select one of the post-scanning options (see Table 58).

## Scan to Printer

Before using a connector, review the quick reference section (see page 201). That section includes information about performing functions that are common to many connectors, such as specifying scanner and document settings.

#### To use Scan to Printer:

- 1 Place your document in the feeder or on the glass and then access the Client.
- **2** If prompted, enter your logon information.
- 3 On the main Client screen, press **Scanner Settings** to change any user-modifiable settings. After changing the settings, press **OK**.
- 4 Press the button associated with the connector to start scanning the document.
- 5 When the connector finishes scanning the document, review the scanned pages on the scan preview screen. If necessary, scan additional pages or re-scan any of the original pages.
- **6** Press **Document Settings** to review or change any user-modifiable settings. After changing the settings, press **OK**.
- 7 When you have scanned all the pages in the document and are satisfied with the settings, press the delivery button (**Send** or **Next**, depending on the Client).

**8** Select a printer and then specify the settings (see Table 60). The available options depend on the selected printer.

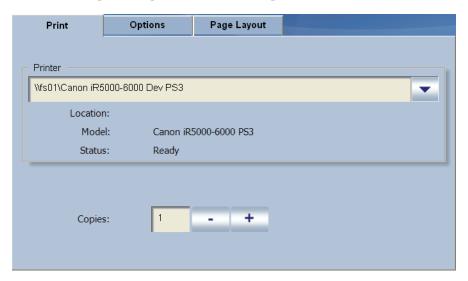

- **9** When you are ready to send the document, press the delivery button (**Print**).
- **10** Select one of the post-scanning options (see Table 58).

TABLE 60. Scan to Printer: Printing and page layout options

| Option                                                                                                    | Description                                                                                                    |  |
|----------------------------------------------------------------------------------------------------|----------------------------------------------------------------------------------------------------|--|
| Collate                                                                                                    | Prints the copies in the proper binding order. Applies only when printing multiple copies of a multi-page original.                 |  |
| Duplex                                                                                                    | Specifies whether to print single-sided or double-sided copies.                                                                     |  |
| Paper Tray                                                                                                    | Available paper trays.                                                                                                    |  |
| Resolution                                                                                                    | Available output resolutions.                                                                                                    |  |
| Pages per sheet                                                                                                    | t The number of reduced-size originals that you want to print on the same sheet of paper.                                           |  |
| Page numbers                                                                                                    | Prints the page number beneath each image on the printed sheet. Applies only if you so the Pages per sheet option to more than one. |  |
| Page scaling  Page scaling options:  Actual Size: Maintains the size of the original; portions of the image that lie of the printable area will not be printed.  ■ Fit to Paper: Reduces the size of the image so that it fits within the printable area. |                                                                                                    |  |

# **Reference: Installation** environment

eCopy<sup>™</sup> ShareScan<sup>®</sup> is a client/server-based application. The Services Manager on an eCopy ScanStation<sup>TM</sup> supports a single digital copier or scanner.

This section describes the hardware, software, and network requirements for setting up the Services Manager and eCopy-enabled devices. Please complete the worksheets in this chapter before your scheduled installation and make sure that all devices are configured as required.

## In this chapter

| • | Network environment               | . 238 |
|---|-----------------------------------|-------|
| - | Hardware configuration guidelines | . 239 |
| - | Services Manager PC worksheet.    | . 240 |
| - | Device worksheet                  | . 242 |
| - | Firewall and switch worksheet     | . 243 |
| - | Network infrastructure worksheet  | . 244 |
| - | DNS considerations                | . 245 |
| - | Novell support                    | . 245 |

## **Network environment**

ShareScan uses TCP ports for communication between the Client and the server application on the PC running the Services Manager. Several ports must be available (not blocked) in order to enable this communication (see page 243). Internal network traffic between the client and server is minimal.

You can use multicast UDP to automatically discover and connect to other Services Managers for remote administration.

ShareScan runs on domain-based networks and in workgroup environments. In a domain environment, the system supports both static and dynamic IP addresses. The Domain Name System (DNS) is used to resolve host names in a domain environment. In a workgroup environment, all eCopy-enabled devices and Services Managers must have static IP addresses.

ShareScan does not support network attached storage (NAS) devices.

A ScanStation is connected to a device on the network. If the device is not on the same network segment as the ScanStation, there can be performance issues.

For information about Novell support, see page 246.

# **Hardware configuration guidelines**

To help you gauge hardware requirements, there are three typical usage scenarios and the hardware requirements for each scenario (see Table 61).

**TABLE 61. Hardware configuration guidelines** 

| Scenario type                   | Description                                                                                                    | Hardware requirements                                                                                                    |
|---------------------------------|----------------------------------------------------------------------------------------------------|----------------------------------------------------------------------------------------------------|
| General office use              | A typical office environment where multiple multifunction peripherals (MFPs) support a combination of printing, copying, and scanning.                                                       | Equivalent to an Intel® Pentium® 4 (P4) 2.4 GHz machine with Hyper-Threading enabled and with 1 GB of RAM (recommended). The minimum RAM requirement is 512 MB. |
| Light production scanning       | An environment where multiple devices scan simultaneously for continuous periods with occasional creation of searchable text. Requires CPU-intensive OCR processing by the Services Manager. | Dual processor P4 3.2 GHz machines with Hyper-Threading enabled and with at least 1 GB of RAM.                                                                  |
| Heavy<br>production<br>scanning | Same as light production scanning except that searchable text is created for all scanned pages. Includes file batching.                                                                      | Dual processor Xeon machines with at least 1 GB of RAM.                                                                                                    |

For the most effective throughput, consider the following information:

- While a fast IDE drive (7200 RPM) is acceptable, a fast SCSI drive (15,000 RPM) improves throughput. NTFS is the required drive format.
- Desktop or workstation P4 or Xeon class machines with more memory are more effective than traditional server-class machines, such as Intel Pentium III class machines with high I/O throughput.

# **Services Manager PC worksheet**

You should not install the Services Manager on a PC that is also running Microsoft Exchange server.

Copy and complete the following worksheet for each Services Manager you plan to install.

**TABLE 62. Services Manager PC worksheet** 

| Item                                       | Notes                                                                                                    | Services<br>Manager PC | Example       |
|--------------------------------------------|----------------------------------------------------------------------------------------------------|------------------------|---------------|
| CPU (type/speed)                           | Review the hardware configuration guidelines (see page 239).                                                                                                    |                        | P4/2.4 GHz    |
| RAM                                        |                                                                                                    |                        | 512 MB        |
| Operating system                           | Windows 2000 Professional Windows XP Professional Microsoft Windows Vista. ShareScan Embedded supports Windows Vista Enterprise and Windows Vista Business. ShareScan for ScanStation runs on Windows Vista Business. Use the latest service packs and critical updates. |                        | Windows XP    |
| Drive size                                 | Minimum 40 GB.                                                                                                    |                        | 40 GB         |
| Drive type and format                      | IDE or SCSI drive. NTFS format is required.                                                                                                    |                        | IDE/NTFS      |
| Network interface card                     | 10/100 NIC is required.                                                                                                    |                        | 10/100        |
| TCP/IP installed                           | Required.                                                                                                    |                        | Yes           |
| Client for Microsoft<br>Networks installed | Required.                                                                                                    |                        | Yes           |
| Novell® client installed                   | Required only for Novell authentication of scan inboxes on a Novell server.                                                                                                    |                        | No            |
| IP address (or DHCP)                       | Static IP address is required in workgroup configurations.                                                                                                    |                        | DHCP          |
| DNS server address                         | Required only if you are using DNS (see page 245).                                                                                                    |                        | 192.168.1.113 |
| Domain or workgroup                        | Runs in either environment.                                                                                                    |                        | domain        |

**TABLE 62. Services Manager PC worksheet (continued)** 

| Item                            | Notes                                                                                                    | Services<br>Manager PC | Example   |
|---------------------------------|----------------------------------------------------------------------------------------------------|------------------------|-----------|
| Domain name                     | Enter a name, if applicable.                                                                                          |                        | есору     |
| Network login name and password | Name used during normal operation (must<br>be a local administrator). Have password<br>available during installation. |                        | sharescan |
| Local firewall                  | It is recommended that you disable firewalls on this PC (see page 241).                                               |                        | Closed    |
| Local security policy           | Log on locally rights must be assigned to all "Domain Users".                                                         |                        | Yes       |

### **Managing firewalls**

In the Windows Firewall program, the firewall is on by default. On the Exceptions tab, you must add the following programs and port:

- ShareScanOPManager.exe
- ShareScanOPAgent.exe
- ShareScanOPClient.exe
- MMC.exe
- InboxAgent.exe
- SQLServer.exe (if you are using the Internet Address Book)
- UDP port 1434 (if you are using SQL Express)

# **Device worksheet**

Copy and complete the worksheet below for each eCopy-enabled device that you plan to use with ShareScan.

**TABLE 63. Device worksheet** 

|                      | Notes                                                                                                    | Device | Example         |
|----------------------|----------------------------------------------------------------------------------------------------|--------|-----------------|
| Model                | eCopy-enabled device.                                                                                                    |        |                 |
| Location             | Physical location of the device.                                                                                                    |        | 1-B32           |
| Language             |                                                                                                    |        | English         |
| IP address (or DHCP) | Domain-based networks: eCopy recommends that you use static IP addresses. Workgroups: You must use static IP addresses.                                                      |        | 10.10.10.68     |
| Gateway address      | Leave blank unless required by other applications.                                                                                                    |        | <blank></blank> |
| Primary DNS server   | Domain-based networks: Not required. However, if you do not specify a DNS server, the Services Manager PC must have a static IP address. Workgroups: Leave this field blank. |        | 10.10.10.10     |
| Secondary DNS server | Leave blank.                                                                                                    |        | <blank></blank> |
| Domain name          | Enter a name, if applicable.                                                                                                    |        | есору           |

## Firewall and switch worksheet

Certain TCP ports must be open for communication between the devices on the network. You can open the required ports (on switches, routers, or firewalls) between specific devices; you do not need to open a required port to *all* devices on the network.

Copy and complete the worksheet for each router, switch, firewall, or multi-homed PC that could affect communication.

TABLE 64. Firewall and switch worksheet

| Item                                                                 | Description                                                                                                    | Firewall or other device | Example |
|----------------------------------------------------------------------|----------------------------------------------------------------------------------------------------|--------------------------|---------|
| Manufacturer                                                         |                                                                                                    |                          | Cisco   |
| Model                                                                |                                                                                                    |                          |         |
| Location                                                             |                                                                                                    |                          | 2-C22   |
| 9030, 9100                                                           | Must be open for communication between the Services Manager and eCopy-enabled devices.                                                                                                    |                          | Open    |
| 8899, 9988 on<br>multicast IP<br>address<br>239.254.5.6 <sup>a</sup> | Optional, for encrypted UDP communication between the Services Manager and eCopy-enabled devices.                                                                                                 |                          | Open    |
| 8888, 9999 on<br>multicast IP<br>address<br>239.254.5.6              | Required, if you are using the eCopy Inbox Agent with Scan to eCopy Desktop.  Optional, for unencrypted UDP communication between eCopy Inbox Agent, Services Manager, and eCopy Desktop clients. |                          | Open    |
| 9200 - 9250                                                          | Used internally on PCs where the Services Manager is running. No special configuration is required.                                                                                               |                          | Default |
| 9010, 9101                                                           | Used for communication between the Administration console and the eCopy Agent service.                                                                                                    |                          |         |
| 7125                                                                 | Used internally on PCs where the Services Manager is running.                                                                                                    |                          |         |

<sup>&</sup>lt;sup>a.</sup> 239.254.5.6 is an administratively scoped Class D IP address. It is used so that the packets are contained within the network. The multicast source relies on multicast-enabled routers to forward the packets.

### **Network infrastructure worksheet**

Multiple domains and multiple workgroups are supported only if the Services Manager and all eCopy-enabled devices are configured to communicate with one other via TCP or UDP, without any port filtering or blocking.

ShareScan supports child domains provided that the devices and the Services Manager can communicate using an IP address. When devices cross domains, the system checks to see whether the device can resolve the IP address by name. If it cannot resolve the address, the device communicates using the IP address of the Services Manager.

TABLE 65. Network infrastructure worksheet

| Item                                                        | Notes                                                                               | Network | Example |
|-------------------------------------------------------------|-------------------------------------------------------------------------------------|---------|---------|
| Workgroup or domain-based network?                          |                                                                                     |         | Domain  |
| Microsoft Active<br>Directory installed?                    | Required on domain-based networks to support remote access to the Services Manager. |         | Yes     |
| Router configured to pass packets between subnets or VLANs? | Required when devices span multiple subnets or VLANs.                               |         | Yes     |

### **DNS** considerations

The Services Manager must be able to resolve the names of associated devices, whether through a Domain Name Service (DNS) server on the local network or through the HOSTS file on the Services Manager PC.

DNS should only be enabled on an eCopy-enabled device when there is a DNS server on the local network.

#### **Configuring the HOSTS file**

If you do not have a DNS server on the local network, add the IP addresses and host names to the HOSTS file in the \Windows\System32\Drivers\Etc directory on the Services Manager PC, as in the following example:

```
# This is a sample HOSTS file used by Microsoft TCP/IP for Windows.
# This file contains the mappings of IP addresses to host names. Each
# entry should be kept on an individual line. The IP address should
# be placed in the first column followed by the corresponding host name.
# The IP address and the host name should be separated by at least one
# space.
# For example:
# 102.54.94.97 rhino.acme.com # source server
# 38.25.63.10 x.acme.com # x client host

127.0.0.1 localhost

10.10.10.99 EnabledDevice
```

## **Novell support**

On Novell networks, ShareScan does not support direct communication between the Services Manager and eCopy-enabled devices. However, when the Novell client is installed on the PC that is running the Services Manager, some connectors (Quick Connect, Scan to eCopy Desktop, and LDAP/SMTP) can use a back-end Novell server for authentication and temporary file storage (of scan inboxes).

#### Novell environment for ScanStation

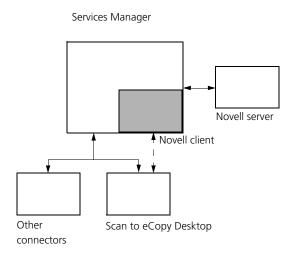

Although Windows includes the Microsoft Client for NetWare Networks, eCopy has not tested ShareScan with this client software and cannot recommend it. You should install the same NetWare client you are using on the rest of your networked PCs. eCopy strongly recommends that you install the latest 32-bit Novell client.

Note: If you have a Novell network with multiple trees, you must set the Preferred tree field in the Novell client configuration for the eCopy Inbox Agent (see page 165) and Scan to eCopy Desktop connector to function properly.

# Index

| Index                                                                                                    | addresses                                              |
|----------------------------------------------------------------------------------------------------|--------------------------------------------------------|
|                                                                                                    | adding 84                                              |
|                                                                                                    | in Contacts folder 105                                 |
| A                                                                                                    | Administration console 9                               |
| access                                                                                                    | installing 12                                          |
| to Activity Log file 174                                                                                                    | remote administration from 58                          |
| to addresses in Contacts folder 105                                                                                               | advanced system properties 43                          |
| to devices 41, 187                                                                                                    | See also Services Manager                              |
| to Document Tracking folder 178                                                                                                   | Alphanumeric field type 76                             |
| to Global Catalog Server                                                                                                    | anonymous access                                       |
| to Help and Technical Support 2                                                                                                   | Session Logon and 47                                   |
| to LDAP server 118                                                                                                    | to LDAP server 118, 121                                |
| to Quick Connect destinations 137                                                                                                 | to SMTP server 124                                     |
| to remote devices 244                                                                                                    | authentication                                         |
| to RightFax server 129                                                                                                    | against Exchange server 101, 103                       |
| to Session Logon directories 47                                                                                                   | against LDAP server 118, 121                           |
| to ShareScan Client 202                                                                                                    | against SMTP server 124                                |
| Access databases 145                                                                                                    | Fax via Print users and 133                            |
|                                                                                                    | home directories and (Scan to eCopy                    |
| mapping index values to 147                                                                                                    | Desktop) 154                                           |
| path to 151                                                                                                    | Quick Connect and 137                                  |
| account forests (Exchange) 98                                                                                                    | scan inboxes on Novell server 240, 246                 |
| activating connector profiles 65                                                                                                  | Session Logon and 47                                   |
| licenses 52                                                                                                    | SMTP addresses and 139                                 |
|                                                                                                    | Windows NT, on RightFax 129                            |
| See also licensing devices, product keys                                                                                          | automatic search for address list entries 75           |
| Active Directory. See Windows Active                                                                                              | automatic scarcii for address list critics 73          |
| Directory                                                                                                    | В                                                      |
| Active ID file 110, 111, 113, 115<br>Activity Logging 172, 174                                                                    | backing up configuration files 56                      |
| Activity Tracking                                                                                                    | base DN 47, 122                                        |
| configuring 173                                                                                                    | Batch Number field type 76                             |
| configuring additional fields for 176                                                                                             | Batching option 89                                     |
| Actual Size option 236                                                                                                    | Bates Numbering Service                                |
| adding messages to Sent Items folder                                                                                              | enabling 88                                            |
| Exchange 104                                                                                                    | billing codes 131                                      |
| Additional Fields, configuring for Activity                                                                                       | Express and 73                                         |
|                                                                                                    | selecting 226                                          |
|                                                                                                    | blank page removal 88                                  |
|                                                                                                    | blocking access to devices 41                          |
|                                                                                                    | bylines, in e-mail connectors 71                       |
|                                                                                                    |                                                        |
|                                                                                                    |                                                        |
| Tracking 176 address books adding recipients from 72 connector profiles and 84 creating databases for 82 in Microsoft Outlook 105 | blank page removal 88<br>blocking access to devices 41 |

| C                                           | connectors 9                                                            |
|---------------------------------------------|-------------------------------------------------------------------------|
| Captaris RightFax. See RightFax Connector   | button image and label settings 69                                      |
| Cc recipients of scanned documents 72, 104, | installing 12                                                           |
| 111, 124                                    | installing and removing 62                                              |
| Cc sender 139                               | quick reference to using 201                                            |
| child domains 244                           | refreshing list of 62                                                   |
| class, LDAP 123                             | Services for, configuring 85                                            |
| Client (embedded) 9                         | types of 61                                                             |
| accessing 202                               | Contacts folder, accessing addresses in 105                             |
| installing 12                               | Content settings 70                                                     |
| look and feel of 199                        | Copitrak cost recovery system                                           |
| managing 191                                | activity tracking and 172                                               |
| Client (ScanStation) 9                      | Copy                                                                    |
| accessing 202                               | configuring 94                                                          |
| exiting from 194                            |                                                                         |
| installing 12                               | using on embedded devices 212                                           |
| logging, enabling 198                       | Cost Recovery Service 131, 172 additional fields not available with 176 |
| look and feel of 199                        |                                                                         |
| managing 191                                | cover pages                                                             |
| starting and stopping 34                    | attaching 73, 109, 126                                                  |
| troubleshooting 198                         | notes, specified in RightFax 70                                         |
| Client for Microsoft Networks 240           | credentials. See Activity Logging, Document                             |
| collating pages 236                         | Tracking, logon (ScanStation).<br>CSV format                            |
| Color Compression setting 44                | for address lists 83                                                    |
| Color Depth setting 90                      |                                                                         |
| Common name attribute (LDAP) 123            | for index files (Quick Connect) 143                                     |
| common Properties settings 68               | custom LDAP attributes 123                                              |
| See also connector profiles.                | customer support 3                                                      |
| configuration files 56                      | D                                                                       |
| See also Services Manager                   | data link properties (address books) 84                                 |
| connecting to SMTP server without           | data source (Quick Connect), configuring 150                            |
| authenticating 124                          | database                                                                |
| connection protocols, used by Microsoft     | address books. See address books                                        |
| Exchange Connector See protocols, used by   | as source of index values (Quick                                        |
| Microsoft Exchange Connector                | Connect) 149                                                            |
| connector profiles 20, 64                   | destination types (Quick Connect) 139                                   |
| activating 20, 65                           | eCopyMail pass-through 110, 111, 115                                    |
| address books and 84                        |                                                                         |
| common Properties settings 68               | location for index values, specifying 147                               |
| configuring 20, 64                          | setting as destination 145                                              |
| inheritance of 170                          | settings 151                                                            |
| managing groups of 183                      | Database field type 76                                                  |
| publishing 181                              | Date field type 76                                                      |
| updating 64                                 | default cover sheet setting (RightFax) 130                              |
| using 199                                   |                                                                         |
| 401116 177                                  |                                                                         |

| profiles from 170 default scanner settings 171 Default.com entry 45 delegation (RightFax) 129 deleting                                                                  | Exchange. See Fax via Microsoft Exchange Connector. eCopy Connector for Fax via SMTP. See Fax via SMTP Connector. eCopy Connector for Lotus Notes Mail. See                           |
|----------------------------------------------------------------------------------------------------|----------------------------------------------------------------------------------------------------|
| product keys 51 registered users 156 temporary image files 44 destination folders (Quick Connect) 137                                                                   | Lotus Notes Mail Connector eCopy Connector for Microsoft Exchange. See Microsoft Exchange Connector. eCopy Connector for SMTP using LDAP. See SMTP using LDAP Connector               |
| destination list (Quick Connect) 140 Destination Path field type 76 destination types (Quick Connect) 137 Device Name field type 77 device worksheet, for eCopy-enabled | eCopy format 87<br>eCopy Scan to eCopy Desktop Connector. See<br>Scan to eCopy Desktop Connector.<br>eCopy Scan to Printer Connector. See Scan to                                     |
| devices 242<br>directory services for Session Logon 47<br>disabling list of recipients (LDAP/SMTP) 124<br>Display settings 69<br>distinguished name 121                 | Printer Connector eCopy ShareScan Connector SDK. See SDK. eCopyMail pass-through database 110, 111, 115 e-mail address format, in Lotus Notes Mail                                    |
| DNS server 245 Document Settings configuring 86 Document Name option 88 Document Security option 87                                                                     | messages 71 e-mail sending options 111, 115 embedded devices Copy available on 212 Fax via Print not available on 133 embedded tags, used by fax server 109, 113,                     |
| reviewing and modifying at device 206  Document Tracking 177 configuring 177 enabling 89 location of folder for 178                                                     | encryption properties 44, 87 Environment setting (Exchange) 99 Equitrac cost recovery system activity tracking and 172                                                                |
| Domain Name System (DNS) 238<br>domains<br>multiple, support for 244<br>Session Logon and 47<br>Domino HTTP server 110, 111, 115                                        | Exchange server 101 exit password (ScanStation) 194 Export utility 56 Express configuring 72                                                                                          |
| DominoPerson attribute (LDAP) 123<br>double-sided scanning (duplex) 236<br>dynamic IP addresses 238                                                                     | Scan to eCopy Desktop and 74 Scan to Printer and 167 External Associated Accounts (EAA) 98                                                                                            |
| eCopy Connector for Captaris RightFax. See<br>RightFax Connector<br>eCopy Connector for Fax via Lotus Notes. See<br>Fax via Lotus Notes Connector                       | fax address books 84, 216 fax address format, configuring 78 See also Fax via Lotus Notes Connector, Fax via Microsoft Exchange Connector, Fax via SMTP Connector, RightFax Connector |

| fax drivers 133 eCopy Connector for Fax via Print. See Fax via Print Connector. fax number 73 Fax via Lotus Notes Connector 113       | generic LDAP server 117<br>Global Address List 110, 116<br>Global Catalog Server 96<br>groups, displaying in Active Directory list of<br>recipients (SMTP using LDAP) 119, 122 |
|----------------------------------------------------------------------------------------------------|----------------------------------------------------------------------------------------------------|
| configuring 114 fax address format, configuring for 78 using 219 Fax via Microsoft Exchange Connector 108                             | H hard keyboard. See keyboard hardware configuration guidelines 239                                                                                                    |
| configuring 109<br>fax address format, configuring for 78<br>using 215, 221, 223                                                      | Help, accessing 2<br>hiding settings screen 167<br>host names, resolving 238<br>HOSTS file 245                                                                                 |
| Fax via Print Connector 133<br>configuring 133                                                                                        | 1                                                                                                    |
| using 227 Fax via SMTP Connector 126 configuring 126 fax address format, configuring for 78                                           | IBM Domino Server 117 ID Services 179 IDE drive 239 image files, naming 88                                                                                                    |
| field types 76, 77                                                                                                    | image format, of scanned document 87                                                                                                    |
| fields (file name and index)<br>configuring 76<br>separator character 77<br>size of 76                                                | Image Quality setting 44 image, for connector button 69 Import utility 57 Inbox Agent (Scan to eCopy Desktop) 165 ports used with 243                                          |
| types of 76, 77 File Format option 87 File Name field type 77 file name fields 76 entering information in 229                         | index fields (Quick Connect) 76 entering information in 230 mapping to database 147 using database as source of index values 149                                               |
| File Size field type 77 firewalls                                                                                                    | index files (Quick Connect)<br>format of 143                                                                                                    |
| firewall and switch worksheet 243 Fit to Paper option 236 Folder Navigation screen 229 forests. See account forests, resource forests | inheritance of connector profiles 170 Input Paper Size setting 90 installation environment 237 installing                                                                      |
| 1010000, 200 0000 0110 1010000, 1000 00100 1010000                                                                                    | connectors 62                                                                                                    |
| G                                                                                                    | Lotus Notes e-mail or fax connectors 13                                                                                                    |
| general system properties 43 See also Services Manager                                                                                | ShareScan 12<br>SQL Express 81                                                                                                    |
| generic e-mail accounts 120<br>Lotus Notes 110<br>Microsoft Exchange 101                                                              | TWAIN driver 11<br>Internet Address Book 13, 84                                                                                                    |
| generic e-mail accounts (SMTP using LDAP) 125                                                                                         |                                                                                                    |

| J                                       | M                                          |
|-----------------------------------------|--------------------------------------------|
| JAR files                               | magnifying scanned documents 205           |
| embedded Client contained in 191        | Mail Account settings 124                  |
|                                         | Mail Send Port 111, 115                    |
| K                                       | main ShareScan screen 203                  |
| keyboard                                | MAPI/MAPI protocol configuration           |
| Fax via Print and 133                   | (Exchange) 96                              |
| on-screen, configuring 45               | mapping index fields (Quick Connect) 147   |
| on-screen, using 200                    | MDAO component 151                         |
| ScanStation Client, selecting a 196     | memory, and Services Manager PC 239        |
| Search while typing option and 75       | message settings (e-mail and fax           |
| See also Services Manager               | connectors) 70                             |
| 933 883 9 9 9 9 9 9 9 9 9 9 9 9 9 9 9 9 | Microsoft                                  |
| L                                       | Access databases. See Access databases     |
| label, for connector button 69          | Active Directory. See Windows Active       |
| language                                | Directory                                  |
| for keyboard 45                         | Client for NetWare Networks 246            |
| for searchable text creation 44         | Management Console (MMC) snap-in 9         |
| LDAP                                    | Microsoft Data Access Objects              |
| advanced and custom attributes 123      | component 151                              |
| custom attributes 123                   | Outlook, configuration requirements 96     |
| server 117, 118, 121                    | Microsoft Exchange Connector 95            |
| users, selecting from LDAP tree 118     | basic Properties settings for 101          |
| LDAP/MAPI protocol configuration 96     | configuring 97                             |
| LDAP/WEBDAV protocol configuration 96   | Properties window 100                      |
| license report, generating 53           | using 213                                  |
| licensing devices 14, 49                | Wizard settings 99                         |
| status options 49                       | More tab (Document Settings) 206           |
| See also product keys                   | multiple forests environment (Exchange) 99 |
| List field type 77                      | 8-) >>                                     |
| listener, on Oracle database server 151 | N                                          |
| Local Address Book 84, 97, 116, 207     | naming file name and index fields 76       |
| log files                               | Netscape LDAP Server 117                   |
| activity tracking information captured  | NetWare client 246                         |
| in 172                                  | network attached storage (NAS) devices 238 |
| tracing information captured in 91      | network environment 238                    |
| Logged on User field type 77            | network home directories 154               |
| logon settings (ScanStation) 197        | notes (e-mail and fax connectors)          |
| look and feel of Client 199             | configuring 70                             |
| Lotus Notes                             | in e-mail messages 72                      |
| Address Book 111, 115                   | specifying 207                             |
| client installation 13, 110             | Novell                                     |
| ID file See Active ID file              | client 240                                 |
| Lotus Notes Mail Connector 110          | Directory Services 47                      |
| configuring 110                         | eDirectory 117                             |
| format of e-mail address in messages 71 | support for 246                            |
| using 217                               | NTFS drive format 239                      |
| ~                                       |                                            |

| printing options 236 scanning and printing to 167                                                                                                    |
|----------------------------------------------------------------------------------------------------|
| selecting 167 product keys 50, 53 activating 52 adding 50 deleting 51 recovering 53 See also licensing devices profiles. See connector profiles protocols, used by Microsoft Exchange Connector 96 publishing connector profiles 181 adding target devices 185                                                                                         |
| creating a new group 183 See also connector profiles                                                                                                    |
| Quick Connect 135 configuring 136 destination types 137 scanning destinations 137 using 228 quick reference to using connectors 201 quitting ScanStation Client 194                                                                                                    |
| recipients of scanned documents disabling list of (LDAP/SMTP) 124 selecting 207 recovering product keys 53 reduced-size originals, printing on same page 236 refreshing list of connectors 62 registered users, list of 156 remembering recently used values 76 remote administration 58, 244 access to Services Manager 244 See also Services Manager |
|                                                                                                    |

| removing                                   | scanning activity, reporting 55               |
|--------------------------------------------|-----------------------------------------------|
| blank pages, from scanned documents 88     | scanning documents 204, 205                   |
| connectors from system 62                  | post-scanning options 209                     |
| users from user list 59                    | selecting recipients for 207                  |
| reporting scanning activity 55             | sending 206                                   |
| See also Services Manager                  | scanning mode (embedded devices) 43           |
| resolution                                 | ScanStand Assembly Instructions 2             |
| of printed output 236                      | ScanStation 39                                |
| of scanned documents 90                    | Copy not available on 94                      |
| resolving mismatch between user names and  | Fax via Print available on 133                |
| mailbox names (Exchange) 103               | logon settings 197                            |
| restarting ScanStation Client 195, 197     | See also ShareScan Embedded                   |
| restoring Services Manager 56              | scope, of searches 47, 119, 122               |
| reviewing scanned documents 205            | SCSI drive 239                                |
| RightFax Connector 128                     | SDK 198                                       |
| configuring 129                            | search settings                               |
| fax address format and 78                  | for Session Logon 47                          |
| RightFax server settings 129               | for SMTP using LDAP 119, 122                  |
| using 225                                  | Search while typing option 47, 75, 101, 119   |
| rolling filenames                          | 122, 207                                      |
| in Activity Log file 174                   | searchable text engine properties 44, 87      |
| in tracing log files 91                    | Secure Delete option 44                       |
| Runtime authentication 137                 | security                                      |
|                                            | for network home directories 154              |
| S                                          | for ScanStations 196                          |
| SAMAccountName attribute (LDAP) 123,       | for Services Managers 41, 187                 |
| 125                                        | for ShareScan Inboxes 153                     |
| saving scanned documents to PDF files 177  | See also encryption properties, Scan to       |
| scaling during scanning 90, 236            | eCopy Desktop Connector                       |
| Scan Inboxes 153                           | sending scanned documents                     |
| scan inboxes 153                           | from generic account 125                      |
| See also Scan to eCopy Desktop Connector   | from personal account 111, 115, 129           |
| scan preview screen 205                    | only to self 111, 115                         |
| Scan to eCopy Desktop Connector 152        | to sender or only to self 124                 |
| configuring 158                            | separator character, specifying for fields 77 |
| Express function and 74                    | Server type setting 99                        |
| using 231                                  | Services Manager 9                            |
| Scan to Printer Connector 167              | address book databases and 82                 |
| configuring 167                            | installing 12                                 |
| using 234                                  | Microsoft Exchange Server and 240             |
| scanner settings                           | RightFax API files installed on 128           |
| changing at device 203                     |                                               |
| changing at device 203                     | ~                                             |
| configuring 90 specifying defaults for 171 | selecting 15<br>starting and stopping 40      |

| Services tab 206                        | starting                                      |
|-----------------------------------------|-----------------------------------------------|
| Session Logon 202                       | ScanStation Client 34, 194, 197               |
| configuring 46                          | Services Manager 40                           |
| document naming and 88                  | static IP addresses 238                       |
| Express function and 72                 | stopping                                      |
| See also logon settings (ScanStation),  | ScanStation Client 34, 195                    |
| Services Manager                        | Services Manager 40                           |
| ShareScan Embedded                      | subfolder navigation (Quick Connect) 137      |
| See also ScanStation                    | subject lines (e-mail and fax connectors) 72, |
| ShareScan Inboxes                       | 73                                            |
| permissions for 153                     | configuring 70                                |
| security for 153                        | specifying 207                                |
| ShareScan User account 101, 111, 115    | support, customer 3                           |
| ShareScan, installing 12                | system properties                             |
| ShareScanAdmin group 153                | configuring 43                                |
| sharing configuration files 56          | See also Services Manager                     |
| single forest environment (Exchange) 99 | system tracing                                |
| single-sided scanning 236               | configuring 48                                |
| size of file name or index fields 76    | See also Services Manager                     |
| SMTP Message (destination type) 139     |                                               |
| SMTP server 124                         | Т                                             |
| e-mail-to-fax gateway 126               | target devices, adding. See publishing        |
| logon settings 124                      | connector profiles                            |
| settings 119                            | target subfolders, selecting 229              |
| SMTP using LDAP Connector 116           | TCP ports. See ports                          |
| advanced LDAP attributes 123            | technical support 3                           |
| basic LDAP settings 122                 | Test file field, used with SDK simulator 198  |
| configuring 116                         | threshold setting 89                          |
| Properties window 121                   | TIF formats 87                                |
| SMTP server settings 124                | time format, selecting 77                     |
| user logon settings 125                 | TNS Name (on Oracle database server) 151      |
| Wizard settings 117                     | Tracing settings                              |
| SNMP 238                                | configuring 91                                |
| soft keyboard. See keyboard             | trace file 48                                 |
| SQL databases                           | tracking. See Activity Tracking               |
| mapping index values to 147             | transaction information 48                    |
| path to 151                             | troubleshooting 48 ScanStation Client 198     |
| SQL Express 13                          | TSV format                                    |
| installing 81                           | for index files (Quick Connect) 143           |
| SQL Server 84                           | TWAIN driver                                  |
| SSL 121                                 |                                               |
| SSL/HTTPS, using 111, 115               | configuring ScanStation Client to use         |
| , -,,                                   | driver's own interface 193                    |
|                                         | installing 11                                 |
|                                         | selecting a different one 192                 |

```
two-sided scanning 90
type of file name or index field, specifying 76
UDP 238
  ports 243
  used to connect to scan inboxes 165
  DN 121
  ID (LDAP) 123
User Logon Settings 120
userdirs.txt file 156
ν
variables in subject lines and notes (e-mail and
  fax connectors) 70
VLANs 238, 244
w
WEBDAV/WEBDAV protocol configuration
  (Exchange) 96
Windows Active Directory 47, 117
  displaying groups in list of recipients 119,
    122
  domain-based networks and 244
  logging on via Windows logon 120, 125
  mismatch between user names and mailbox
    names 103
Windows NT authentication, using on
  RightFax 129
Windows Task Manager, closed by
  ScanStation Client 194
workgroups
  multiple, support for 244
worksheets 237
  for eCopy-enabled devices 242
  for firewalls and switches 243
  for network infrastructure 244
  for Services Manager PC 240
Х
Xeon class machines 239
XML format for index files (Quick
  Connect) 143
YTR files, searchable text creation and 44
```